# Kasutusjuhend

24PFS5863 32PFS5863

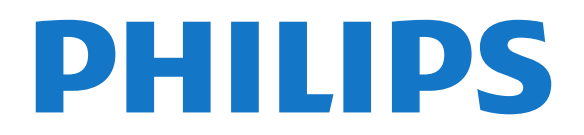

## Sisukord

#### [1 Otsige kasutajatuge](#page-2-0)*[3](#page-2-0)*

- [1.1 Tuvastage ja registreerige oma teler](#page-2-1)*[3](#page-2-1)*
- [1.2 Teleri spikker ja kasutusjuhend](#page-2-2)*[3](#page-2-2)*
- [1.3 Spikker ja kasutusjuhend veebis](#page-2-3)*[3](#page-2-3)*
- [1.4 Klienditeenindus/remont](#page-2-4)*[3](#page-2-4)*

#### [2 Tarkvara](#page-4-0)*[5](#page-4-0)*

- [2.1 Tarkvara uuendamine](#page-4-1)*[5](#page-4-1)*
- [2.2 Tarkvara versioon](#page-4-2)*[5](#page-4-2)*

#### [3 Kiirjuhend](#page-5-0)*[6](#page-5-0)*

- [3.1 Kaugjuhtimispult](#page-5-1)*[6](#page-5-1)*
- [3.2 Infrapunasensor](#page-6-0)*[7](#page-6-0)*
- [3.3 Bluetooth-ühendus](#page-6-1)*[7](#page-6-1)*

#### [4 Seadistamine](#page-7-0)*[8](#page-7-0)*

- [4.1 Lugege ohutusjuhiseid](#page-7-1)*[8](#page-7-1)*
- [4.2 Teleri paigutus](#page-7-2)*[8](#page-7-2)*
- [4.3 Teleri sisselülitamine](#page-7-3)*[8](#page-7-3)*

#### [5 Ühendused](#page-9-0)*[10](#page-9-0)*

- [5.1 Ühenduvusjuhend](#page-9-1)*[10](#page-9-1)*
- [5.2 Antenn](#page-9-2)*[10](#page-9-2)*
- [5.3 Satelliit](#page-9-3)*[10](#page-9-3)*
- [5.4 Videoseade](#page-9-4)*[10](#page-9-4)*
- [5.5 Audioseade](#page-10-0)*[11](#page-10-0)*
- [5.6 Mobiilseade](#page-11-0)*[12](#page-11-0)*
- [5.7 Muu seade](#page-12-0)

#### [6 Allika vahetamine](#page-15-0)*[16](#page-15-0)*

- [6.1 Allikate loend](#page-15-1)*[16](#page-15-1)*
- [6.2 Seadme ümbernimetamine](#page-15-2)*[16](#page-15-2)*

#### [7 Kanalid](#page-16-0)*[17](#page-16-0)*

- [7.1 Kanalite teave ja Kanalite vahetamine](#page-16-1)*[17](#page-16-1)* [7.2 Paigalda kanal](#page-16-2)*[17](#page-16-2)* [7.3 Kanalite loend](#page-21-0)*[22](#page-21-0)* [7.4 Lemmikkanalid](#page-23-0)*[24](#page-23-0)* [7.5 Tekst / teletekst](#page-23-1) [8 Telekava](#page-25-0)*[26](#page-25-0)*
- [8.1 Mida vajate?](#page-25-1)*[26](#page-25-1)* [8.2 Telekava kasutamine](#page-25-2)*[26](#page-25-2)*

#### [9 Salvestamine ja saate seiskamine](#page-27-0)*[28](#page-27-0)*

- [9.1 Salvestamine](#page-27-1)*[28](#page-27-1)*
- 

#### [10 Videod, fotod ja muusika](#page-29-0)*[30](#page-29-0)*

- [10.1 USB-ühenduse kaudu](#page-29-1)*[30](#page-29-1)*
- [10.2 Fotod](#page-29-2)*[30](#page-29-2)*
- 
- 

#### [11 Teleri seadistusmenüüde avamine](#page-31-0)*[32](#page-31-0)*

- [11.1 Kodumenüü ülevaade](#page-31-1)*[32](#page-31-1)*
- [11.2 Sagedased seaded ja kõik seaded](#page-31-2)*[32](#page-31-2)* [11.3 Kõik seaded](#page-31-3)

#### [12 Võrk](#page-40-0)*[41](#page-40-0)*

- [12.1 Koduvõrk](#page-40-1)*[41](#page-40-1)*
- [12.2 Loo võrguühendus](#page-40-2)*[41](#page-40-2)* [12.3 Võrgusätted](#page-41-0)
- 

#### [13 Smart TV](#page-42-0)*[43](#page-42-0)*

[13.1 Smart TV seadistamine](#page-42-1)*[43](#page-42-1)*

- [13.2 Smart TV avaleht](#page-42-2)*[43](#page-42-2)*
- [13.3 Rakenduste galerii](#page-42-3)*[43](#page-42-3)*

#### [14 TV valikvideod /Nõudevideod](#page-43-0)*[44](#page-43-0)*

[15 Netflix](#page-44-0)*[45](#page-44-0)*

#### [16 Keskkonnahoidlik](#page-45-0)*[46](#page-45-0)*

- [16.1 Euroopa energiamärgis](#page-45-1)*[46](#page-45-1)*
- [16.2 Kasutusest kõrvaldamine](#page-45-2)*[46](#page-45-2)*

#### [17 Tehnilised andmed](#page-46-0)*[47](#page-46-0)*

- [17.1 Toide](#page-46-1)*[47](#page-46-1)*
- [17.2 Vastuvõtt](#page-46-2)*[47](#page-46-2)*
- [17.3 Ekraani lahutusvõime](#page-46-3)*[47](#page-46-3)*
- [17.4 Toetatud sisendi lahutusvõime video](#page-46-4)*[47](#page-46-4)*
- [17.5 Toetatud sisendi lahutusvõime arvuti](#page-46-5)*[47](#page-46-5)*
- [17.6 Heli](#page-46-6)*[47](#page-46-6)*
- [17.7 Multimeedia](#page-47-0)*[48](#page-47-0)*
- [17.8 Ühenduvus](#page-47-1)

#### [18 Veaotsing](#page-48-0)*[49](#page-48-0)*

- [18.1 Soovitused](#page-48-1)*[49](#page-48-1)*
- [18.2 Sisselülitamine](#page-48-2)*[49](#page-48-2)*
- [18.3 Kaugjuhtimispult](#page-48-3)*[49](#page-48-3)*
- [18.4 Kanalid](#page-48-4)*[49](#page-48-4)*
- [18.5 Satelliit](#page-49-0)*[50](#page-49-0)*
- [18.6 Pilt](#page-49-1)*[50](#page-49-1)*
- [18.7 Heli](#page-50-0)*[51](#page-50-0)*
- [18.8 HDMI](#page-51-0)*[52](#page-51-0)* [18.9 USB](#page-51-1)
- [18.10 Wi-Fi ja internet](#page-51-2)*[52](#page-51-2)*
- [18.11 Menüü on vales keeles](#page-51-3)*[52](#page-51-3)*

#### [19 Ohutus ja hooldus](#page-52-0)*[53](#page-52-0)*

- [19.1 Ohutus](#page-52-1)*[53](#page-52-1)*
- [19.2 Ekraanihooldus](#page-53-0)*[54](#page-53-0)*

#### [20 Kasutustingimused](#page-54-0)*[55](#page-54-0)*

#### [21 Autoriõigused](#page-55-0)*[56](#page-55-0)*

- [21.1 MHL](#page-55-1)*[56](#page-55-1)*
- [21.2 HDMI](#page-55-2)*[56](#page-55-2)*
- [21.3 Dolby Audio](#page-55-3)*[56](#page-55-3)*
- [21.4 DTS-HD \(kursiiv\)](#page-55-4)*[56](#page-55-4)*
- [21.5 Wi-Fi Alliance](#page-55-5)
- [21.6 Muud kaubamärgid](#page-55-6)*[56](#page-55-6)*

#### [22 Avatud lähtekood](#page-56-0)*[57](#page-56-0)*

[22.1 Avatud lähtekoodiga tarkvara](#page-56-1)*[57](#page-56-1)* [22.2 Avatud lähtekoodi litsents](#page-56-2)*[57](#page-56-2)*

#### 23<sub>.</sub> Lahtiütlemine seoses kolmandate poo<u>lt</u>e [pakutavate teenuste ja/või tarkvaraga.](#page-61-0)*[62](#page-61-0)*

#### [Indeks](#page-62-0)*[63](#page-62-0)*

- [9.2 Pause TV](#page-28-0)*[29](#page-28-0)*
	-

[10.3 Videod](#page-29-3)*[30](#page-29-3)*

### [10.4 Muusika](#page-30-0)*[31](#page-30-0)*

## <span id="page-2-5"></span><span id="page-2-0"></span>1 Otsige kasutajatuge

#### <span id="page-2-1"></span>1.1

## Tuvastage ja registreerige oma teler

Tuvastage oma teler – teleri mudeli number ja seerianumber

Teil võidakse paluda öelda ka teleri tootemudeli number ja seerianumber. Need numbrid leiate pakendi sildilt või teleri tagaküljel või põhjal asuvalt tüübisildilt.

#### Teleri registreerimine

Registreerige oma teler ja nautige tervet hulka eeliseid, nagu täielik tootetugi (sh allalaadimised), eelisõigusega juurdepääs uusi tooteid puudutavale infole, eripakkumised ja allahindlused, võimalus võita auhindu ja isegi osaleda uusi tooteid puudutavates küsitlustes.

Minge veebisaidile [www.philips.com/support](http://www.philips.com/TVsupport)

## <span id="page-2-2"></span>12 Teleri spikker ja kasutusjuhend

#### $\bullet$  Seaded > Abi

Oma teleril diagnostika läbiviimiseks ja selle kohta lisateabe saamiseks saate kasutada spikrifunktsiooni.

#### <span id="page-2-4"></span>• Kuidas toimida – näete juhtnööre kanalite paigaldamise ja sortimise kohta, teleri tarkvara värskendamise, väliste seadmete ühendamise ja teleri nutikate funktsioonide kohta.

• Kontrollige telerit - saate lühikese video esitamise ajal kontrollida, kas pilt, heli ja Ambilight\* funktsioon töötavad.

• Kontrollige võrku - kontrollige võrguühendust.

• Värskendage tarkvara - kontrollige olemasolevaid tarkvaravärskendusi.

• Kasutusjuhend - võimaldab lugeda teleri kasutusjuhendit.

• Tõrkeotsing - leidke lahendused sagedasti esitatud küsimustele.

• Tehaseseaded - lähtestage kõik sätted tehasesätetele.

• Installi teler uuesti - teleri täielik uuesti installimine.

• Kontaktandmed - näitab teie riigile või regioonile kehtivat telefoninumbrit või veebiaadressi.

<span id="page-2-3"></span>\* Funktsiooni Ambilight sätted on ainult mudelitele, millel on selle funktsiooni tugi.

## $\overline{13}$ Spikker ja kasutusjuhend veebis

Philipsi teleriga seotud probleemide lahendamiseks võite pöörduda meie võrgutoe poole. Võite valida oma keele ja sisestada oma tootemudeli numbri.

Minge veebisaidile [www.philips.com/TVsupport](http://www.philips.com/TVsupport).

Klienditoe lehelt leiate oma riigi telefoninumbri, millele helistades saate meiega ühendust võtta ning ka vastuseid korduma kippuvatele küsimustele. Mõnedes riikides saate suhelda mõne meie koostööpartneriga ja esitada küsimus otse või saata see meili teel.

Saate alla laadida uue teleritarkvara või kasutusjuhendi, et seda oma arvutis lugeda.

Kui soovite lisateavet teleri tõrkeotsingu ja korduma kippuvate küsimuste osas...

#### Minge

veebilehele [http://philips-tvconsumercare.kxondem](http://philips-tvconsumercare.kxondemand.com/portal/en/ModelSelect) [and.com/portal/en/ModelSelect](http://philips-tvconsumercare.kxondemand.com/portal/en/ModelSelect)

#### Teleri abiteabe lugemine tahvelarvutis, nutitelefonis või arvutis

Et pikemaid juhiseid oleks lihtsam jälgida ja täita, võite teleri abiteabe PDF-vormingus alla laadida ja lugeda seda nutitelefonis, tahvel- või lauaarvutis. Võite vastava abiteabe lehe ka välja printida.

Abiteabe (kasutusjuhendi) printimiseks minge veebilehele [www.philips.com/TVsupport](http://www.philips.com/TVsupport)

## $\overline{11}$ Klienditeenindus/remont

Tootetoe ja remonditeenuse saamiseks helistage oma riigi klienditeeninduskeskusse. Vajadusel hoolitsevad meie hooldusinsenereid remondi eest.

Telefoninumbri leiate prinditud paberite hulgast, mis teleriga kaasa tulid.

Või külastage meie

veebilehte [www.philips.com/TVsupport](http://www.philips.com/TVsupport) ja valige oma riik, kui vajalik.

#### Teleri mudeli number ja seerianumber

Teil võidakse paluda öelda ka teleri tootemudeli number ja seerianumber. Need numbrid leiate pakendi sildilt või teleri tagaküljel või põhjal asuvalt tüübisildilt.

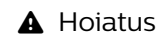

Ärge proovige telerit ise parandada. See võib

põhjustada tõsiseid vigastusi või jäädavaid kahjustusi telerile või teie garantii tühistamise.

4

## <span id="page-4-3"></span><span id="page-4-0"></span>2 Tarkvara

<span id="page-4-1"></span> $\overline{21}$ 

## Tarkvara uuendamine

## Värskenduste otsimine

#### Värskenda internetist

 $\bigwedge$  (Kodu) > Seaded > Tarkvara uuendamine > Uuenduste otsimine > Internet

Ise tarkvara värskenduse otsimine.

• Kui teler on ühendatud internetiga, võite saada teate teleri tarkvara värskendamise kohta. Vajalik on kiire (lairiba-) internetiühendus. Sellise teate saamisel soovitame teil värskendustoiming läbi viia.

• Tarkvara värskendamise ajal puudub pilt ning teler lülitub uuesti sisse-välja. See võib juhtuda mitu korda. Värskendamiseks võib kuluda mõni minut.

• Oodake, kuni teleri pilt tuleb tagasi. Tarkvara värskendamise ajal ärge vajutage ei teleril ega puldil toitenuppu  $\Phi$ .

#### Värskendus USB-lt

 $\bigwedge$  (Kodu) > Seaded > Tarkvara uuendamine > Uuenduste otsimine > USB

• Tarkvara laadimiseks USB-mäluseadmest telerisse vajate kiire internetiühendusega arvutit ja USBmälupulka.

<span id="page-4-2"></span>• Kasutage USB-mäluseadet, mille vaba mälumaht on 512 MB. Veenduge, et kirjutuskaitse on välja lülitatud. **1 -** Alustage uuendust teleril

Valige Tarkvara uuendamine > Otsi uuendusi > USB, seejärel vajutage nuppu OK.

**2 -** Identifitseerige teler

sisestage USB-mäluseade ühte teleris olevatest USBpesadest .

Valige Start ja vajutage OK. Tuvastusfail kirjutatakse USB-mäluseadmele.

- **3** Laadige alla teleri tarkvara
- Sisestage USB-mäluseade oma arvutisse

- Leidke USB-mäluseadmelt fail update.html ja tehke sellel topeltklõps.

- Vajutage nupul Saada ID.

- Kui uus tarkvara on saadaval, laadige alla .ziplaiendiga fail.

- Pärast allalaadimist pakkige fail lahti ja kopeerige fail autorun.upg USB-mäluseadmele.

- Ärge pange seda faili mõnda kausta.

- **4** Uuendage teleri tarkvara
- Sisestage USB-mäluseade uuesti telerisse.

Värskendus käivitub automaatselt.

Teler lülitub 10 sekundiks välja ja siis uuesti sisse.

Palun oodake. Palun oodake.

Ärge . . . . .

- kasutage kaugjuhtimispulti,
- eemaldage USB-mäluseadet telerist.
- $\cdot$  vajutage kaks korda nuppu  $\mathbf{\Phi}$ ;
- vajutage teleri toitenuppu

Teler lülitub 10 sekundiks välja ja siis uuesti sisse. Palun oodake.

Teleri tarkvara on värskendatud. Saate telerit jälle kasutada.

Teleri tarkvara juhusliku värskendamise vältimiseks kustutage fail autorun.upg USB-mäluseadmelt.

## Kohalikud tootevärskendused

 $\bigoplus$  (Kodu) > Seaded > Tarkvara uuendamine > Otsi uuendusi > USB > Kohalikud uuendused.

Edasimüüjatele ja kogenud kasutajatele

## Otsige OAD-värskendusi (eetritelevisiooni allalaadimine)

 $\bigwedge$  (Kodu) > Seaded > Tarkvara

uuendamine > Otsi uuendusi > Otsi OADuuendusi.

Satelliitvõrgu kaudu (OAD) tarkvaravärskenduse skaneerimine ja otsimine

### $\overline{22}$

## Tarkvara versioon

 $\bigwedge$  (Kodu) > Seaded > Tarkvara uuendamine > Teave paigaldatud tarkvara kohta

Teleri praeguse tarkvaraversiooni vaatamiseks tehke järgmist.

## <span id="page-5-2"></span><span id="page-5-0"></span> $\overline{3}$ Kiirjuhend

## <span id="page-5-1"></span> $\overline{31}$ Kaugjuhtimispult

## Patareid ja puhastamine

#### Asendage patareid

Kui teler ei reageeri kaugjuhtimispuldi nupu vajutamisele, võivad patareid tühjad olla.

Patareide vahetamiseks avage kaugjuhtimispuldi tagaküljel olev patareisalv.

**1 -** Libistage patareipesa kate noole suunas lahti.

**2 -** Asendage tühjenenud patareid

kahe AAA-R03-tüüpi 1,5 V patareiga. Kontrollige, et patareide pluss- ja miinuspool oleksid õigesti paigaldatud.

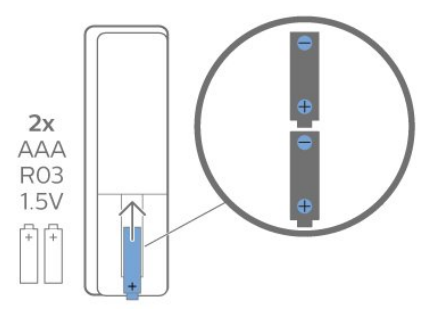

**3 -** Pange patareipesa kate tagasi ja libistage seda, kuni kuulete klõpsu.

• Kui te ei kasuta pulti pikema aja jooksul, eemaldage patareid.

• Tööea lõppedes kõrvaldage vanad patareid kasutusest kehtivate seaduste kohaselt.

#### Puhastamine

Kaugjuhtimispult on kaetud kriimustusvastase kattega.

Kasutage kaugjuhtimispuldi puhastamiseks pehmet niisket lappi. Ärge kunagi kasutage puldi puhastamiseks selliseid aineid nagu alkohol, kemikaalid või kodupuhastusvahendid.

## Nuppude ülevaade

#### Ülemine osa

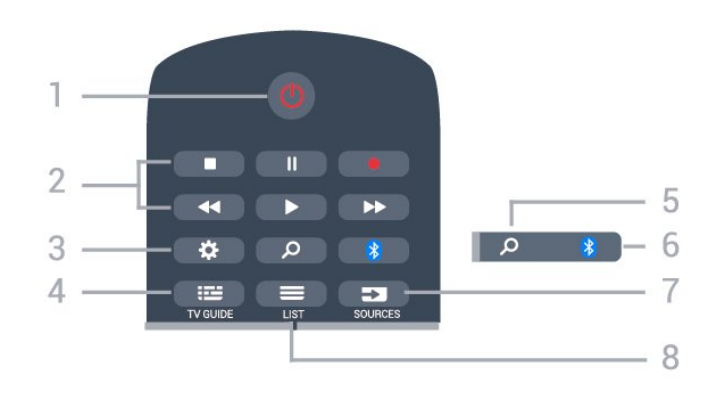

#### 1 - **O** Ooterežiim / Sees

Teleri lülitamine ooterežiimile või ooterežiimilt sisselülitamine.

#### 2 - Esitamine ja salvestamine

- $\cdot$  Esita  $\blacktriangleright$ , esitamine.
- $\cdot$  Paus  $\parallel$  esitamise peatamiseks
- $\cdot$  Seiska  $\blacksquare$ , esitamise seiskamiseks
- $\cdot$  Keri tagasi  $\leftrightarrow$ , tagasi kerimiseks
- $\cdot$  Keri edasi  $\rightarrow$ , edasi kerimiseks
- $\cdot$  Salvesta  $\bullet$ , salvestamise alustamiseks

#### $3 - 4$  Seaded

Kiirseadete menüü avamine.

#### $4 - 12$  TV GUIDE

Telekava avamine või sulgemine.

#### 5 - Otsing

Smart TV otsingulehe avamine.

#### 6 - Bluetooth

Bluetoothi valimine sisendallikaks. Kui allikaks on Bluetooth, lähtestab see nupp Bluetooth-mooduli (katkestab jooksva Bluetooth-ühenduse). Bluetoothnuppu pikalt all hoides käivitub Bluetoothpaaristamine.

#### 7 - SOURCES

Allikamenüü avamiseks.

#### $8 - \equiv$  LIST

Kanalite loendi avamine või sulgemine.

#### Keskosa

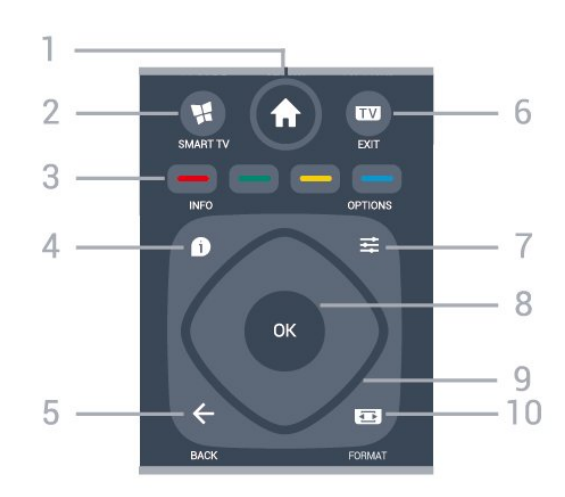

#### <span id="page-6-2"></span>1.  $\biguparrow$  Kodu

Kodumenüü avamine.

2 - **W.** SMART TV Smart TV kodulehe avamine.

 $3 - \bullet \bullet \bullet$  Värvilised nupud Otsene valimine. Sinine nupp - avab abimenüü.

#### $4 - 0$  INFO

Saate teabe avamine või sulgemine.

#### $5 - \leftarrow$  BACK

<span id="page-6-0"></span>Menüüst väljumine seadeid muutmata.

#### $6 - 12 = EXIT$

Teleri vaatamise juurde naasmine. Interaktiivse telerirakenduse sulgemine.

#### $7 -$   $\equiv$  OPTIONS

Valikumenüü avamine ja sulgemine.

#### 8 - OK key

Valiku või sätte kinnitamine. Kanalite loendi avamiseks teleri vaatamise ajal.

#### 9 - Noole-/ navigatsiooni nupud

Üles, alla, vasakule või paremale navigeerimine.

#### 10 - **EEL** Picture FORMAT

Pildivormingu menüü avamine või sulgemine.

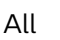

<span id="page-6-1"></span>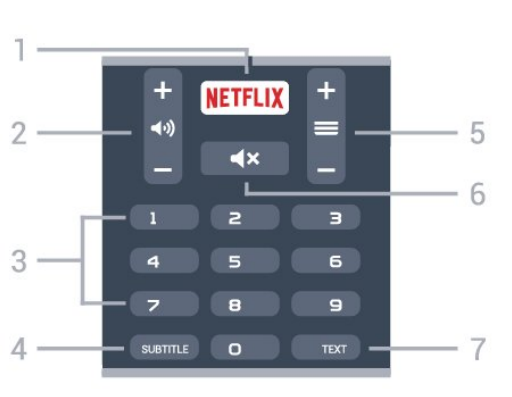

#### 1 – **Netflix**

Netflix rakenduse vahetu avamine. Sisselülitatud telerist või ooterežiimil.

• Kui olete tellinud Netflixi, saate nautida teleris Netflixi. Teie teleril peab olema internetiühendus.  $\cdot$  Netflix rakenduse avamiseks vajutage **NETFLIX**. Saate avada Netflixi kohe teleri ooterežiimist. www.netflix.com

#### $2 - 4$ ) Helitugevus

Helitugevuse seadmine.

3 - Numbrinupud Kanali otse valimiseks.

#### 4 - SUBTITLE

Subtiitrite sisse- või väljalülitamine või automaatne näitamine.

#### $5 - \equiv$  Kanal

Kanalite nimekirjas järgmise või eelmise kanali valimine. Teksti / teleteksti järgmise või eelmise lehe avamine. Plaadil järgmise või eelmise peatüki alustamine.

#### 6 - Vaigistus

Heli vaigistamine või taastamine.

#### 7 - TEXT

Teksti / teleteksti avamine või sulgemine.

## $\overline{32}$ Infrapunasensor

Teler suudab vastu võtta infrapunakiirgust kasutava puldi käske. Kui kasutate sellist pulti, suunake pult teleri esiküljel oleva infrapunaanduri poole.

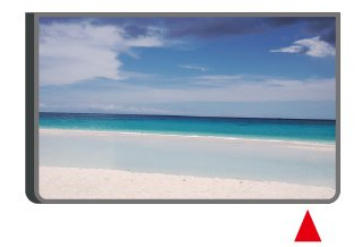

#### **A** Hoiatus

Ärge paigutage esemeid teleri infrapunaanduri ette, kuna see võib signaali blokeerida.

## 3.3 Bluetooth-ühendus

Teie teleris kasutatakse Bluetooth-tehnoloogiat. The technology allows easy wireless connection between built-in Bluetooth sound station and Bluetooth devices, such as smartphones. So you can enjoy your favourite music wirelessly.

To build Bluetooth connection, you need to pair (link) the sound station with your mobile device.

- Kui teler on sisse lülitatud,

vajutage  $\Box$  SOURCES > Bluetooth ja vajutage OK.

- Teie teler peaks olema teie mobiiltelefonis ühendamiseks saada olevate seadmete all nähtav. - Esmakordsel ühendamisel on vaja seadmed paaristada.

## <span id="page-7-4"></span><span id="page-7-0"></span> $\overline{4}$ Seadistamine

#### <span id="page-7-1"></span> $\overline{41}$

## Lugege ohutusjuhiseid

Enne teleri kasutamist lugege kõigepealt läbi ohutusjuhised.

<span id="page-7-3"></span>Juhiste lugemiseks vajutage menüüs Abi > Kasutusjuhend värvinuppu Võtmesõnad ja valige Ohutus- ja hooldusjuhised.

## <span id="page-7-2"></span> $\overline{42}$ Teleri paigutus

## Nõuanded paigutamiseks

• Paigutage teler nii, et valgus ei langeks otse ekraanile.

• Paigutage teler kuni 15 cm seinast eemale.

• Ideaalne teleri vaatamise kaugus võrdub ekraani diagonaali kolmekordse pikkusega. Istumisasendis peaksid teie silmad olema ekraani keskpunktiga samal tasemel.

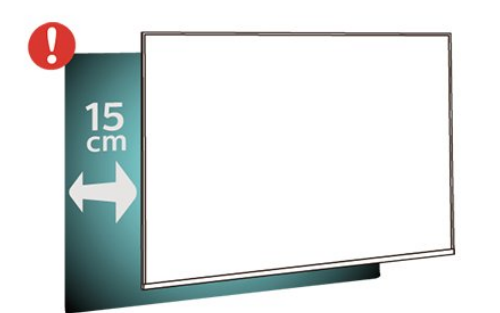

Ärge asetage Bluetooth-helijaama pehmele pinnale, kuna see mõjutab helikvaliteeti.

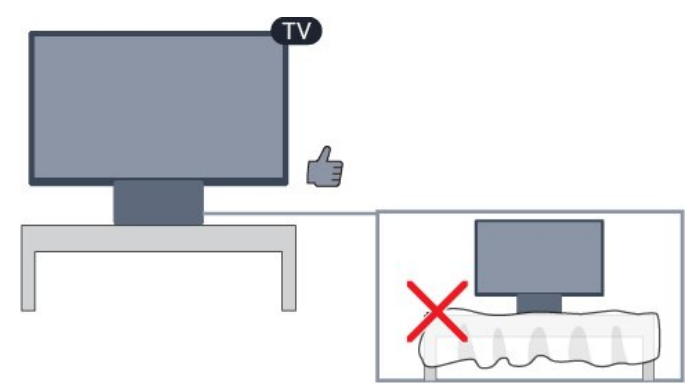

## **Telerialus**

Telerialuse paigaldusjuhised leiate teleri komplekti kuuluvast kiirjuhendist. Kui olete juhendi ära kaotanud, võite selle alla laadida veebisaidilt [www.philips.com](http://www.philips.com/TVsupport).

Allalaaditava Kiirjuhendi leidmiseks kasutage teleri mudelinumbrit.

## $\overline{43}$ Teleri sisselülitamine

## Toitejuhtme ühendamine

• Sisestage toitejuhe teleri tagaküljel olevasse porti POWER.

• Veenduge, et toitejuhe oleks kindlalt porti sisestatud.

• Veenduge, et seinakontaktis olev toitepistik oleks kogu aeg juurdepääsetav.

• Tõmmake toitejuhe seinakontaktist välja alati pistikust, mitte aga juhtmest.

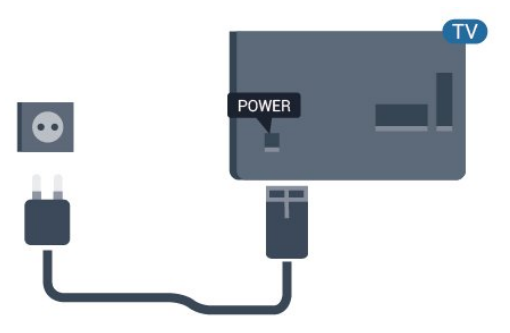

Kuigi see teler on väga väikese energiatarbega, tõmmake toitejuhe energia säästmiseks pistikupesast välja, kui te ei kasuta telerit pikema aja jooksul.

## Sees või ooterežiimil

Enne teleri sisselülitamist kontrollige, et olete sisestanud toitejuhtme teleri tagaküljel olevasse porti POWER.

#### Sisselülitamine

Kui märgutuli ei põle, vajutage Bluetooth-helijaama peal olevat nuppu, et teler sisse lülitada: punane märgutuli kustub.

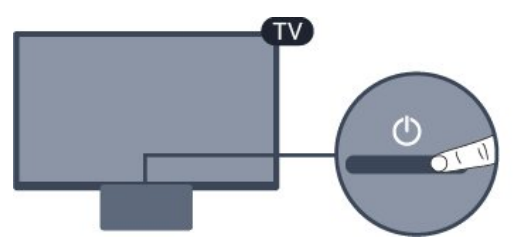

Kui teler on ooterežiimil, vajutage teleri

sisselülitamiseks puldi nuppu  $\Phi$ .

Lülitumine ooterežiimile

Teleri ooterežiimile lülitamiseks vajutage puldi nuppu  $\boldsymbol{\sigma}$ 

Bluetooth-ühenduse sisse või välja lülitamine ooterežiimis

 $\bigwedge$  (Kodu) > Seaded > Kõik seaded > Üldsätted > Asukoht

Saate valida ooterežiimis välja lülitatud või ooterežiimis sisse lülitatud, kui määrate Bluetoothühenduse ooterežiimis sees või väljas olevaks.

#### Väljalülitamine

Teleri väljalülitamiseks vajutage Bluetooth-helijaama peal olevat toitenuppu. Teleri märguandetuli kustub. Ooterežiimis on teler endiselt vooluvõrku ühendatud, kuid kulutab väga vähe energiat.

Teleri täielikuks väla lülitamiseks tõmmake toitejuhe pistikupesast välja.

Toitejuhtme pistikupesast välja tõmbamisel tõmmake alati toitepistikut, mitte kunagi kaablit. Veenduge, et teil on alati toitepistikule ja -kaablile ning pistikupesale vaba juurdepääs.

## <span id="page-9-5"></span><span id="page-9-0"></span> $\overline{5}$ Ühendused

## <span id="page-9-1"></span> $\overline{51}$ Ühenduvusjuhend

Ühendage seade teleriga alati parima võimaliku ühendusega. Kasutage ka kvaliteetseid kaableid, et pilti ja heli kvaliteetselt edastada.

<span id="page-9-4"></span>Seadme ühendamisel tunneb teler selle tüübi ära ja määrab igale seadmele õige tüübinimetuse. Soovi korral saate tüübinimetust muuta. Kui seadmele on määratud õige tüübinimetus, lülitub teler menüüs Allikad seadmele lülitudes automaatselt parimale sättele.

## <span id="page-9-2"></span>5.2 Antenn

Sisestage antennipistik kindlalt seadme tagaküljel olevasse porti Antenn.

Võite ühendada oma antenni või antenni jaotussüsteemist edastatava signaalikaabli. Kasutage IEC 75-oomist RF-koaksiaalantenni.

Kasutage seda antenni porti DVB-T- ja DVB-Csisendsignaalide jaoks.

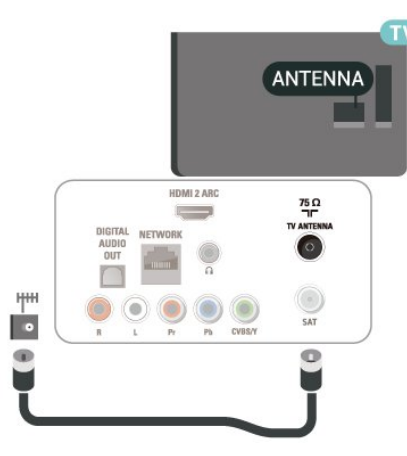

## <span id="page-9-3"></span> $5.3$ **Satelliit**

Kinnitage F-tüüpi satelliitantenni pistik teleri tagaküljel olevasse satelliitantenni porti SAT.

![](_page_9_Picture_11.jpeg)

## 5.4 Videoseade

## HDMI

HDMI- ühendusel on parim pildi- ja helikvaliteet. Ühe HDMI- kaabliga edastatakse nii heli- kui ka videosignaali. Kasutage HDMI-kaablit telesignaali edastamiseks.

Et tagada parima kvaliteediga edastus, kasutage kiiret HDMI-kaablit ja ärge kasutage pikemat HDMI-kaablit kui 5 m.

![](_page_9_Picture_16.jpeg)

#### Kopeerimiskaitse

HDMI-pordid toetavad HDCP-d (lairiba-digisisu kaitse). HDCP on kopeerimiskaitse signaal, mis takistab sisu kopeerimist DVD- või Blu-ray-plaadilt. Seda nimetatakse ka DRM-iks (digiõiguste haldus).

## Komponent

Y Pb Pr - komponentvideo on kvaliteetne ühendus.

YPbPr-ühendust võib kasutada kõrglahutusliku (HD) telesignaali edastamiseks. Signaalide Y, Pb ja Pr kõrval asuvad helisignaali sisendid Audio Left ja Right.

Ühendage YPbPr-ühendaja värvid (roheline, sinine, punane) ühendatavate kaablite värvidega. Kasutage Audio L/R ühendusega kaablit, kui teie seadmel on ka heli.

![](_page_10_Picture_4.jpeg)

## Komposiit

CVBS - Composite Video on väga kvaliteetne standardne ühendus. Lisaks CVBS signaalile lisatakse heli tagamiseks signaalid Audio Left ja Audio Right.

• Y-l on sama pistikupesa kui komposiitkaablil.

• Komponentvideokaablil ja komposiitkaablil on sama helipistik.

<span id="page-10-0"></span>![](_page_10_Picture_9.jpeg)

## 5.5 Audioseade

## HDMI ARC

Ainult teleri pordil HDMI 2 on HDMI ARC (helitagastuskanal).

Kui seadmel (tavaliselt kodukinosüsteemil) on samuti HDMI ARC port, ühendage see teleri pordiga HDMI 2 . HDMI ARC pordi kasutamisel ei pea te ühendama lisahelikaablit, mis edastab telepildi helisignaali kodukinosüsteemi. HDMI ARC ühenduse kaudu edastatakse mõlemat signaali.

![](_page_10_Picture_14.jpeg)

## Digitaalne heliväljund (optiline)

Audio Out - Optical on vägakvaliteetne heliühendus.

Selle optilise ühendusega saab edastada 5.1 helikanali signaali. Kui teie heliseade (tavaliselt kodukinosüsteem) ei kasuta HDMI ARC ühendust, võite kasutada seda ühendust kodukinosüsteemi pordiga Audio In – Optical. Audio Out - Optical ühenduse kaudu edastatakse teleri heli kodukinosüsteemi.

![](_page_10_Picture_18.jpeg)

## <span id="page-11-1"></span>Kõrvaklapid

Võite ühendada kõrvaklapid teleri küljel olevasse porti  $\Omega$ . See on 3,5 mm miniport. Kõrvaklappide helitugevust saate reguleerida eraldi.

![](_page_11_Picture_2.jpeg)

## <span id="page-11-0"></span>5.6 Mobiilseade

## Wi-Fi Direct / Miracast

#### Teave Wi-Fi Miracasti kohta

Saate teleris vaadata fotosid või esitada muusikat ja filme Wi-Fi Miracast™-iga mobiilseadmest. Mobiilseade ja teler peaksid olema tööraadiuses, mis tavaliselt tähendab samas ruumis olemist.

Kontrollige, kas teie mobiilseade on valmis Miracasti jaoks.

Teie teler on Wi-Fi CERTIFIED Miracast™-i seade. Miracast™-i abil saate vaadata ja jagada nutitelefoni, tahvel- või tavaarvuti ekraani teleriekraanil juhtmevabalt. Võite voogedastada videosid (heli ja pilt), jagada pilte või muud, mis on seadme ekraanil. Seadet ei pea ühendama koduvõrku. Nii teler kui ka seade peavad olema Wi-Fi CERTIFIED Miracast™-i seadmed ja neil peab olema Miracast sisse lülitatud.

Selles teleris toetab Miracasti HDCP-protokoll, mistõttu ei ole võimalik kuvada seadme saadetud tasulist koopiakaitsega sisu. Suurim toetatud video lahutusvõime on 720p 2,4 GHz Wi-Fi või 1080p 5 GHz Wi-Fi puhul.

Wi-Fi CERTIFIED Miracast™-i kohta lisateabe saamiseks avage [www.wi-fi.org](http://www.wi-fi.org)

Wi-Fi®, Wi-Fi CERTIFIED logo, Wi-Fi logo Wi-Fi Alliance'i registreeritud kaubamärgid. Wi-Fi CERTIFIED Miracast™, Miracast™ on Wi-Fi Alliance'i kaubamärgid.

#### Miracasti kasutamine

Miracasti sisselülitamine

#### Vajutage nuppu **II SOURCES** > Miracast

#### Ekraani teleris jagamine

**1 -** Aktiveerige mobiiliseadmes Miracast (ekraani peegeldamine).

**2 -** Valige mobiilseadmes teler. (Seda telerit kuvatakse teleri mudeli nimega)

**3 -** Valige oma mobiilseadmel teleri nimi, pärast ühendamist saate nautida Miracasti kasutamist.

#### Jagamise peatamine

Võite peatada ekraani jagamise telerist või mobiilseadmest.

#### Seadmest

Miracasti käivitamiseks kasutatava rakenduse abil võite katkestada ja lõpetada teleris seadme ekraani vaatamise. Teler naaseb viimati valitud saate juurde.

#### Telerist

Teleris seadme ekraani vaatamise peatamiseks võite teha järgmist: . .

- $\cdot$  telesaate vaatamiseks vajutage nuppu  $\Box$  EXIT;
- teleris muu toimingu käivitamiseks vajutage
- nuppu  $\bigoplus$  (Kodu);
- allikamenüü avamiseks vajutage
- nuppu SOURCES ja valige ühendatud seade.

#### Wi-Fi Miracasti ühenduste lähtestamine

Kõik varem ühendatud seadmed salvestatakse Wi-Fi Miracasti ühenduste loendis.

Kõigi ühendatud Miracasti seadmete kustutamiseks toimige järgmiselt.

 $\bigwedge$  (Kodu) > Seaded > Kõik seaded > Võrk > Wi-Fi Miracasti võrguühenduse lähtestamine.

#### Ekraani viivitus

Tavaline viivitus Miracasti abil ekraani jagamisel on umbes üks sekund. Viivitus võib olla pikem, kui kasutate vanemaid seadmeid, mille töötlusvõimsus on väiksem.

## <span id="page-12-1"></span>MHL

See teler ühildub MHL™-iga.

Kui teie mobiilseade ühildub ka MHL-iga, saate ühendada oma mobiilseadme MHL-kaabli abil teleriga. Kui MHL-kaabel on ühendatud, saate teleri ekraanil jagada oma mobiilseadme sisu. Teie mobiilseade laeb samal ajal oma akut. MHL-ühendus on parim teleris mobiilseadmes olevate filmide vaatamiseks või mängude mängimiseks pikema aja vältel.

#### Laadimine

Ühendatud MHL-kaabli korral laeb seade, kui teler on sisse lülitatud (pole ooterežiimis).

#### MHL-kaabel

Mobiilseadme teleriga ühendamiseks vajate passiivset MHL-kaablit (HDMI to Micro USB). Oma mobiilseadme ühendamiseks vajate võib-olla lisaadapterit. MHL-kaabli teleriga ühendamiseks kasutage HDMI 1 MHL porti.

# HDMI **XMHL** HDMI MHL Passive Cable

MHL, Mobile High-Definition Link ja MHL-i logo on MHL, LLC kaubamärgid või registreeritud kaubamärgid.

## Rakendused - Philipsi rakendus TV Remote

Teie nutitelefoni või tahvelarvuti uus Philipsi rakendus TV Remote on teie uus telesemu.

Rakenduse TV Remote abil saate hallata end ümbritsevat meediat. Fotode, muusika või videote saatmine suurele teleriekraanile. Vaadake telekavast, mida soovite vaadata, ja siis vaadakegi seda oma teleris. Kui kasutate rakendust TV Remote, saate oma telefoni kasutada kaugjuhtimispuldina ja telerit saab teie telefoniga sisse või välja lülitada.

Laadige Philipsi rakendus TV Remote oma lemmikrakenduste poest juba täna alla.

<span id="page-12-0"></span>Philipsi rakendus TV Remote on saadaval iOSi ja Androidi jaoks ning see on tasuta.

### 5.7 Muu seade

## CAM koos kiipkaardiga - CI+

#### Teave CI+ kohta

Sellel teleril on CI+ tingimusliku juurdepääsu valmidus.

Funktsiooniga CI+ võite vaadata teie piirkonna digitelevisiooni edastaja HD-saateid, nt filme ja spordisaateid. Neid programme skrambleerib TVoperaator ja avatakse tasulise mooduliga CI+ Digitaalse TV operaatorid pakuvad moodulit CI+ (tingimusjuurdepääsu moodulit Conditional Access Module - CAM) ja sellega kaasasolevat kiipkaarti, kui tellite nende lisaprogramme. Nendel kanalitel on kõrgetasemeline kopeerimiskaitse.

Lisateavet tellimistingimuste kohta saate digitelevisiooni operaatorilt.

![](_page_12_Picture_20.jpeg)

#### Kiipkaart

CI+ mooduli (tingimusliku juurdepääsu moodul, CAM) ja selle juurde kuuluva kiipkaardi saate digitelevisiooni edastajalt tasuliste kanalite tellimisel.

Sisestage kiipkaart CAM-moodulisse. Lugege operaatorilt saadud juhiseid.

CAM-mooduli telerisse sisestamiseks tehke järgmist.

1. Õige sisestamissuund on märgitud CAM-moodulile. Väär sisestamine võib nii CAM-moodulit kui ka telerit kahjustada.

2. Lükake CAM-moodul, esikülg teie poole suunatud, ettevaatlikult teleri tagaküljel pessa COMMON INTERFACE (ÜHISLIIDES).

3. Lükake CAM-moodul nii kaugele kui võimalik. Jätke püsivalt pessa.

Teleri sisselülitamisel võib CAM-mooduli aktiveerimiseks kuluda mõni minut. Kui CAM-moodul on sisestatud ja tasu makstud (tellimismeetodid võivad olla erinevad), võite vaadata neid skrambleeritud kanaleid, mida toetab CAM-kiipkaart.

CAM-moodul ja kiipkaart on mõeldud üksnes teie telerile. CAM-mooduli eemaldamisel ei saa te enam vaadata skrambleeritud kanaleid, mida toetab CAMmoodul.

<span id="page-13-0"></span>![](_page_13_Figure_0.jpeg)

#### Salasõnade ja PIN-koodide määramine

Mõnede CAM-moodulite puhul peate kanalite vaatamiseks sisestama PIN-koodi. Soovitame CAMmooduli PIN-koodi määramisel kasutada sama koodi, mida kasutate teleri lukustusest vabastamiseks.

CAM-moodulile PIN-koodi määramiseks tehke järgmist.

1. Vajutage nuppu  $\Box$  SOURCES.

2. Valige kanali tüüp, mille jaoks CAM-moodulit kasutate.

3. Vajutage nuppu  $\equiv$  OPTIONS ja valige Ühisliides. 4. Valige CAM-mooduli teleoperaator. Järgnevad ekraanid on pärit televisioonioperaatorilt. Järgige ekraanil olevaid juhiseid, et valida PIN-koodi määramine.

### USB-mälupulk

Ühendatud USB-mäluseadmelt saate vaadata fotosid või esitada muusikat ja filme. Sisestage USBmälupulk sisselülitatud teleri ühte USB-porti.

Teler tuvastab mälupulga ja kuvab selle sisu. Kui sisunimekiri ei ilmu automaatselt, vajutage **SOURCES** ja valige USB.

![](_page_13_Figure_10.jpeg)

USB-mälupulga sisu vaatamise või esitamise kohta lisateabe saamiseks vajutage menüüs Abi värvinuppu Võtmesõnad ja valige Fotod, videod ja muusika.

### USB-kõvaketas

#### Installimine

USB-kõvaketta ühendamisel saate telesaate seisata või salvestada. Telesaade peab olema digisaade (DVB-saade vms).

Enne ülekande seiskamist või salvestamist peate vormindama ühendatud USB-kõvaketta. Vormindamisel eemaldatakse USB-kõvakettalt kõik failid.

#### Seiskamiseks

Saate seiskamiseks vajate USB-ühilduvusega kõvaketast, millel on vähemalt 4 GB kettaruumi.

#### Salvestamiseks

Saate seiskamiseks ja salvestamiseks vajate vähemalt 250 GB kettaruumi. Kui soovite saadet salvestada Internetist pärit telekava andmetega, peab teil enne USB-kõvaketta installimist olema telerisse paigaldatud internetiühendus.

**1 -** Ühendage USB-kõvaketas ühte teleri küljel olevasse USB-porti. Ärge ühendage teist USB-seadet vormindamise ajal teise USB-porti.

**2 -** Lülitage USB-kõvaketas ja teler sisse.

**3 -** Kui teler on häälestatud digitelevisiooni kanalile, vajutage nuppu II (Paus). Kui püüate saadet seisata, alustatakse vormindamist.

Järgige ekraanile kuvatavaid juhiseid.

Kui USB-kõvaketas on vormindatud, jätke see teleriga ühendatuks.

#### Hoiatus

Kuna USB-kõvaketas on formattitud kasutamiseks ainult selle teleriga, ei saa selle salvestisi mõnes muus teleris või arvutis kasutada. Ärge kopeerige ega muutke USB-kõvakettale salvestatud faile ühegi arvutirakendusega. Muidu rikute oma salvestised. Pärast mõne muu USB-kõvaketta vormindamist kustutatakse eelmiselt USB-kõvakettalt andmed. Telerisse installitud USB-kõvaketas tuleb arvutis kasutamiseks ümber vormindada.

Juhiste lugemiseks vajutage menüüs Abi värvinuppu - Võtmesõnad ja valige USB-kõvaketas.

#### Vormindamine

Enne ülekande seiskamist või salvestamist peate vormindama ühendatud USB-kõvaketta. Vormindamisel eemaldatakse USB-kõvakettalt kõik failid. Kui soovite saateid salvestada Internetist pärit telekava andmetega, peate enne USB-kõvaketta

installimist kõigepealt seadistama internetiühenduse.

#### Hoiatus

Kuna USB-kõvaketas on formattitud kasutamiseks ainult selle teleriga, ei saa selle salvestisi mõnes muus teleris või arvutis kasutada. Ärge kopeerige ega muutke USB-kõvakettale salvestatud faile ühegi arvutirakendusega. Muidu rikute oma salvestised. Pärast mõne muu USB-kõvaketta vormindamist kustutatakse eelmiselt USB-kõvakettalt andmed. Telerisse installitud USB-kõvaketas tuleb arvutis kasutamiseks ümber vormindada.

USB-kõvaketta vormindamiseks toimige järgmiselt.

**1 -** Ühendage USB-kõvaketas ühte teleri küljel olevasse USB-porti. Ärge ühendage teist USB-seadet vormindamise ajal teise USB-porti.

**2 -** Lülitage USB-kõvaketas ja teler sisse.

**3 -** Kui teler on häälestatud digitelevisiooni kanalile, vajutage nuppu II (Paus). Kui püüate saadet seisata, alustatakse vormindamist. Järgige ekraanile kuvatavaid juhiseid.

**4 -** Teler küsib, kas soovite kasutada rakenduste salvestamiseks USB-kõvaketast; nõustumise korral vastake jaatavalt.

**5 -** Kui USB-kõvaketas on vormindatud, jätke see teleriga ühendatuks.

## <span id="page-15-3"></span><span id="page-15-0"></span> $\overline{6}$ Allika vahetamine

## <span id="page-15-1"></span> $\overline{61}$ Allikate loend

• Menüü Allikad avamiseks vajutage nuppu SOURCES .

• Ühendatud seadmele lülitumiseks valige seade nooltega > (paremale) või < (vasakule) ja vajutage nuppu OK.

• Menüü Allikad sulgemiseks ilma seadmele lülitumata vajutage uuesti nuppu **External SOURCES**.

#### <span id="page-15-2"></span> $\overline{62}$

## Seadme ümbernimetamine

• Ainult CVBS, YPbPr, HDMI (kui on saadaval) allikaid saab ümber nimetada või seadme ikoonil asendada.

```
 (Kodu) > Seaded > Kõik
Seaded > ÜldSeaded > Sisendallikad > Allikas >
Muuda
```
**1 -** Valige üks seadme ikoonidest ja vajutage OK, eelmääratud nimi ilmub trükiväljale.

2 - Vajutage  $\lambda$  (üles), et liikuda tekstiväljale, vajutage OK, seejärel sisestage ekraanil olevat klaviatuuri kasutades uus nimi.

- Vajutage punast nuppu -, et sisestada väiketähti

- $-$  Vajutage rohelist nuppu  $-$ , et sisestada suurtähti
- Vajutage kollast nuppu et sisestada sümbol või number

- Vajutage - sinist nuppu, et täht või sümbol kustutada.

**3 -** Valige Valmis, kui olete muutmise lõpetanud.

## <span id="page-16-3"></span><span id="page-16-0"></span>7 Kanalid

#### <span id="page-16-1"></span>71

## Kanalite teave ja Kanalite vahetamine

Telekanalite vaatamiseks tehke järgmist.

• Vajutage nuppu **W**. Teler häälestub viimati vaadatud telekanalile.

 $\cdot$  Vajutage  $\bigoplus$  (Kodu) > Teler > Kanalid ja vajutage nuppu OK.

• Kanalite vahetamiseks vajutage nuppu **: +**  $V\tilde{O}$ i  $\Xi$  -.

• Kui teate kanali numbrit, sisestage see numbrinuppudega. Kui olete numbri sisestanud, vajutage kanali vahetamiseks nuppu OK.

• Varem vaadatud kanalile naasmiseks vajutage  $n$ uppu  $\leftarrow$  BACK.

#### Kanalite loendis oleva kanali avamine

 $\cdot$  Vajutage telekanali vaatamise ajal nuppu $\equiv$  LIST, et avada kanalite loend.

• Kanalite loend võib koosneda mitmest lehest. Järgmise või eelmise lehe vaatamiseks

vajutage  $\mathbf{H}$  + või  $\mathbf{H}$  -.

• Kanalite loendi sulgemiseks kanalit vahetamata vajutage uuesti nuppu $\equiv$  LIST.

#### Kanaliikoonid

Pärast kanalite nimekirja automaatset uuendamist on uued leitud kanalid märgitud sümboliga  $\ast$  (täht). Kui kanali lukustate, märgitakse see sümboliga  $\bigoplus$  (lukk).

#### Raadiokanalid

Kui digisaated on saadaval, paigaldatakse kanalite salvestamise ajal digiraadiokanalid. Raadiokanalit saate vahetada samamoodi nagu telekanalit.

See teler võimaldab vastu võtta DVB-standardi digitelevisiooni. Teler ei pruugi korralikult töötada osade digitelevisiooni pakkujate korral, kes ei järgi standardi nõudeid täielikult.

## <span id="page-16-2"></span> $\overline{72}$ Paigalda kanal

## Antenn ja Kaabel

Käsitsi kanalite otsimine ja Kanalite sätted

#### Kanalite otsimine

Kanalite värskendamine

 $\bigwedge$  (Kodu) > Seadistused > Kõik seaded > Antenni / kaabli paigaldamine > Otsi kanaleid > Värskenda kanaleid

**1 -** Valige Alusta kohe ja vajutage OK.

**2 -** Valuge Uuenda kanaleid , et ainult lisada uusi digitaalseid kanaleid.

**3 -** Kanalite värskendamiseks valige Start ja vajutage OK. Selleks võib kuluda mõni minut.

Kiire uuesti installimine

 (Kodu) > Seadistused > Kõik seaded > Antenni / kaabli paigaldamine > Otsi kanaleid > Värskenda kanaleid

**1 -** Valige Alusta kohe ja vajutage nuppu OK.

**2 -** Valige Kiire uuesti installimine,et kõik kanalid vaikesätetega uuesti paigaldada.

**3 -** Kanalite värskendamiseks valige Start ja vajutage OK. Selleks võib kuluda mõni minut.

Täiustatud uuesti installimine

 $\bigwedge$  (Kodu) > Seadistused > Kõik seaded > Antenni / kaabli paigaldamine > Otsi kanaleid > Värskenda kanaleid

**1 -** Valige Alusta kohe ja vajutage nuppu OK.

**2 -** Valige Täiustatud uuesti installimine, et teha uuesti installimine sammhaaval läbi.

**3 -** Kanalite värskendamiseks valige Start ja vajutage OK. Selleks võib kuluda mõni minut.

#### Kanali sätted

 $\bigwedge$  (Kodu) > Seadistused > Kõik seaded > Antenni / kaabli paigaldamine > Otsi kanaleid > Värskenda kanaleid

**1 -** Valige Alusta kohe ja vajutage nuppu OK.

**2 -** Valige Täiustatud uuesti installimine, et uuesti installimine sammhaaval läbi teha.

**3 -** Valige Alusta ja vajutage nuppu OK.

**4 -** Valige riik, kus te praegu viibite, ja vajutage nuppu OK.

**5 -** Valige Antenn (DVB-T) või Kaabel (DVB-C) ja valige üks üksus, mille peate uuesti paigaldama. **6 -** Valige Digitaal- ja analoogkanalid, Ainult

digitaalkanalid või Ainult analoogkanalid.

**7 -** Valige seaded ja vajutage nuppu OK.

**8 -** Vajutage lähtestamiseks nuppu Lähtesta või seadistamise lõpetamiseks nuppu - Valmis.

#### Sageduse skaneerimine

Valige kanalite otsingu meetod.

• Kiire: kiire meetod sisaldab eelnevalt määratud sätteid, mida kasutab enamik teie riigi kaabliteenuse operaatoritest.

• Täis: Kui selle tulemusena ei paigaldata ühtegi kanalit või mõned kanalid on puudu, saate valida laiendatud meetodi Täielik. See meetod võtab kanalite otsimiseks ja paigaldamiseks rohkem aega.

• Täiustatud: Kui saite kanalite otsimiseks kindla võrgusageduse väärtuse, valige Täiustatud.

#### Sageduse sammuvahemik

Teler otsib kanaleid sammuvahemikus 8MHz. Kui nii ühtegi kanalit ei installite või mõned neist puuduvad, võite otsida ka väiksema sammuvahemikuga - 1MHz. 1 MHz sammude kasutamine kanalite otsimiseks ja paigaldamiseks võtab rohkem aega.

#### Võrgusageduse režiim

Kui soovite kasutada kiiret Kiir meetodit Sageduste skaneerimisel et kanaleid otsida

valige Automaatne. Teler kasutab ühte kindlaks määratud võrgusagedust (või HC - kodukanal), mida kasutab kõige suurem osa teleteenuse operaatoreid teie riigis

Kui olete saanud kindla võrgusageduste vahemiku, kust kanaleid otsida, valige Käsitsi.

#### Võrgusagedus

Kui võrgusageduse režiim on seatud režiimile Käsitsi, saate siia sisestada kaabliteenuse operaatorilt saadud võrgusageduse väärtuse. Kasutage väärtuse sisestamiseks numbriklahve.

#### Võrgu ID

Sisestage võrguteenuse pakkujalt saadud võrgu IDkood.

#### Sümbolikiiruse režiim

Kui teie teleoperaator ei ole määranud kindlat sümbolikiiruse väärtust, millega kanaleid installida, jätke Sümbolikiiruse säte Automaatse peale.

Kui teil on kindel sümbolikiiruse väärtus, valige Käsitsi.

#### Sümbolikiiruse režiim

Kui Sümbolikiiruse on seatud režiimile Käsitsi, saate sümbolikiiruse väärtuse sisestada numbriklahvide abil.

#### Vaba/Skrambleeritud

Kui teil on tellitud tasulised teleteenused ja tingimusjuurdepääsu (CAM) moodul, valige Vaba + skrambleeritud. Kui te pole tellinud tasulisi kanaleid või teenuseid, võite valida Ainult vabad kanalid.

Kanalite automaatne otsimine

#### $\bigwedge$  (Kodu) > Seaded > Kanalite

paigaldamine > Antenni/kaabli paigaldamine > Kanali automaatne uuendus

Kui kasutate digitelevisiooni, saate valida seadistuse,

mille korral värskendab teler automaatselt loendit uute kanalitega.

Võite kanalite värskendamist ka ise alustada.

#### Automaatne kanali värskendamine

Teler värskendab kanaleid ja salvestab uued kanalid kord päevas (kell 06.00). Uued kanalid salvestatakse loendisse Kõik kanalid ja lisaks sellele loendisse Uued kanalid. Tühjad kanalid eemaldatakse. Uute kanalite leidmisel või kanalite värskendamisel või eemaldamisel kuvatakse teleri käivitamisel teade. Kanalite automaatseks värskendamiseks peab teler olema ooterežiimil.

#### Kanali värskendusteade

 $\bigwedge$  (Kodu) > Seaded > Kanalite paigaldamine > Antenni/kaabli paigaldamine > Kanali uuenduse teade

Uute kanalite leidmisel või kanalite värskendamisel või eemaldamisel kuvatakse teleri käivitamisel teade. Et see teade ei ilmuks iga kanali värskenduse järel, saate selle välja lülitada.

#### Digirežiim: Vastuvõtutest

 $\bigwedge$  (Kodu) > Seaded > Kanalite paigaldamine > Antenni/kaabli paigaldamine > Digitaalne: vastuvõtu test

Kuvatakse selle kanali digivastuvõtt. Kui vastuvõtt on nõrk, võite antenni ümber paigutada. Selle sageduse signaali kvaliteedi uuesti kontrollimiseks valige Otsi ja vajutage nuppu OK. Et konkreetne digitaalne sagedus ise sisestada, kasutage puldil olevaid nuppe. Võite ka valida sageduse, seada noolenuppude  $\langle$  ja  $\rangle$  abil numbrile ning muuta numbrit nuppude  $\lambda$  ja  $\vee$  abil. Sageduse kontrollimiseks valige Otsi ja vajutage OK.

#### Analoog: Käsitsi installimine

 $\bigwedge$  (Kodu) > Seaded > Kanalite paigaldamine > Antenni/kaabli

paigaldamine > Analoog: käsitsi paigaldamine

Analoogtelekanaleid saate ükshaaval käsitsi seadistada.

• Süsteem

Telerisüsteemi seadistamiseks valige Süsteem. Valige riik või maailmajagu, kus te olete ja vajutage nuppu OK.

• Kanali otsimine

Kanali leidmiseks valige Kanali otsimine ja vajutage nuppu OK. Saate ise sisestada sageduse kanali

<span id="page-18-0"></span>leidmiseks või lasta teleril kanalit otsida. Vajutage OK, et valida Otsing ja vajutage OK kanali automaatseks otsimiseks. Leitud kanal kuvatakse ekraanile ja kui vastuvõtt on nõrk, vajutage uuesti Otsi. Kui soovite kanali salvestada, valige Valmis ja vajutage nuppu OK.

#### • Peenhäälestus

Kanali peenhäälestuseks valige Peenhäälestus ja vajutage OK. Kanaleid saate peenhäälestada nuppudega  $\sim$  või  $\vee$ . Kui soovite leitud kanali salvestada, valige Valmis ja vajutage nuppu OK.

#### • Salvestamine

Võite salvestada kanali praeguse või uue kanalinumbriga. Valige Salvesta ja vajutage nuppu OK. Hetkeks kuvatakse uue kanali number.

Neid samme korrake seni, kuni olete kõik saadaolevad analoogkanalid leidnud.

#### **Satelliit**

Otsi satelliiti ja satelliidiseadistusi

Otsi satelliidikanalit

 $\bigwedge$  (Kodu) > Seaded > Kanalite paigaldamine > Satelliidi paigaldamine > Otsi satelliiti

Olemasoleva kanaliloendi värskendamine

 $\bigwedge$  (Kodu) > Seaded > Kanalite paigaldamine > Satelliidi paigaldamine > Otsi satelliiti > Uuenda kanaleid

Paigaldage kõik kanalid uuesti

 $\bigwedge$  (Kodu) > Seaded > Kanalite paigaldamine > Satelliidi paigaldamine > Otsi satelliiti > Kanalite uuesti paigaldamine

• Valige kanaligrupp, mida soovite paigaldada. • Satelliidi operaatorid võivad pakkuda kanalite pakette, mis sisaldavad tasuta (vabaesitusega) kanaleid, ja võimaldavad riigile sobivat sortimist. Mõned satelliidid pakuvad tellimuspakette - tasuliste kanalite kogu.

#### Satelliidi sätted

 $\bigwedge$  (Kodu) > Seaded > Kanalite paigaldamine > Satelliidi paigaldamine > Otsi satelliiti > Kanalite uuesti paigaldamine

**1 -** Valige suvand Sorditud pakist või Kõik kanalid

#### sortimata.

**2 -** Valige Sätted ja vajutage nuppu OK.

**3 -** Vajutage lähtestamiseks nuppu Lähtesta või seadistamise lõpetamiseks nuppu - Valmis.

#### Ühenduse tüüp

Valige, mitu satelliiti soovite paigaldada. Teler seadistab sobiva ühendustüübi automaatselt.

• Kuni 4 satelliiti - sellele telerile saate paigaldada kuni 4 satelliiti (4 LNB-d). Valige paigaldamise alguses salvestatavate satelliitide arv. See kiirendab paigaldamist.

• Unicable - antenni teleriga ühendamiseks võite kasutada Unicable'i süsteemi. Võite paigaldamise alguses valida Unicable'i ühe või kahe satelliidi jaoks.

#### LNB seaded

Mõnedes riikides võite reguleerida lähtestamise transponderi ja iga LNB ekspertsätteid. Kasutage või muutke neid sätteid ainult siis, kui tavapärane paigaldamine nurjus. Kui teil on mittestandardsed satelliitseadmed, võite kasutada neid sätteid standardsätete tühistamiseks. Mõned teenusepakkujad võivad anda teile teatud transponderi või LNB-väärtused, mille saate siia sisestada.

• LNB vool - LNB voolu sätteks on vaikimisi seatud Sees.

• 22 kHz toon - tooni sätteks on vaikimisi seatud Automaatne.

• Low LO Frequency / High LO Frequency - kohalikud ostsillaatori sagedused on seadistatud kõrgetele väärtustele. Reguleerige väärtusi üksnes erandlike seadmete korral, mis vajavad teistsuguseid väärtusi.

Satelliidi lisamine või satelliidi eemaldamine

 $\bigwedge$  (Kodu) > Seaded > Kanalite paigaldamine > Satelliidi paigaldamine > Otsi satelliiti > Lisa satelliit, Eemalda satelliit

 $\bigwedge$  (Kodu) > Seaded > Kanalite paigaldamine > Satelliidi paigaldamine > Otsi satelliiti > Lisa satelliit

• Võite lisada oma praegusele satelliidipaigaldusele lisasatelliidi. Paigaldatud satelliidid ja nende kanalid jäävad muutumatuks. Mõned satelliidioperaatorid ei luba satelliiti lisada.

• Lisasatelliiti tuleks käsitleda lisana - selle näol ei ole tegu põhisatelliiditellimuse ega põhisatelliidiga, mille kanalite paketti te kasutate. Tavaliselt lisaksite 4. satelliidi, kui teil on kolm satelliiti juba lisatud. Kui teil on paigaldatud neli satelliiti, võiksite kaaluda esmalt ühe eemaldamist, et oleks võimalik uut satelliiti lisada. • Kui teil on praegu paigaldatud 1 või 2 satelliiti, ei pruugi teie kehtivad paigaldussätted võimaldada lisasatelliidi lisamist. Kui peate paigaldussätteid muutma, tuleb kõik satelliidid uuesti paigaldada. Te ei saa kasutada funktsiooni Lisa satelliit, kui sätteid on vaja muuta.

#### $\bigwedge$  (Kodu) > Seaded > Kanalite paigaldamine > Satelliidi paigaldamine > Otsi satelliiti > Eemalda satelliit

Võite eemaldada oma praegusest satelliidipaigaldusest ühe või mitu satelliiti. Satelliit eemaldatakse koos kanalitega. Mõned satelliidioperaatorid ei luba satelliiti eemaldada.

Kanalite automaatne otsimine

 $\bigwedge$  (Kodu) > Seaded > Kanalite paigaldamine > Satelliidi paigaldamine > Automaatne kanalite uuendus

Kui kasutate digitelevisiooni, saate valida seadistuse, mille korral värskendab teler automaatselt loendit uute kanalitega.

Võite kanalite värskendamist ka ise alustada.

#### Automaatne kanali värskendamine

Teler värskendab kanaleid ja salvestab uued kanalid kord päevas (kell 06.00). Uued kanalid salvestatakse loendisse Kõik kanalid ja lisaks sellele loendisse Uued kanalid. Tühjad kanalid eemaldatakse.

Uute kanalite leidmisel või kanalite värskendamisel või eemaldamisel kuvatakse teleri käivitamisel teade. Kanalite automaatseks värskendamiseks peab teler olema ooterežiimil.

\* Saadaval vaid siis, kui sätteks Satelliitkanalite loend on määratud Sorditud pakist

#### Kanali värskendusteade

 $\bigwedge$  (KOdu) > Seaded > Paigalda kanaleid > Satelliidi paigaldamine > Kanali uuendamise sõnum

Uute kanalite leidmisel või kanalite värskendamisel või eemaldamisel kuvatakse teleri käivitamisel teade. Et see teade ei ilmuks iga kanali värskenduse järel, saate selle välja lülitada.

Automaatse värskendamise valik

 $\bigwedge$  (Kodu) > Seaded > Paigalda kanaleid > Satelliidi paigaldamine > Automaatse uuendamise võimalus

Kui te ei soovi automaatset värskendamist, tühistage satelliidi valik.

\* Saadaval vaid siis, kui sätteks Satelliitkanalite loend on määratud Sorditud pakist

Käsitsi installimine

#### (Kodu) > Seaded > Paigalda

kanaleid > Satelliidi paigaldamine > Käsitsi paigaldamine

Satelliitkanalite manuaalne paigaldamine.

• LNB - valige LNB, millele soovite lisada uusi kanaleid.

- Polariseerimine valige vajalik polarisatsioon.
- Sümbolikiiruse režiim valige sümbolikiiruse sisestamiseks suvand Manuaalne.
- Sagedus sisestage transponderi sagedus.

• Otsi - otsi transponderit.

#### Kanalite paketid

 $\bigwedge$  (Kodu) > Seaded > Kanalite paigaldamine > Satelliidi paigaldamine > Satelliidikanalite nimistu

Satelliidid võivad pakkuda kanalite pakette, mis sisaldavad tasuta (vabaesitusega) kanaleid, ja võimaldavad riigile sobivat sortimist. Mõned satelliidid pakuvad tellimuspakette - tasuliste kanalite kogu.

Ainult paketi kanalite paigaldamiseks valige Sorditud kanalipakist ning paketi ja ka kõigi muude saadaolevate kanalite paigaldamiseks valige Kõik kanalid sortimata. Tellimuspakettide puhul soovitame kiiret paigaldust. Kui teil on lisasatelliite, mis ei kuulu tellimuspaketti, siis soovitame täielikku paigaldust. Kõik paigaldatud kanalid lisatakse kanalite loendisse.

#### Satelliitide CAM-moodulid

Kui kasutate satelliitkanalite vaatamiseks tingimusjuurdepääsu (CAM) moodulit koos kiipkaardiga, soovitame satelliitkanaleid paigaldada siis, kui CAM-moodul on telerisse sisestatud.

Enamikku CAM-mooduleid kasutatakse kanalite dekodeerimiseks.

CAM-moodulid (CI+ 1.3 koos kasutajaprofiiliga) võimaldavad paigaldada ise kõik satelliitkanalid telerisse. CAM-moodul laseb teil ise paigaldada oma satelliite ja kanaleid. Need CAM-moodulid mitte ainult ei paigalda ja dekodeeri kanaleid, vaid tegelevad ka korrapäraste kanali värskendustega.

## <span id="page-20-0"></span>Kanaliloendi koopia

#### Tutvustus

Kanalite loendi koopia on mõeldud edasimüüjatele ja kogenud kasutajatele.

Kanalite loendi koopia abil saate kopeerida ühte telerisse salvestatud kanalid teise sama tootesarja Philipsi telerisse. Kanalite loendi koopia aitab vältida aeganõudvat kanaliotsingut, sest saate telerisse laadida eelseadistatud kanalite loendi. Kasutage vähemalt 1 GB USB-mälupulka.

#### Nõuded

• Mõlemad telerid on sama aasta mudelivalikust.

- Mõlemal teleril on sama riistvaratüüp. Kontrollige
- riistvara tüüpi teleri tagaküljel asuvalt tüübisildilt.
- Mõlemal teleril on ühilduvad tarkvaraversioonid.

Kanalite loendi kopeerimine, kanalite loendi versiooni kontrollimine

Kopeerige kanalinimistu USB-mäluseadmele

 $\bigoplus$  (Kodu) > Seaded > Kõik seaded > Kanalid > Eksperdirežiimi sätted > Kanalite nimistu koopia > Kopeeri USB-le

Kontrolli kanalite loendi versiooni

 (Kodu) > Seaded > Kõik seaded > Kanalid > Eksperdirežiimi seaded > Kanalite nimistu koopia > Praegune versioon

Kanalite loendi üleslaadimine

#### Seadistamata teleritesse

Olenevalt sellest, kas teler on juba seadistatud või mitte, peate kasutama erinevat kanalite loendi üleslaadimise viisi.

#### Kanalite laadimine seadistamata telerisse

**1 -** Installimise alustamiseks ühendage toitepistik seinakontakti ja valige keel ning riik. Kanalite otsimise võite vahele jätta. Lõpetage paigaldamine.

**2 -** Ühendage USB-mälupulk, millel on teise teleri kanalite loend.

**3 -** Et alustada kanalite nimistu üleslaadimist,

vajutage nuppe  $\bigoplus$  (Kodu) > Seaded > Kõik seaded > Kanalid > Eksperdirežiimi

sätted > Kanalite nimistu koopia > Kopeeri telerisse ja vajuta nuppu OK. Vajadusel sisestage PIN-kood.

**4 -** Teler annab teada, kui kanalite loend on edukalt telerisse kopeeritud. Eemaldage USB-mälupulk.

#### Seadistatud teleritesse

Olenevalt sellest, kas teler on juba seadistatud või mitte, peate kasutama erinevat kanalite loendi üleslaadimise viisi.

#### Juba seadistatud telerisse

**1 -** Kontrollige teleri riigi sätet. (Selle seade kontrollimiseks vt ptk Kanalite uuesti paigaldamine. Käivitage see toiming, kuni jõuate riigi sätteni. Vajutage nuppu  $\leftarrow$  BACK paigaldamise tühistamiseks.) Kui riik on õige, jätkake juhisega 2. Kui riik pole õige, alustage taaspaigaldamist. Vt ptk Kanalite uuesti paigaldamine ja alustage paigaldamist. Valige õige riik ja jätke kanaliotsing vahele. Lõpetage paigaldamine. Kui olete lõpetanud, jätkake juhisega 2. **2 -** Ühendage USB-mälupulk, millel on teise teleri kanalite loend.

**3 -** Et alustada kanalite nimistu üleslaadimist,

valige  $\bigoplus$  (Kodu) > Seaded > Kõik

seaded > Kanalid > Eksperdirežiimi

seaded > Kanalite nimistu koopia > Kopeeri telerisse ja vajutage nuppu OK. Vajadusel sisestage

PIN-kood.

**4 -** Teler annab teada, kui kanalite loend on edukalt telerisse kopeeritud. Eemaldage USB-mälupulk.

### Kanali suvandid

#### Valikumenüü avamine

Saate kanali vaatamise ajal seadistada mõningaid suvandeid.

Olenevalt vaadatava kanali tüübist või teleri sätetest on saadaval mitmeid suvandeid.

Valikumenüü avamiseks toimige järgmiselt.

1 - Vajutage kanali vaatamise ajal **三 OPTIONS**.

**2 -** Sulgemiseks vajutage uuesti  $n$ uppu  $\equiv$  OPTIONS.

#### **Subtiitrid**

Subtiitrite sisselülitamiseks vajutage SUBTITLE.

Subtiitrite lülitamiseks valige Subtiitrid sisse või Subtiitrid välja. Alternatiivina võite valida suvandi Automaatne.

#### Automaatne

Digitaalse saateedastusega on kaasas keeleteave ja edastatav saade pole teie keeles (teleris valitud keel), võimaldab teler automaatselt teie eelistatud keeles subtiitreid kuvada. Üks neist subtiitrikeeltest peab olema kaasas edastatava saatega.

<span id="page-21-1"></span>Oma eelistatud subtiitrikeeli saate valida menüüs Subtiitri keel.

#### Subtiitrite keel

Kui eelistatud keeltes subtiitreid pole, võite valida mõnes muus keeles subtiitrid. Kui üheski keeles subtiitreid pole saadaval, ei saa seda suvandit valida.

Lisateabe lugemiseks vajutage menüüs Abi värvinuppu Võtmesõnad ja valige Subtiitrite keel.

#### Heli keel

Kui eelistatud keeltes heli pole, võite valida mõnes muus keeles heli. Kui üheski keeles heli pole saadaval, ei saa seda suvandit valida.

Lisateabe lugemiseks vajutage menüüs Abi värvinuppu Võtmesõnad ja valige Heli keel.

#### Kaksikrežiim I-II

Kui helisignaaliga edastatakse kahte keelt ja kui ühte või mõlemat pole nimetatud, on see suvand saadaval.

#### Ühisliides

Kui CAM-liidese kaudu on juurdepääs ettemaksuga tasutavale tasulisele sisule, võite selle suvandi abil seadistada sisupakkuja sätteid.

#### Mono/stereo

<span id="page-21-0"></span>Analoogkanali heli saate lülitada mono- või stereoheli peale.

Et lülitada heli mono- või stereoheli peale, tehke järgmist.

Häälestuge analoogkanalile.

1 - Vajutage nuppu **三 OPTIONS**, valige Mono/Stereo ja vajutage nuppu > (paremale).

**2 -** Valige Mono või Stereo ja vajutage nuppu OK. **3 -** Vajaduse korral vajutage menüü sulgemiseks korduvalt nuppu < (vasakule).

#### Olek

Valige Olek, et vaadata tehnilist teavet kanali või vaatamiseks kasutatava ühendatud seadme kohta.

#### HbbTV sellel kanalil

Kui te soovite konkreetsel kanalil vältida juurdepääsu HbbTV lehtedele, saate blokeerida HbbTV lehed üksnes selle kanali jaoks.

**1 -** Valige kanal, mille puhul soovite HbbTV lehed blokeerida.

2 - Vajutage **三** OPTIONS ja valige HbbTV sellel kanalil ning vajutage  $\rightarrow$  (paremale).

**3 -** Valige suvand Väljas ja vajutage nuppu OK.

**4 -** Ühe sammu võrra tagasi minemiseks vajutage (vasakule) või menüü

sulgemiseks  $\leftarrow$  BACK.

Kui soovite HbbTV teleris täielikult blokeerida, toimige järgmiselt.

 (Kodu) > Seaded > Kõik seaded > Kanalid > HbbTV > Väljas

#### Kasutushõlbustus

Saadaval vaid siis, kui Kasutushõlbustus on Sees.

 (Kodu) > Seadistused > Kõik seaded > Kasutushõlbustus > Kasutushõlbustus > Sees.

Lisateabe lugemiseks vajutage menüüs Abi värvinuppu - Võtmesõnad ja valige Kasutushõlbustus.

#### Videovalik

Digitelekanalid võivad edastada mitmeid videosignaale (mitmekanalilist saadet), erinevaid kaameranurki või vaatepunkte või mitut saadet samal kanalil. Kui sellised kanalid on saadaval, kuvab teler selle kohta teate.

## $\overline{73}$ Kanalite loend

### Kanalite loendi avamine

Aktiivse kanaliloendi avamiseks toimige järgmiselt.

- 1 Vajutage **W**, et lülituda telerile.
- **2** Kanalite loendi avamiseks vajutage  $n$ uppu  $\equiv$  LIST.

**3** - Vajutage nuppu **三 OPTIONS** > Vali kanalite loend ja valige üks kanalite loend, mida soovite vaadata.

**4 -** Kanalite loendi sulgemiseks vajutage uuesti LIST .

### <span id="page-22-0"></span>Kanalite loendi valikud

#### Suvandite menüü avamine

Kanalite loendi valikute menüü avamiseks toimige järgmiselt.

- $\cdot$  Vajutage  $\Box$ , et lülituda telerile.
- $\cdot$  Kanalite loendi avamiseks vajutage nuppu  $\equiv$  LIST.

 $\cdot$  Vajutage nuppu  $\equiv$  OPTIONS ja valige üks

suvanditest.

• Kanalite loendi sulgemiseks vajutage uuesti LIST .

#### Muuda kanali nime

1 - Vajutage **W**, et lülituda telerile.

**2 -** Kanalite loendi avamiseks vajutage

 $n$ uppu  $\equiv$  LIST.

**3 -** Valige üks kanal, mille soovite ümber nimetada.

4 - Vajutage nuppu **三** OPTIONS, valige Muuda

kanali nime ja vajutage nuppu OK.

**5 -** Vajutage trükiväljal OK, et avada

ekraaniklaviatuur, või vajutage nuppu  $\leftarrow$  BACK, et ekraaniklaviatuur peita.

**6 -** Valige navigatsiooninuppude abil sümbol ja vajutage seejärel OK.

- Vajutage (punast) nuppu - , et sisestada väiketähti

 $-$  Vajutage (rohelist) nuppu  $-$ , et sisestada suurtähti

 $-$  Vajutage (kollast) nuppu  $-$  , et sisestada number või sümbol.

 $-$  Vajutage (sinist) nuppu  $-$ , et täht või sümbol kustutada.

**7 -** Valige Valmis, kui olete muutmise lõpetanud.

**8 -** Kanalite loendi sulgemiseks vajutage uuesti  $\equiv$  LIST.

#### Vali kanali filter

 $\equiv$  LIST  $\geq$   $\equiv$  OPTIONS  $\geq$  Digitaal/analoog, Tasuta/kodeeritud

Valige üks kanalite kombinatsioonidest, mida kanalite loendis kuvatakse.

Lemmikkanalite loendi loomine või muutmine

 $\equiv$  LIST  $\geq \equiv$  OPTIONS  $\geq$  Loo lemmikute loend

Valige kanal ja vajutage lemmikkanalite loendisse lisamiseks nuppu OK. Kui olete valmis, vajutage klahvi Valmis.

 $\equiv$  LIST  $\geq$   $\equiv$  OPTIONS  $\geq$  Redigeeri lemmikuid

Valige kanal ja vajutage lemmikkanalite loendisse

lisamiseks või sealt eemaldamiseks nuppu OK. Kui olete valmis, vajutage klahvi - Valmis.

Vali kanalite vahemik

#### $\equiv$  LIST  $\geq \equiv$  OPTIONS  $\geq$  Vali kanalite vahemik

Valige lemmikkanalite loendist kanalite vahemik ja kui olete valmis, vajutage OK.

#### Vali kanalite loend

 $\equiv$  LIST  $\geq$   $\equiv$  OPTIONS  $\geq$  Vali kanalite loend

Valige lemmikkanalite loendist kanalite vahemik ja kui olete valmis, vajutage OK.

Kanalite otsimine

 $\equiv$  LIST  $\geq$   $\equiv$  OPTIONS  $\geq$  Otsi kanalit

Kanali leidmiseks pikast loendist saate kasutada otsingut.

- 1 Vajutage **W**, et lülituda telerile.
- **2** Kanalite loendi avamiseks vajutage  $n$ uppu  $\equiv$  LIST.

**3 - Vajutage nuppu <del>车</del> OPTIONS**, valige Otsi kanalit ja vajutage nuppu OK.

**4 -** Vajutage trükiväljal OK, et avada ekraaniklaviatuur, või vajutage nuppu  $\leftarrow$  BACK, et ekraaniklaviatuur peita.

**5 -** Kasutage navigatsiooninuppe sümbolite valimiseks ja vajutage seejärel nuppu OK.

- Vajutage (punast) nuppu •, et sisestada väiketähti
- Vajutage (rohelist) nuppu  $\rightarrow$ , et sisestada suurtähti
- Vajutage (kollast) nuppu  $\rightarrow$ , et sisestada number või sümbol
- Vajutage (sinist) nuppu •, et sümbol või täht kustutada.
- **6** Valige Valmis, kui olete muutmise lõpetanud.

**7 -** Kanalite loendi sulgemiseks vajutage uuesti LIST .

Kanali lukustamine või avamine

#### $\equiv$  LIST  $\geq$   $\equiv$  OPTIONS  $\geq$  Lukusta kanal, Eemalda kanali lukustus

Lastel mõne kanali vaatamise takistamiseks saate kanali lukustada. Lukustatud kanali vaatamiseks peate kõigepealt sisestama neljakohalise lapseluku PINkoodi. Te ei saa blokeerida ühendatud seadmetelt tulevaid saateid.

Lukustatud kanali logo kõrval on **₿**.

#### <span id="page-23-2"></span>Eemalda lemmikute loend

 $\equiv$  LIST  $\geq$   $\equiv$  OPTIONS  $\geq$  Eemalda lemmikute loend

Olemasoleva lemmikute loetelu eemaldamiseks valige Jah.

## <span id="page-23-0"></span>7.4 Lemmikkanalid

### Lemmikkanalite teave

Võite koostada lemmikkanalite loendi, mis sisaldab ainult neid kanaleid, mida soovite vaadata. Kui lemmikkanalite loend on valitud, näete kanaleid kerides ainult oma lemmikkanaleid.

### Lemmikute loendi loomine

1 - Vajutage telekanali vaatamise ajal nuppu = LIST, et avada kanalite loend.

<span id="page-23-1"></span>**2 -** Lemmiku märkimiseks valige kanal ja vajutage nuppu Märgi lemmikuks.

**3 -** Valitud kanal on tähistatud märgiga .

**4 -** Lõpetamiseks vajutage nuppu BACK . Kanalid lisatakse teie lemmikkanalite loendisse.

### Kanali eemaldamine lemmikute loendist

Kanali eemaldamiseks lemmikute loendist valige nupu ♥ abil kanal, seejärel vajutage lemmiku  $m$ ärgistuse eemaldamiseks uuesti nuppu  $\rightarrow$  Kustuta lemmikute hulgast.

### Kanalite ümberpaigutamine

Võite paigutada ümber lemmikkanalite loendis olevaid kanaleid ja muuta nende järjestust.

**1 -** Vajutage teleri vaatamise ajal nuppu OK > OPTIONS > Kanalite loendi valimine.

**2 -** Valige Antenn - lemmikud, Kaabel - lemmikud või Satelliit - lemmikud<sup>\*</sup> ja vajutage **三** OPTIONS . **3 -** Valige Paiguta kanalid ümber, valige kanal, mida soovite ümberpaigutada, ja vajutage nuppu OK. **4 -** Esiletõstetud kanali teise kohta liigutamiseks vajutage navigeerimisnuppe ja vajutage nuppu OK. 5 - Kui olete valmis, vajutage - Valmis.

\* Satelliitkanaleid saab otsida ainult telerimudelitel xxPxSxxxx.

### Lemmikute loend telekavas

Saate linkida lemmikute nimekirja telekava.

**1 -** Vajutage teleri vaatamise ajal nuppu LIST >  $\equiv$  OPTIONS > Vali kanalite loend **2 -** Valige Antenn - lemmikud, Kaabel - lemmikud või Satelliit - lemmikud\* ja vajutage OK. 3 - Vajutage nupul **II TV GUIDE**, et see avada.

Telekavast saate vaadata teie lemmikkanalitel esitatavaid praeguseid ja tulevasi telesaateid. Teie lemmikkanalite järel kuvatakse 3 kõige sagedamini vaadatavat kanalit ringhäälinguorganisatsioonide vaikeloendist. Selle funktsiooni tööks peate need kanalid oma lemmikute nimekirja lisama (vaata peatükki "Telekava").

Telekava igal lehel on teie lemmikkanalite loendisse lisatud võrgustik "Kas teadsite". Kanal "Kas teadsite" annab kasulikke nõuandeid, mis aitavad teil telerit paremini kasutada.

\* Satelliitkanaleid saab otsida ainult telerimudelitel xxPxSxxx2.

## 7.5 Tekst / teletekst

## Teletekstist tulevad subtiitrid

Kui olete valinud analoogkanali, peate subtiitrid tegema iga kanali jaoks käsitsi kättesaadavaks.

**1 -** Lülituge kanalile ja vajutage teleteksti kuvamiseks nuppu TEXT.

**2 -** Sisestage subtiitrite leheküljenumber, tavaliselt 888.

**3 -** Vajutage teleteksti sulgemiseks uuesti nuppu TEXT.

Kui valite seda analoogkanalit vaadates menüü Subtiitrid suvandi Sees, siis esitatakse subtiitreid, kui need on saadaval.

Selleks, et saada teada, kas tegemist on analoog- või digikanaliga, lülituge kanalile ja vajutage  $\bigcirc$  INFO .

### Teleteksti leheküljed

Et avada teleteksti lehed, vajutage teleri vaatamise ajal nuppu TEXT.

Teleteksti sulgemiseks vajutage uuesti nuppu TEXT .

#### Teleteksti lehekülje valimine

Lehekülje valimiseks tehke järgmist. . .

- **1** Sisestage numbriklahvidega lehekülje number.
- **2** Navigeerimiseks kasutage nooleklahve.
- **3** Ekraani allosas värviliselt märgitud

erifunktsioonide valimiseks vajutage värvinuppu.

#### Teleteksti alamlehed

Teleteksti iga lehekülg võib sisaldada mitmeid alamlehti. Alamlehtede numbrid kuvatakse põhilehekülje numbri kõrval oleval ribal. Alamlehtede valimiseks vajutage nuppu.  $\langle v \rangle$ õi  $\sum$ 

#### T.O.P. Teleteksti leheküljed

Mõned edastajad pakuvad T.O.P. Teletekst. T.O.P.-teleteksti avamiseks. Teleteksti lehed teleteksti sees, vajutage nuppu  $\equiv$  OPTIONS ja valige T.O.P. ülevaade

\*Teletekst on saadaval ainult siis, kui kanalid on installitud otse teleri sisemisse tuunerisse ja seade on telerirežiimis. Kui kasutatakse digiboksi, ei ole teletekst teleri kaudu saadaval. Sellisel juhul saab kasutada digiboksi teleteksti.

## Teleteksti valikud

Tekstis/teletekstis vajutage **= OPTIONS**, et valida järgmist.

• Lehe seiskamine

Alamlehtede automaatse keeramise seiskamiseks.

• Kahekordne ekraan/Täisekraan

Telekanali ja -teksti kõrvuti kuvamiseks.

• T.O.P.-ülevaade

- T.O.P.-i avamine Teletekst.
- Suurenda

Teleteksti suurendamiseks, et seda oleks mugavam lugeda.

• Too nähtavale

Lehel oleva varjatud teabe nähtavale toomiseks.

#### • Alamlehed tsüklisse

Alamlehtede tsüklisse viimiseks, kui need on saadaval..

• Keel

Teletekstis kasutatavate tähemärkide rühma õigesti kuvamiseks.

• Teletekst 2.5

Teleteksti 2.5 aktiveerimiseks, et pakkuda rohkem värve ja paremat graafikat.

### Teleteksti seadistamine

#### Teleteksti keel

Mõnede digitelevisiooni edastajate puhul saab valida mitme teleteksti keele vahel.

Eelistatud teleteksti keele seadistamine

 (Kodu) > Seaded > Kõik seaded > Regioon ja keel > Keel > Põhiline teletekst, Lisateletekst

#### Teletekst 2.5

Teletekst 2.5 pakub rohkem värve ja paremat

graafikat. Teletekst 2.5 on aktiveeritud tehaseseadena. Teletekst 2.5 välja lülitamiseks ...

**1 -** Vajutage TEXT.

**2 -** Ekraanil avatud teksti/teleteksti korral vajutage OPTIONS.

**3 -** Valige Teleteekst 2.5 > Väljas.

**4 -** Vajaduse korral vajutage menüü sulgemiseks korduvalt nuppu  $\triangle$  (vasakule).

## <span id="page-25-3"></span><span id="page-25-0"></span>8 Telekava

## <span id="page-25-1"></span> $\overline{8.1}$ Mida vajate?

Telekavast võite vaadata teie kanalitel esitatavaid praeguseid ja tulevasi telesaateid. Olenevalt telekava teabe päritolust kuvatakse kas analoog- ja digikanalite teavet või ainult digikanalite teavet. Kõigi kanalite kohta pole telekava teavet saadaval.

Teler võib koguda telekava teavet telerisse paigaldatud kanalite kohta (nt kanalite kohta, mida vaatate Watch TV-st). Teler ei suuda koguda telekava teavet digitaalse vastuvõtjaga vaadatavate kanalite kohta.

## <span id="page-25-2"></span> $\overline{R}$ Telekava kasutamine

## Avage telekava

Telekava avamiseks vajutage nuppu **II** TV GUIDE.

Sulgemiseks vajutage uuesti nuppu **II** TV GUIDE.

Telekava esmakordsel avamisel skannib teler kõigist telekanalitest saadete teavet. Selleks võib kuluda mitu minutit. Telekava andmed salvestatakse telerisse.

## Saate valimine

#### Saatele lülitumine

• Telekavast võite lülituda mõnele praegu näidatavale saatele.

• Saate valimiseks tõstke saate nimi nooleklahvidega esile.

• Samal päeval esitatavate hilisemate saadete vaatamiseks liikuge navigatsiooninuppudega paremale.

• Saatele (kanalile) lülitumiseks valige saade ja vajutage nuppu OK.

Saate üksikasjade vaatamine

Valitud saate üksikasjade vaatamiseks vajutage nuppu **O** INFO.

## Päeva muutmine

Kui telekava teave pärineb edastajalt, võite vajutada + ühe järgmise päeva kava vaatamiseks. Eelmisele päevale naasmiseks vajutage  $\blacksquare\blacksquare$  - .

Võite ka vajutada nuppu  $\equiv$  OPTIONS ja valida suvandi Muuda päeva.

### Meeldetuletuse seadmine

Te saate programmi jaoks meeldetuletuse seada. Teid teavitatakse saate algusest sõnumiga. Te võite kohe sellele kanalile lülituda.

Telekavas on meeldetuletusega saade tähistatud sümboliga @ (kell).

Meeldetuletuse seadmine...

1 - Vajutage nuppu **ETV GUIDE** ja valige hiljem esitatav saade.

2 - Vajutage nuppu - Sead. meeldet. ja vajutage OK.

Meeldetuletuse tühistamine…

1 - Vajutage nuppu **II** TV GUIDE ja valige meeldetuletusega saade, mis on märgitud tähisega  $\circledcirc$  (kell).

2 - Vajutage nuppu - Kust. meeldet. ja valige Jah, seejärel vajutage OK.

### Otsing žanri järgi

Kui teave on saadaval, võite otsida telekavas olevaid saateid žanri alusel, nt filme, spordisaateid.

Saadete otsimiseks žanri alusel vajutage nuppu OPTIONS ja valige suvand Otsi žanri järgi. Valige žanr ja vajutage nuppu OK Kuvatakse leitud saadete loend.

## Meeldetuletuste nimekiri

Saate vaadata kõikide enda seatud meeldetuletuste nimekirja.

#### Meeldetuletuste nimekiri

Meeldetuletuste nimekirja avamiseks tehke järgmist.

1 - Vajutage **E** TV GUIDE.

#### 2 - Vajutage nuppu **三 OPTIONS** ja valige Kõik meeldetuletused.

**3 -** Valige meeldetuletuste loendist meeldetuletus, mille soovite eemaldada, ja valitud meeldetuletus märgistatakse kui  $\vee$ .

4 - Vajutage nuppu  $\leftarrow$  BACK valige suvand Kustuta valitud ja vajutage nuppu OK. **5 -** Valige Sulge, et meeldetuletuste loend sulgeda.

#### Salvestise seadistamine

Saate teleri telekavas salvestamise ajastada.

Telekavas on salvestamiseks valitud saade tähistatud kui 0.

Salvestuste loendi vaatamiseks vajutage 
Salvestused, salvestamiseks määratud saate nime ees on  $\bullet$  (punane punkt).

Saate salvestamiseks tehke järgmist.

1 - Vajutage nuppu **III**V GUIDE ja valige tulevane või käimasolev saade.

2 - Vajutage värvinuppu **- Salvesta**.

Salvestamise tühistamine…

1 - Vajutage nuppu **ETV GUIDE** ja valige

salvestamiseks seadistatud saade.

2 - Vajutage värvinuppu **- Kustuta salvestis**.

# Salvestamine ja saate seiskamine

#### <span id="page-27-1"></span>9.1

<span id="page-27-2"></span><span id="page-27-0"></span>ब

## Salvestamine

### Mida vajate?

Saate digitelesaate salvestada ja seda hiljem vaadata.

Telesaate salvestamiseks:

• peab olema ühendatud selles arvutis vormindatud USB-kõvaketas;

• peavad sellesse telerisse olema paigaldatud digitaalsed telekanalid;

• peate saama ekraanil oleva telekava jaoks kanaliteavet;

• peab teleril olema kindel kellaseade. Kui te lähtestate teleri kella käsitsi, võivad salvestised ebaõnnestuda.

Pause TV kasutamise ajal salvestada ei saa.

Autoriõiguse seaduste jõustamiseks võivad mõned DVB-teenusepakkujad rakendada erinevaid digitaalsete õiguste kaitse (DRM) tehnoloogial põhinevaid piiranguid. Kaitstud kanalite edastamisel võidakse piirata salvestamist, salvestiste kehtivust või vaatamiskordade arvu. Salvestamine võib olla täielikult keelatud. Kui püüate salvestada kaitstud saadet või esitada aegunud salvestist, võib ilmuda veateade.

## Saate salvestamine

#### Salvesta kohe

Hetkel vaadatava saate salvestamiseks vajutage puldi nuppu (Salvesta). Salvestamist alustatakse kohe.

Salvestamise peatamiseks vajutage nuppu (Peata).

Kui telekava andmed on saadaval, salvestatakse vaadatav saade salvestusnupu vajutamise hetkest kuni saate lõpuni.

• Kui saate telekava teavet internetist, võite muuta salvestuse lõpuaega hüpikaknas enne salvestuse kinnitamist.

• Kui saate telekava teavet kanalist, alustatakse salvestamist kohe. Salvestise lõpuaega saate muuta salvestiste loendis.

#### Salvestamise ajastamine

Tulevase saate salvestamise saate ajastada täna või mõne päeva pärast (kõige rohkem 8 päeva pärast). Teler kasutab telekava andmeid salvestamise alustamiseks ja lõpetamiseks.

Saate salvestamiseks tehke järgmist.

1 - Vajutage **IE** TV GUIDE.

**2 -** Valige telekavas kanal ja saade, mida soovite salvestada. Kanali saadete kerimiseks vajutage nuppu > (paremale) või < (vasakule). **3 -** Kui saade on esile tõstetud, vajutage

värvinuppu - Salvesta . Saade on määratud salvestamiseks. Kui salvestamiseks ajastatud saadete ajad kattuvad, kuvatakse automaatselt hoiatus. Kui soovite saadet salvestada enda äraoleku ajal, jätke teler ooterežiimile ja lülitage USB-kõvaketas sisse.

#### Salvestiste loend

Saate salvestiste loendis olevaid salvestisi vaadata ja hallata. Salvestiste loendi kõrval on eraldi loend ajastatud salvestuste ja meeldetuletuste kohta.

Salvestiste loendi avamiseks tehke järgmist.

#### Vajutage **IE** TV GUIDE.

1 - Vajutage värvinuppu - Salvestised .

**2 -** Valige salvestiste loendis vahekaardid Uus, Vaadatud või Aegunud ning vajutage oma

vaatamiste filtreerimiseks nuppu OK. **3 -** Valides loendis salvestise, saate selle eemaldada värvinupu Eemalda abil. Saate salvestise ümber nimetada värvinupu - Nimeta ümber abil.

Kanalid saavad piirata päevade arvu, mille jooksul salvestist on võimalik vaadata. Kui see periood lõpeb, märgitakse salvestis aegunuks. Loendis kuvatava salvestise juures võidakse näidata salvestise aegumiseni jäänud päevade arvu.

Kui kanal takistas ajastatud salvestamist või salvestamine katkes, on salvestise juures märge Ebaõnnestunud.

#### Käsitsi salvestamine

Saate plaanida salvestamist, mis pole seotud telesaatega. Saate ise määrata tuuneri tüübi, kanali ning algus- ja lõpuaja.

Salvestuse käsitsi plaanimiseks tehke järgmist.

- **1 Vajutage <b>I** TV GUIDE.
- 2 Vajutage värvinuppu Salvestised .
- 3 Valige ekraani ülaservast Ø Ajastatud ja vajutage OK.

**4 -** Vajutage värvinuppu Ajakava ja vajutage klahvi OK.

**5 -** Valige tuuner, kust soovite salvestada, ja vajutage

#### <span id="page-28-1"></span>OK.

**6 -** Valige salvestatav kanal ja vajutage nuppu OK.

**7 -** Valige salvestamise kuupäev ja vajutage OK.

**8 -** Määrake salvestise algus- ja lõpuaeg. Valige nupp ning kasutage tundide ja minutite määramiseks klahve  $\bigwedge$  (üles) või  $\bigvee$  (alla).

**9 -** Käsitsi salvestamise ajastamiseks valige Ajasta ja vajutage OK.

Salvestis ilmub ajastatud salvestiste ja meeldetuletuste loendisse.

### Salvestise vaatamine

Salvestise vaatamiseks tehke järgmist.

- 1 Vajutage **II** TV GUIDE.
- 2 Vajutage värvinuppu Salvestised .
- **3** Valige salvestiste loendis soovitud salvestis ja

vajutage vaatamise alustamiseks OK.

**4 - Võite kasutada klahve Ⅱ (seiska), ▶** 

(esita),  $\leftrightarrow$  (keri tagasi),  $\leftrightarrow$  (keri edasi) või ■ (peata).

- **5** Teleri vaatamise juurde naasmiseks vajutage
- **TV EXIT.**

## <span id="page-28-0"></span> $\overline{92}$ Pause TV

### Mida vajate?

Telesaate seiskamiseks:

• peab olema ühendatud selles arvutis vormindatud USB-kõvaketas;

• peavad sellesse telerisse olema paigaldatud digitaalsed telekanalid;

• peate saama ekraanil oleva telekava jaoks kanaliteavet;

Kui USB-kõvaketas on ühendatud ja vormindatud, salvestab teler pidevalt vaadatava saate. Kui vahetate kanalit, eelmise kanali salvestis kustutatakse. Saade kustutatakse ka siis, kui lülitate teleri ooterežiimile.

Pause TV-d ei saa kasutada salvestamise ajal.

### Saate seiskamine

Saate seiskamiseks ja hiljem edasi vaatamiseks tehke järgmist.

- · Saate seiskamiseks vajutage nuppu II (Seiska).
- Ekraani allservas kuvatakse viivuks edenemisriba.

• Edenemisriba uuesti kuvamiseks vajutage veel kord nuppu **II** (Seiska).

 $\cdot$  Vaatamise jätkamiseks vajutage nuppu  $\blacktriangleright$  (Esita).

Kui edenemisriba on ekraanil, vajutage </a>(Keri tagasi) või  $\rightarrow$  (Keri edasi), et valida koht, kust alustada seisatud saate esitamist. Kiiruse muutmiseks vajutage neid nuppe mitu korda.

Naasmiseks tegeliku telesaate juurde vajutage nuppu (Peata).

### Taasesita

Kuna teler salvestab vaadatava saate, saate enamasti saadet paari sekundi jooksul taasesitada.

Vaadatava saate taasesitamiseks tehke järgmist.

1 - Vajutage nuppu **II** (Seiska)

2 - Vajutage nuppu << (Keri tagasi). Võite vajutada korduvalt <</a>, et valida koht, kust alustada seisatud saate esitamist. Kiiruse muutmiseks vajutage neid nuppe mitu korda. Ühel hetkel jõuate saate salvestuse alguseni või maksimaalse ajavahemikuni.

- **3** Saate uuesti vaatamiseks vajutage (Esita).
- **4** Saate reaalajas vaatamiseks vajutage (Peata).

## <span id="page-29-4"></span><span id="page-29-0"></span> $\overline{10}$ Videod, fotod ja muusika

#### <span id="page-29-1"></span> $10.1$

## USB-ühenduse kaudu

Võite vaadata fotosid või esitada muusikat või videoid ühendatud USB-mälupulgalt või -kõvakettalt.

Ühendage USB-mälupulk või -kõvaketas sisselülitatud teleri USB-porti.

Vajutage nuppu **SOURCES**, seejärel valige USB , et sirvida oma faile kaustastruktuuris, mille olete USB-kõvakettale tekitanud.

#### <span id="page-29-3"></span>Hoiatus

Kui püüate saadet seisata või salvestada ja USBkõvaketas on ühendatud, palub teler teil USBkõvaketta Formattida . Formattimisel kustutatakse kõik USB-kõvakettal olevad failid.

## <span id="page-29-2"></span> $\overline{10.2}$ Fotod

### Fotode vaatamine

1 - Vajutage nuppu **SOURCES**,

valige **II USB** ja vajutage nuppu OK. **2 -** Valige USB-mälupulk ja vajutage nuppu  $\sum$  (paremale), et valida vajaminev USBseade.

3 - Valige Foto, saate vajutada suvandile **- Sordi**, et sirvida oma fotosid kuupäeva, kuu, aasta kaupa või tähestikulises järjekorras nime kaupa.

**4 -** Valige üks fotodest ja valitud foto vaatamiseks vajutage klahvi OK.

• Fotode vaatamiseks valige menüüribal Fotod, valige foto pisipilt ja vajutage nuppu OK.

• Kui samas kaustas on mitu fotot, valige foto ja vajutage nuppu Slaidiseanss , et käivitada kõigist kaustas olevatest fotodest koosnev slaidiseanss.

 $\cdot$  Vaadake fotot ja vajutage nupul  $\bullet$  INFO, et kuvada allpool:

Edenemisriba, esitamiskontrolli riba,  $\blacktriangleleft$  (Hüpake eelmisele fotole kaustas), n (Hüpake järgmisele fotole kaustas), (Alustage slaidiseansi

esitamist), **II** (Peatage slaidiseansi esitamine), (Alustage slaidiseanssi), 
(Pöörake fotot)

## Foto suvandid

Ekraanil avatud foto korral vajutage  $\equiv$  OPTIONS, et ...

Nimistu/Pisipildid Kuvage fotosid nimistu loendivaates või pisipiltide vaates.

Juhuesitus väljas, juhuesitus sees Fotode vaatamine järjekorras või juhuslikus järjekorras.

Korda, Esita ühe korra Vaata fotosid mitu korda või vaid ühe korra.

Slaidiseansi kiirus Slaidiseansi kiiruse määramine.

Slaidiseansi siire

Seadistage foto siire ühelt fotolt järgmisele.

### $\frac{1}{10.3}$ Videod

## Videote esitamine

Teleris video esitamiseks tehke järgmist.

Valige Videod ja valige faili nimi ning vajutage nuppu OK

• Video esitamise seiskamiseks vajutage nuppu OK. Jätkamiseks vajutage uuesti nuppu OK.

• Video edasi- või tagasikerimiseks vajutage nuppu ▶ või ← Kerimise kiirendamiseks 2, 4, 8, 16

või 32 korda vajutage nuppu mitu korda.

• Kaustas järgmisele videole hüppamiseks vajutage seiskamiseks nuppu OK ja valige ekraanil » ning vajutage nuppu OK.

• Video esitamise peatamiseks vajutage

 $n$ uppu  $(Peata)$ .

 $\cdot$  Kausta naasmiseks vajutage  $\bigstar$ .

Videokausta avamine

1 - Vajutage nuppu **I** SOURCES,

valige **II USB** ja vajutage nuppu OK.

**2 -** Valige USB-mälupulk ja vajutage

nuppu > (paremale), et valida vajaminev USBseade.

**3 -** Valige Vieod ja valige üks videotest. Valitud video vaatamiseks võite vajutage klahvi OK.

 $\cdot$  Valige video ja vajutage nuppu  $\bigcirc$  INFO, et kuvada faili teave.

 $\cdot$  Esitage video ja vajutage nuppu  $\bigoplus$  INFO , et allpool kuvada:

Edenemisriba, esitamise kontrolli riba,  $\blacksquare$  (Hüpake eelmisele videole kaustas),  $\blacktriangleright$  (Hüpake järgmisele videole kaustas, ▶ (Esitamine), ◀ (Tagasi kerimine),  $\rightarrow$  (Edasi kerimine), **II** (Esitamise peatamine), - (Mängi üks/mängi kõiki),  $\rightarrow$  (Juhuesitus sees/juhuesitus väljas)

### Video suvandid

Video esitamise ajal vajutage nuppu  $\equiv$  OPTIONS, et

#### **Subtiitrit**

...

Kuvab subtiitrite olemasolul need, valige Sees, Väljas, või OSees vaigistusrežiimi ajal.

Tähemärgisüsteem Valige üks tähemärgisüsteem.

Heli keel Lülitage olemasolu korral sisse heli keel.

Olek Kuva failiteavet, näiteks helirežiimi.

Korda, Esita ühe korra Esita videoid korduvalt või ühe korra.

## <span id="page-30-0"></span> $\overline{10.4}$ Muusika

#### Muusika esitamine

Muusikakausta avamine

1 - Vajutage nuppu **SOURCES**, valige **II USB** ja vajutage nuppu OK. **2 -** Valige USB-mälupulk ja vajutage nuppu > (paremale), et valida vajaminev USBseade. **3 -** Valige Muusika ja valige üks paladest. Valitud pala esitamiseks võite vajutage klahvi OK.  $\cdot$  Valige muusikafail ja vajutage nuppu  $\bigcirc$  INFO, et kuvada faili teave. • Esitage muusikat ja vajutage nuppu **@ INFO**, et kuvada allpool: edenemisriba, esitamise kontrolli riba,  $\blacksquare$  (Hüpake eelmisele muusikapalale kaustas),  $\blacktriangleright$  (Hüpake järgmisele muusikapalale kaustas),  $\blacktriangleright$  (Esitamine),  $\blacktriangleleft$  (Tagasi kerimine),  $\rightarrow$  (Edasi kerimine), **II** (Esitamise peatamine),  $\bullet$  (Esita kõik/Esita üks)

### Muusikakuulamisvõimalused

Muusika esitamise suvandid ...

#### Korda, Esita korra

Esita laule korduvalt või ainult ühe korra.

## <span id="page-31-4"></span><span id="page-31-0"></span>11 Teleri seadistusmenüüde avamine

#### <span id="page-31-1"></span> $\frac{1}{111}$

## Kodumenüü ülevaade

Vajutage  $\bigtriangleup$  (Kodu), et valida üks allolevatest menüüdest ning vajutage seejärel OK.

#### Allikad

See rida sisaldab selles teleris saadaolevaid allikaid.

#### Teleri vaatamine

See rida sisaldab teleri funktsioone, mis on kasutajale kättesaadavad.

#### Rakendused

Selles reas on eelinstallitud äpid.

#### **Otsing**

Selles reas on liides, millega selles teleris otsingut teostada.

#### Seaded

See rida sisaldab sätteid, mis on kasutajale kättesaadavad.

<span id="page-31-3"></span>Saate ikoonide järjekorda muuta menüüs Kodu. Et ikoonide asukohta muuta, vajutage OK. Alternatiivselt saate valida ikooni, mida soovite ümber paigutada, ning hoida nuppu OK 3 sekundit all, kuni ikooni ümber kuvatakse nooled. Kasutage esiletõstetud ikooni teise kohta liigutamiseks navigeerimisnuppe ning vajutage seejärel nuppu OK. Väljumiseks vajutage nuppu TAGASI.

#### <span id="page-31-2"></span> $\overline{112}$

## Sagedased seaded ja kõik seaded

#### Seadete menüü:

Vajutage kaugjuhtimispuldi nuppu  $\bullet$  SETUP, et leida tihti kasutatud sätted Kiirsätete menüüst.

• Kuidas toimida – näete juhtnööre kanalite paigaldamise ja sortimise kohta, teleri tarkvara värskendamise, väliste seadmete ühendamise ja teleri nutikate funktsioonide kohta.

• Kanalite paigaldamine - Uuenda kanaleid või alusta täiesti uut kanalite paigaldamist.

• Pildi stiil - valige üks eelseadistatud pildistiilidest, et nautida ideaalset pilti.

- Pildi kuvasuhe valige üks eelseadistatud
- kuvasuhetest, mis sobib ekraanile.
- Heli stiil valige üks eelseadistatud helistiilidest, et nautida ideaalset heli.
- Heliväljund seadistage teler esitama heli telerist või ühendatud helisüsteemist.
- Ambilighti stiil valige üks eelsätestatud Ambilighti stiilidest.
- Ambilight+värvitoon lülitage Ambilight+värvitoon sisse või välja.

• Unetaimer - seadistage teler nii, et see lülitub pärast eelnevalt määratud aega automaatselt ooterežiimile.

• Screen off - If you only listen to music on TV, you can switch off the TV screen.

• Kõik seaded - vaadake kõigi sätetega menüüd.

• Spikker - viige läbi diagnostika ja saage lisateavet oma teleri kohta. Lisateabe saamiseks vajutage menüüs Abi värvinuppu - Võtmesõnad ja valige Spikrimenüü.

#### Kõigi seadete menüü:

Vajutage kaugjuhtimispuldi nuppu  $\bigoplus$  (kodu), valige Seaded > Kõik Seaded ja vajutage nuppu OK.

\* Ambilight-säte on saadaval ainult seadmetel, mis toetavad Ambilight-funktsiooni.

## $\overline{11.3}$ Kõik seaded

## PildiSeaded

#### Pildi stiil

#### Stiili valimine

Pildi lihtsaks seadistamiseks võite valida eelmääratud pildistiili.

#### $\bigwedge$  (Kodu) > Seaded > Pildi stiil, vajutage OK, et liikuda järgmisele valikuvõimalusele.

Saadaolevad pildistiilid on järgmised.

- Isiklik esmakordsel käivitamisel määratud pildieelistused.
- Elav parim päevavalguses vaatamiseks
- Loomulik loomuliku pildi seaded
- Tavaline kõige energiasäästlikum seadistus
- $\cdot$  Kino parim filmide vaatamiseks
- Mäng parim mängimiseks\*
- Monitor parim arvutimonitori jaoks

<span id="page-32-0"></span>\* Pildi stiil - mängimine ei ole saadaval mõnede videoallikate jaoks.

#### Stiili kohandamine

Saate seadistada ja salvestada hetkel valitud pildistiili sätteid, näiteks Värvus, Kontrastsus või Teravus.

#### Stiili taastamine

Stiili algsätete taastamiseks minge  $\bigoplus$  (Kodu) > Seaded > Kõik Seaded > Pilt > Pildi stiil, seejärel vajutage - Taasta stiil.

Värv, kontrastsus, teravus, heledus

Et reguleerida pildi värvust, tehke järgmist.

 $\bigwedge$  (Kodu) > Seaded > Kõik saded > Pildid > Värv

Pildi värviküllastuse väärtuse muutmiseks vajutage nooli  $\land$  (üles) või  $\lor$  (alla).

#### Et reguleerida pildi kontrastsust, tehke järgmist.

 $\bigwedge$  (Kodu) > Seaded > Kõik seaded > Pilt > Kontrast

Pildi kontrastsuse väärtuse muutmiseks vajutage nooli  $\bigwedge$  (üles) või  $\bigvee$  (alla).

Kontrastsuse vähendamisega saate vähendada teleri energiatarvet.

#### Et reguleerida pildi teravust, tehke järgmist.

 (Kodu) > Seaded > Kõik seaded > Pilt > Teravus

Pildi teravuse väärtuse muutmiseks vajutage nooli  $\bigwedge$  (üles) või  $\bigvee$  (alla).

#### Et reguleerida pildi heledust, tehke järgmist.

 (Kodu) > Seaded > Kõik seaded > Pilt > Heledus

Pildisignaali ereduse taseme muutmiseks vajutage nooli  $\bigwedge$  (üles) või  $\bigvee$  (alla).

Märkus. Kui seadistada eredus referentsväärtusest (50) oluliselt eemale, võib kontrastsus väheneda.

#### Pildi ekspertsätted

#### Värvisätted

 (Kodu) > Seaded > Kõik seaded > Pilt > Eksperdirežiimi seaded

#### Värvivõimenduse seadistamine

 $\bigwedge$  (Kodu) > Seaded > Kõik seaded > Pildid > Eksperdirežiimi seaded > Värvivõimendus

Valige Maksimaalne, Keskmine või Minimaalne, et määrata värvide intensiivsuse ja heledavärviliste detailide tase.

Eelseadistatud värvitemperatuuri valimine

 $\bigwedge$  (Kodu) > Seaded > Kõik seaded > Pilt > Eksperdirežiimi sätted > Värvitemperatuur

Valige Tavaline, Soe või Külm, et määrata endale sobivaim värvitemperatuur.

Värvitemperatuuri kohandamine

 $\bigwedge$  (Kodu) > Seaded > Kõik seaded > Pilt > Eksperdirežiimi sätted > Värvitemperatuur > Kohandatud värvitemperatuur

Valige Kohandatud värvitemperatuur, kui soovite ise värvitemperatuuri seadistada. Väärtuse reguleerimiseks vajutage nooli  $\land$  (üles) või  $\lor$  (alla).

#### Kontrasti sätted

Kontrasti režiimid

 $\bigwedge$  (Kodu) > Seaded > Kõik seaded > Pilt > Eksperdirežiimi sätted > Kontrasti režiim

Valige Tavaline, Pildile optimeeritud või Energiasäästlikkusele optimeeritud, et teler seadistaks kontrastsust automaatselt parimale voolutarbele või pildielamusele, või valige Väljas, et seadistamine välja lülitada.

#### Dünaamiline kontrastsus

 (Kodu) > Sätted > Kõik sätted > Pilt > Eksperdirežiimi sätted > Dünaamiline kontrast

Valige Maksimaalne, Keskmine või Minimaalne tase,

<span id="page-33-0"></span>millel teler täiustab automaatselt pildi tumedates, keskmistes ja heledates alades olevaid detaile.

Video kontrastsus, Gamma

#### Video kontrastsus

 $\bigwedge$  (Kodu) > Seaded > Kõik seaded > Pilt > Eksperdirežiimi sätted > Video kontrastsus

Video kontrastsuse taseme reguleerimiseks vajutage nooli  $\bigwedge$  (üles) või  $\bigvee$  (alla).

#### Gamma

(Kodu) > Seaded > Kõik

seaded > Pilt > Eksperdirežiimi sätted > Gamma

Pildi heleduse ja kontrastsuse mittelineaarse seadistuse muutmiseks vajutage nooli  $\sim$  (üles) või  $\vee$  (alla).

#### Ülikõrge lahutusvõime

#### $\bigwedge$  (Kodu) > Seaded > Kõik

seaded > Pilt > Eksperdirežiimi sätted > Ülikõrge lahutusvõime

Valige Sees, et lülitada sisse suurepärane teravus ridade servadel ja detailidel.

#### Pildi puhastamine

#### Müravähendus

 (Kodu) > Seaded > Kõik seaded > Pilt > Eksperdirežiimi sätted > Müravähendus

Valige maksimaalne, keskmine, minimaalne , et seada videomaterjalist müra eemaldamise tase. Müra on peamiselt nähtav pisikeste liikuvate täppidena ekraanipildil.

#### MPEG-artefakti vähendamine

 (Kodu) > Seaded > Kõik seaded > Pilt > Ekspertrežiimi sätted > MPEG-artefakti vähendamine

Valige maksimaalne, keskmine, minimaalne, et eri tasemel pehmendada artefakte digitaalses videomaterialis..

MPEG-artefaktid on peamiselt nähtavad pisikeste kastide või teravate servadena ekraanipildil.

#### Pildivorming

#### (Kodu) > Seaded > Kõik seaded > Pilt > Pildi vorming

Kui pilt ei täida tervet ekraani, kui üla- või allossa või mõlemale küljele ilmuvad mustad ribad, võite pilti seadistada, et see täidaks terve ekraani.

Ühe terve ekraani täitmiseks mõeldud põhiseade valimiseks tehke järgmist.

• Laiekraan - pilti suumitakse automaatselt, et see sobituks laiekraanile.

• Ekraani täitmine - pilti suurendatakse automaatselt nii, et see täidab kogu ekraani. Pilti moonutatakse minimaalselt ja subtiitrid jäävad nähtavaks. See ei sobi arvutisisendi kasutamisel. Mõne äärmiselt erineva pildivormingu puhul võivad mustad ribad endiselt nähtaval olla.

• Ekraanile mahutamine - pilti suumitakse ekraani täitmiseks automaatselt ilma moonutuseta. Mustad ribad võivad jääda nähtavale. Arvuti sisendit ei toetata.

• Algne – kuvab sissetuleva pildi algse vormingu.

#### (Kodu) > Seaded > Kõik seaded > Pilt > Pildi vorming > Täiustatud

Pildi käsitsi vormindamiseks tehke järgmist.

• Nihuta – klõpsake pildi nihutamiseks nooltel. Pilti saate nihutada üksnes siis, kui seda on suurendatud.

- Suumi klõpsake sissesuumimiseks nooltel.
- Venita klõpsake pildi vertikaalselt või
- horisontaalselt venitamiseks nooltel.
- Võta tagasi valige naasmiseks pildivormingusse, millega alustasite.

#### Kiired pildisätted

#### (Kodu) > Seaded > Kõik seaded > Pilt > Pildi kiirsätted

• Esmakordsel paigaldamisel määrasite mõned pildisätted paari lihtsa sammuga. Saate neid samme korrata Kiirete pildisätete menüü abil.

• Klõpsake soovitud pildisättel ja minge järgmisele sättele.

• Nende sammude läbimiseks veenduge, et teler saab häälestada telekanalile või näidata saadet ühendatud seadmest.

### <span id="page-34-0"></span>Helisätted

#### Helistiil

#### Stiili valimine

Heli lihtsaks reguleerimiseks võite kasutada eelmääratud helistiili.

 $\bigwedge$  (Kodu) > Seaded > Kõik seaded > Heli > Heli stiil

Valikus on järgmised helistiilid...

- Algne kõige neutraalsem helisäte
- Kino parim filmide vaatamiseks
- Muusika parim muusika kuulamiseks
- Mäng parim mängimiseks
- Uudised parim kõne kuulamiseks

• Eksperdirežiimi seaded - valige täiustatud helisätete määramiseks

#### Stiili kohandamine

Saate seadistada ja salvestada hetkel valitud helistiili sätteid, näiteks Bass või Tämber.

#### Stiili taastamine

Stiili algsätete taastamiseks valige uuesti Heli stiil, seejärel vajutage **- Taasta stiil**.

#### Ekspertsätted

Dünaamiline stereoheli

 (Kodu) > Seaded > Kõik seaded > Heli > Eksperdirežiimi seaded > Dünaamiline stereoheli

Valige telerisiseste kõlarite ringheliefekt.

#### Selge dialoog

#### (Kodu) > Seaded > Kõik

seaded > Heli > Eksperdirežiimi seaded > Selge dialoog

Valige Sees, et parandada kõne heli. Parim uudiste vaatamiseks.

#### Ekvalaiser

 (Kodu) > Seaded > Kõik seaded > Heli > Eksperdirežiimi sätted > Ekvalaiser

Väärtuste reguleerimiseks vajutage noolenuppe  $\bigwedge$  (üles) või  $\bigvee$  (alla).

#### Täpsemad helisätted

Helitugevuse reguleerimine

#### Automaatne helitugevus

 $\bigwedge$  (Kodu) > Seaded > Kõik seaded > Heli > Täiustatud > Automaatne heli

Valige AVL, et automaatselt ühtlustada helitugevuse järske erinevusi. Need esinevad üldjuhul kanaleid vahetades. Valige mugavama ja vaiksema kuulamiskogemuse jaoks Öörežiim.

#### Helitugevuse deltaväärtus

 $\bigwedge$  (Kodu) > Seaded > Kõik seaded > Heli > Täiustatud > Delta heli

Teleri kõlarite helitugevuse deltaväärtuse reguleerimiseks vajutage nooli  $\land$  (üles) või  $\lor$  (alla).

\* Märkus. Delta helitugevus on saadaval juhul, kui sisendallikaks on seatud HDMI või analoogallikad ning heliväljundiks on seatud TV kõlarid või HDMI helisüsteem.

#### Heliväljundi sätted

 (Kodu) > Seaded > Kõik seaded > Heli > Täiustatud > Audio välja

Seadistage teler esitama heli telerist või ühendatud helisüsteemist.

Saate valida, kus te soovite teleri heli kuulata ja kuidas soovite seda kontrollida.

• Teleri kõlarid välja valimisel lülitate teleri kõlarid püsivalt välja.

• Kui valite Teleri kõlarid, on teleri kõlarid alati sees.

Kui heliseade on ühendatud HDMI CEC-i abil, valige HDMI-helisüsteem. Teler lülitab oma kõlarid välja, kui seade esitab heli.

#### Digitaalväljundi sätted

SPDIF väljundi (optiline) ja HDMI ARC helisignaalidele on saadaval digitaalväljundi seaded.

#### Digiväljundi vormindus

 $\bigwedge$  (Kodu) > Seaded > Kõik seaded > Heli > Täiustatud > Digitaalne väljundformaat

Seadke teleri heli väljundsignaal kodukinosüsteemi helitöötlusfunktsioonide jaoks sobivaks.

• Stereo: Kui teie heli taasesitusseadmetel ei ole mitmekanalilist helitöötlemist, valige oma heli taasesitusseadmete jaoks ainult stereoheli

<span id="page-35-0"></span>edastamiseks.

• Mitme kanaliga: Valige ainult 5.1 heli edastamiseks (kokkusurutud mitme kanali helisignaal) oma heli taasesitusseadmete jaoks.

• Dolby Digital Plus: Valige oma heli taasesitusseadmesse või kodukinosüsteemi edastamiseks Dolby Digital Plus või DTS sisu.

- Veenduge, et teie heli taasesitussüsteem toetab Dolby Atmos funktsiooni.

- SPDIF väljund (DIGITAL AUDIO OUT) lülitatakse välja Dolby Digital Plus sisu edastamisel.

#### Digiväljundi ühtlustamine

 $\bigwedge$  (Kodu) > Seaded > Kõik seaded > Heli > Täiustatud > Digiväljundi ühtlustamine

Seadistage digitaalse heliväljundiga (SPDIF) või HDMIga ühendatud seadme helitugevuse taset.

• Valjema helitugevuse saavutamiseks valige Rohkem.

• Pehmema helitugevuse saavutamiseks valige Vähem.

#### Digiväljundi viivitus

 (Kodu) > Seaded > Kõik seaded > Heli > Täiustatud > Digiväljundi viivitus

Mõne kodukinosüsteemi puhul tuleb heli ja pildi sünkroonimiseks reguleerida heli viivitust. Kui teie kodukinosüsteemile on määratud heliviivitus, valige Väljas.

Digiväljundi nihe (saadaval vaid siis, kui Digiväljundi viivitus on Sees)

 $\bigwedge$  (Kodu) > Seaded > Kõik seaded > Heli > Täiustatud > Digiväljundi viivitus

• Kui te ei saa nihet kodukinosüsteemis määrata, võite heli teleri kaudu sünkroonida.

• Võite määrata nihke, mis kompenseerib

kodukinosüsteemis teleheli töötlemiseks kuluva aja. • Nihet võite reguleerida 5 ms võrra. Maksimaalne säte on 60 ms.

### Kanalid

Telekava

 $\bigoplus$  (Kodu) > Seaded > Üldseaded > Täiustatud > Telekava

Telekava saab teavet (andmeid) edastajalt või Internetist. Mõnes piirkonnas ja mõnede kanalite puhul ei pruugi telekava teavet saadaval olla. Teler saab koguda telekava teavet telerisse alla laetud kanalite kohta. Teler ei suuda koguda telekava teavet digitaalse vastuvõtjaga või dekoodriga vaadatavate kanalite kohta.

• Teleris on teabeks määratud Telekanalist.

• Kui teleril on internetiühendus, võite seada teleri telekava teavet Internetist vastu võtma.

#### Kanalite logod

 (Kodu) > Sätted > Kõik sätted > Kanalid > Kanalite logod

Mõnedes riikides võib teler kuvada kanalite logosid. Kui te ei soovi neid logosid näha, võite need välja lülitada.

HbbTV sätted - Hybrid Broadcast Broadband TV

 (Kodu) > Sätted > Kõik sätted > Kanalid> HbbTV sätted> HbbTV

Kui telekanal pakub HbbTV lehti, peate nende lehtede vaatamiseks HbbTV teleri sätetes kõigepealt sisse lülitama.

#### (Kodu) > Sätted > Kõik

sätted > Kanalid > HbbTV sätted> HbbTV jälgimine

Lülitage HbbTV lehtede jälgimine sisse või välja.

 (Kodu) > Sätted > Kõik sätted > Kanalid > HbbTV sätted> HbbTV küpsised

Lülitage HbbTV lehtede küpsiste salvestamine sisse või välja.

#### CAM-operaatori profiil

**A** (Kodu) > Seaded > Kõik seaded > Kanalid> CAM-operaatori profiil

Toimige järgmiselt, et lülitada sisse CI+ CAM operaatori profiil, mis lihtsustab kanalite paigaldamist ja värskendamist.

### <span id="page-36-0"></span>Üldsätted

Ühendusega seotud sätted

USB-kõvaketta vormindamine

 (Kodu) > Seaded > Kõik seaded > Üldseaded > SB-kõvaketta vormindamine

Enne kanalilt saadete salvestamist tuleb läbida USBkõvaketta seadistamine ja vormindamine.

USB-klaviatuuri seaded

 (Kodu) > Seaded > Kõik seaded > Üldseaded > USB-klaviatuuri seaded

USB-klaviatuuri paigaldamiseks lülitage teler sisse ja ühendage USB-klaviatuur ühe teleri küljes oleva USBpordiga. Kui teler klaviatuuri esimest korda tuvastab, võite valida klaviatuuri paigutuse ja valikut katsetada.

#### Hiire sätted

 (Kodu) > Seaded > Kõik seaded > Üldseaded > Hiire seaded

USB-hiire liikumiskiiruse reguleerimine.

#### HDMI-CEC ühendus - EasyLink

Saate teleriga ühendatud HDMI CEC-ühilduvusega seadet teleri puldiga juhtida. EasyLink HDMI CEC peab olema sisse lülitatud nii teleris kui ka ühendatud seadmes.

![](_page_36_Figure_13.jpeg)

EasyLinki sisselülitamine

 (Kodu) > Seaded > Kõik seaded > Üldseaded > EasyLink > EasyLink > Sees

Juhtige HDMI CEC-ühilduvusega seadmeid teleri kaugjuhtimispuldi abil.

(Kodu) > Seaded > Kõik

seaded > Üldseaded > EasyLink > EasyLink kaugjuhtimispult > Sees

#### Märkus.

- EasyLink ei pruugi teiste tootjate seadmetega toimida.

- Erinevad tootjad nimetavad HDMI CEC funktsiooni erinevalt. Järgnevalt mõned näited: Anynet, Aquos Link, Bravia Theatre Sync, Kuro Link, Simplink ja Viera Link. Kõigi tootjate süsteemid ei ühildu EasyLinkiga täielikult. HDMI CEC süsteemide nimed on nende omanike omand.

#### Ökosätted

Energiasäästu taseme määramine

 $\bigwedge$  (Kodu) > Seaded > Kõik seaded > Üldseaded > Ökosätted > Energiasääst

Valige Minimaalne, Keskmine või Maksimaalne, et määrata erinevad energiasäästu tasemed, või valige Väljas, et energiasäästurežiim välja lülitada.

Ekraani väljalülitamine energia säästmiseks

 $\bigwedge$  (Kodu) > Sätted > Kõik sätted > Üldsätted > Öko sätted> Ekraan väljas

Valige käsk Lülita ekraan välja ja teleri ekraan lülitub välja. Ekraani uuesti sisselülitamiseks vajutage ükskõik millist kaugjuhtimispuldi nuppu.

#### Teleri väljalülitamise taimeri seadistamine

 $\bigwedge$  (Kodu) > Sätted > Kõik sätted > Üldsätted > Ökosätted > Väljalülitamise taimer

Väärtuse reguleerimiseks vajutage nooli $\sim$  (üles) või v (alla). Väärtusväljas 0 (Off) blokeerib automaatse väljalülitamise.

Valige Väljalülituse taimer ja teler lülitub energia säästmiseks automaatselt välja.

• Kui teler võtab vastu signaali, kuid te ei vajuta nelja tunni vältel puldi nuppe, lülitub teler automaatselt välja.

• Kui teleril puudub signaal ja puldi nuppe ei vajutata 10 minuti jooksul, lülitub teler automaatselt välja. • Kui kasutate telerit monitorina või kasutate teleri vaatamiseks digivastuvõtjat (digiboks, STB) ja teleri kaugjuhtimispulti ei vaja, blokeerige automaatne väljalülitamine, seades väärtuseks 0.

#### <span id="page-37-0"></span>Asukoht - kodu või kauplus

#### (Kodu) > Seaded > Kõik

seaded > Üldseaded > Asukoht

• Valige oma teleri asukoht

• Kui valite Kaupluse seadistuse, seatakse pildistiiliks uuesti Elav ja saate seadistada kaupluse sätteid.

• Kaupluserežiim on mõeldud kauplusesisesteks kampaaniateks.

#### Kaupluse seadistus

 (Kodu) > Seaded > Kõik seaded > Üldseaded > Kaupluse seadistus

Kui teler on seadistatud režiimi Kauplus, saate kuvada funktsioonilogisid või seadistada spetsiaalse demo kättesaadavuse kaupluses kasutamiseks.

Pildi ja heli seadistamine

 (Kodu) > Sätted > Kõik sätted > Üldsätted > Kaupluse seadistus> Pilt ja heli

Valige pildi- ja helisätete jaoks kaskauplusele optimeeritud või Kohandatud sätted.

#### Logod ja ribareklaam

 (Kodu) > Sätted > Kõik sätted > Üldsätted > Kaupluse seadistus > Logod ja ribareklaam

Seadistage, et kuvada funktsioonide logosid ja ribareklaame.

Režiimi "Demonstreeri mind" automaatne käivitamine

 (Kodu) > Sätted > Kõik sätted > Üldsätted > Kaupluse seadistus > "Demonstreeri mind" automaatne käivitamine

Lülitage režiim "Demonstreeri mind" või "Ambilighti demonstratsioon" välja.

Teleri sätted ja teleri uuesti installimine

Kõigi teleri sätete taastamine algväärtustele

 (Kodu) > Seaded > Kõik seaded > Üldseaded > Tehasesätted

Teleri täielik taaspaigaldamine ja teleri oleku

taastamine seisundisse, milles see oli esmakordsel sisselülitamisel.

#### (Kodu) > Seaded > Kõik

seaded > Üldseaded > Teleri uuesti installimine

Sisestage PIN-kood ja valige Jah ning teler installitakse täiesti uuesti. Kõik seaded lähtestatakse ja paigaldatud kanalid asendatakse. Paigaldamiseks võib kuluda mõni minut.

#### Regiooni- ja keelesätted

#### Keel

 (Kodu) > Seaded > Kõik seaded > Piirkond ja keel > Keel

Teleri menüü ja sõnumite keele muutmine

 $\uparrow$  (Kodu) > Seaded > Kõik seaded > Piirkond ja keel > Keel > Menüü keel

Eelistatud helisüsteemi keele seadistamine

 $\uparrow$  (Kodu) > Seaded > Kõik seaded > Piirkond ja keel > Keel > Esmane heli, teisene heli

Digitaalsete telekanalite saateid võidakse edastada mitmes keeles heliga. Võite määrata eelistatud põhivõi lisaheli keele. Kui nendes keeltes heli on saadaval, lülitub teler emmale-kummale keelele.

#### Eelistatud subtiitrite keele seadistamine

#### **A** (Kodu) > Seaded > Kõik seaded > Piirkond ja keel > Keel > Esmased subtiitrid, teisesed subtiitrid

Digikanalite saated võivad olla saadaval mitmes keeles subtiitritega. Võite määrata eelistatud esmase või teisese subtiitrite keele. Kui subtiitrid on nendes keeltes olemas, siis kuvab teler valitud subtiitreid.

#### Eelistatud teleteksti keele seadistamine

**A** (Kodu) > Seaded > Kõik seaded > Piirkond ja keel > Keel > Esmane teletektst, Teisene teletekst

Mõnede digitelevisiooni edastajate puhul saab valida mitme teleteksti keele vahel.

#### Kell

 $\uparrow$  (Kodu) > Seaded > Kõik seaded > Piirkond ja keel > Kell

#### <span id="page-38-0"></span>Kellaaja automaatne õigeks seadmine

 $\bigwedge$  (Kodu) > Seaded > Kõik seaded > Piirkond ja keel > Kell > Automaatne kellarežiim

• Teleri kella standardseadistus on Automaatne. Aja teave saadakse UTC-st (koordineeritud universaalaeg) edastatud teabest.

• Kui kellaaeg ei ole täpne, seadke teleri kell režiimile Riigist sõltuv.

• Kui valite Riigist sõltuv, saate seadistada kas Automaatse, Standardaja, või Suveaja.

Kellaaja käsitsi õigeks seadmine

 $\bigwedge$  (Kodu) > Seaded > Kõik seaded > Piirkond ja keel > Kell > Automaatne kellarežiim > Käsitsi

 $\bigwedge$  (Kodu) > Seaded > Kõik seaded > Piirkond ja keel > Kell > Kuupäev, Kellaaeg

Väärtuse muutmiseks minge eelmisesse menüüsse ja valige Kuupäev ja Kellaaeg.

#### Märkus.

• Kui ükski automaatseadetest ei kuva kellaaega täpselt, võite aja seada käsitsi.

• Samas, kui te siiski planeerite salvestusi vastavalt telekavale, soovitame kellaaega ja kuupäeva käsitsi mitte muuta.

Oma regiooni ajavööndi või ajanihke määramine

 $\uparrow$  (Kodu) > Seaded > Kõik seaded > Piirkond ja keel > Kell > Ajavöönd

Valige üks ajavöönditest.

Seadistage teler nii, et see lülitub pärast eelnevalt määratud aega automaatselt ooterežiimile.

**A** (Kodu) > Seaded > Kõik seaded > Piirkond ja keel > Kell > Unetaimer.

Seadistage teler nii, et see lülitub pärast eelnevalt määratud aega automaatselt ooterežiimile. Liugurit 5-minutiste astmete võrra nihutades saate määrata kuni 180-minutise ajavahemiku. Kui ajaks on määratud 0 minutit, on unetaimer välja lülitatud. Alati on võimalik teler varem välja lülitada või seadistatud aeg lähtestada.

#### Kasutushõlbustuse sätted

 (Kodu) > Seaded > Kõik seaded > Kasutushõlbustus

Kasutushõlbustuse sisselülitamisel on teler valmis kasutamiseks kurtide, vaegkuuljate, pimedate ja vaegnägijate poolt.

Kasutushõlbustuse sätete sisselülitamine

 $\bigwedge$  (Kodu) > Seaded > Kõik seaded > Kasutushõlbustus > Kasutushõlbustus > Sees.

Kasutushõlbustus vaegkuuljatele

 $\bigwedge$  (Kodu) > Seaded > Kõik seaded > Kasutushõlbustus > Vaegkuuljad > Sees

• Mõned digitelekanalid edastavad vaegkuuljatele kohandatud eriheli ja subtiitreid.

• Kui see funktsioon on sisse lülitatud, lülitub teler automaatselt kohandatud helile ja subtiitritele, kui need on saadaval.

Kasutushõlbustus pimedatele või vaegnägijatele

 $\bigwedge$  (Kodu) > Seaded > Kõik seaded > Kasutushõlbustus > Audiokirjeldus > Audiokirjeldus > Sees

Digitelekanalid võivad edastada erilist helikommentaari, mis kirjeldab ekraanil toimuvat.

#### $\bigwedge$  (Kodu) > Seaded > Kõik

seaded > Kasutushõlbustus > Audiokirjeldus > Audiokirjeldus > Miksitud heli, Heliefektid, Kõne

• Segatud heli abil võite muuta tavalist helitugevust ja helikommentaaride helitugevust. Väärtuse määramiseks vajutage nooleklahve  $\bigwedge$  (üles) või  $\vee$  (alla).

• Audioefektide sisselülitamisega rakenduvad helikommentaari lisaheliefektid, näiteks stereo või heli hajutamine.

• Valige Kõne, et määrata kõne eelistus: Kirjeldav või Subtiitrid.

#### Lukustuse sätted

Koodi määramine ja muutmine

 $\bigwedge$  (Kodu) > Seaded > Kõik seaded > Lapselukk > Määrake kood, Muutke koodi

Uue koodi määramine või muudetud koodi lähtestamine Lapseluku koodi kasutatakse kanalite või saadete lukustamiseks või lukust vabastamiseks.

Märkus. Kui olete PIN-koodi unustanud, võite kehtiva koodi tühistada (kasutades koodi 8888) ja määrata uue koodi.

<span id="page-39-0"></span>Telesaate lukustamine

(Kodu) > Seaded > Kõik

seaded > Lapselukk > Vanemakontrolli piirang

Vanusepiiranguga saadetele minimaalse vanuse seadmine

Seadista kood

 (Kodu) > Seaded > Kõik seaded > Lapselukk > Määra kood

Set the PIN code to lock or unlock the TV.

## <span id="page-40-3"></span><span id="page-40-0"></span> $\overline{12}$ Võrk

## <span id="page-40-1"></span> $\overline{121}$ Koduvõrk

Philips Smart TV kõikide võimaluste kasutamiseks peab teie teleril olema internetiühendus.

Ühendage teler koduvõrku kiire internetiühenduse abil. Saate oma teleri võrguruuteriga ühendada juhtmevabalt või juhtme abil.

## <span id="page-40-2"></span> $\overline{122}$ Loo võrguühendus

## Juhtmeta ühendus

#### Mida vajate?

Teleri juhtmeta ühendamiseks internetiga vajate internetiühendusega Wi-Fi-ruuterit. Kasutage kiiret internetiühendust (lairibaühendust).

![](_page_40_Picture_8.jpeg)

Lülitage Wi-Fi sisse või välja

 (Kodu) > Seaded > Kõik seaded > Võrk > Wi-Fi Sees/Väljas

#### Ühenduse loomine

Ühenduse loomine - juhtmevaba

#### (Kodu) > Seaded > Kõik seaded > Võrk > Võrguga ühendamine > Traadita internet

**1 -** Klõpsake leitud võrkude loendis oma juhtmeta võrgul. Kui teie võrku pole loendis, sest võrgu nimi on varjatud (lülitasite SSID saatmise ruuteris välja), valige võrgu nime käsitsi sisestamiseks Lisa uus võrk.

**2 -** Olenevalt ruuteri tüübist sisestage krüptimisvõti - WEP, WPA või WPA2. Kui olete juba selle võrgu krüptimisvõtme sisestanud, võite klõpsata kohe

ühenduse loomiseks nuppu OK.

**3 -** Kui ühendamine õnnestus, kuvatakse teade.

Ühenduse loomine - WPS

#### (Kodu) > Seaded > Kõik seaded > Võrk > Võrguga ühendamine > WPS

Kui teie ruuteril on WPS, võite luua ruuteriga otseühenduse skännimata. Kui teie juhtmeta võrgus on krüptimissüsteemi WEP kasutavaid seadmeid, siis te WPS-i kasutada ei saa.

**1 -** Minge ruuteri juurde, vajutage nuppu WPS ja naaske kahe minuti jooksul teleri juurde.

- **2** Valige ühenduse loomiseks Ühenda.
- **3** Kui ühendamine õnnestus, kuvatakse teade.

#### Ühenduse loomine - PIN-koodiga WPS

 (Kodu) > Sätted > Kõik sätted > Võrk > Loo võrguühendus > WPS PIN-koodiga

Kui teie ruuteril on PIN-koodiga WPS, võite luua ruuteriga otseühenduse skannimata. Kui teie juhtmeta võrgus on krüptimissüsteemi WEP kasutavaid seadmeid, siis te WPS-i kasutada ei saa.

**1 -** Kirjutage üles ekraanil kuvatud kaheksakohaline PIN-kood ja sisestage see arvutis ruuteri tarkvarasse. Teavet selle kohta, kuidas sisestada PIN-koodi ruuteri tarkvarasse, leiate ruuteri kasutusjuhendist.

- **2** Valige ühenduse loomiseks Ühenda.
- **3** Kui ühendamine õnnestus, kuvatakse teade.

## Juhtmega ühendamine

#### Mida vajate?

Teleri ühendamiseks internetiga vajate internetiühendusega võrguruuterit. Kasutage kiiret internetiühendust (lairibaühendust).

![](_page_40_Figure_33.jpeg)

#### Ühenduse loomine

 (Kodu) > Sätted > Kõik sätted > Võrk > Loo võrguühendus > Traadiga ühendus

**1 -** Ühendage ruuter teleriga võrgukaabli (Etherneti kaabli\*\*) abil.

**2 -** Veenduge, et ruuter on sisse lülitatud.

- <span id="page-41-1"></span>**3 -** Teler otsib pidevalt võrguühendust.
- **4** Kui ühendamine õnnestus, kuvatakse teade.

Kui ühendamine ebaõnnestus, võite kontrollida ruuteri DHCP seadeid. DHCP peaks olema sisse lülitatud.

\*\* Elektromagnetilise ühilduvuse eeskirjade täitmiseks kasutage varjestatud FTP 5E-kategooria 5E Etherneti kaabel.

## <span id="page-41-0"></span> $\overline{12.3}$ Võrgusätted

Vaata võrgu seadistusi

 $\bigwedge$  (Kodu) > Sätted > Kõik sätted > Võrk > Kuva võrguseadeid

Siin näete kõiki kehtivaid võrguseadistusi. IP- ja MACaadress, signaali tugevus, kiirus, krüptimismeetod jne.

Võrguseadistus - Staatiline IP-aadress

 (Kodu) > Sätted > Kõik sätted > Võrk > Võrgukonfiguratsioon > Staatiline IP

Kui olete kogenud kasutaja ja soovite seadistada võrgu staatilise IP-aadressiga, valige teleris Staatiline IP.

#### Võrguseadistus - Staatilise IP seadistamine

 (Kodu) > Sätted > Kõik sätted > Võrk > Staatilise IP konfiguratsioon

**1 -** Valige Staatilise IP seadistamine ja seadistage ühendus.

**2 -** Saate määrata numbri IP-aadressi, võrgumaski, võrguvärava, DNS 1 või DNS 2 jaoks.

#### Sisselülitamine Wi-Fi-ga (WoWLAN)

 (Kodu) > Sätted > Kõik sätted > Võrk > Lülita sisse Wi-Fi-ga (WoWLAN)

Saate selle teleri sisse lülitada oma nutitelefonist või tahvelarvutist, kui teler on ooterežiimis. Seade Lülitage sisse koos Wi-Fi-ga (WoWLAN-iga) peab olema sisse lülitatud.

#### Digitaalmeedia visualiseerija – DMR

 $\bigwedge$  (Kodu) > Sätted > Kõik sätted > Võrk > Digital Media Renderer - DMR

Kui teie meediumifaile ei saa teleris esitada, kontrollige, kas digitaalmeedia visualiseerija on sisse lülitatud. Tehaseseadena on DMR sisse lülitatud.

#### Wi-Fi ühenduse sisselülitamine

#### (Kodu) > Sätted > Kõik sätted > Võrk > Wi-Fi sees/väljas

Saate oma teleri Wi-Fi ühenduse sisse või välja lülitada.

#### Wi-Fi Miracasti ühendus

 (Kodu) > Sätted > Kõik sätted > Võrk > Miracasti Wi-Fi ühenduse lähtestamine

Tühjendage Miracastiga kasutatavate ühendatud ja blokeeritud seadmete loend.

#### Teleri võrgunimi

 (Kodu) > Sätted > Kõik sätted > Võrk > Teleri võrgu nimi

Kui teil on koduvõrgus mitu telerit, saate anda telerile ainulaadse nime.

#### Netflixi sätted

 $\bigwedge$  (Kodu) > Sätted > Kõik sätted > Võrk > Netflixi sätted

Suvandiga Netflixi sätted saate vaadata ESNnumbrit või Netflixi seadme deaktiveerida.

#### Sisemälu kustutamine

 (Kodu) > Sätted > Kõik sätted > Võrk > Tühjenda interneti mälu

Funktsioon "Kustuta interneti mälu" võimaldab kustutada Philipsi serveri registreerimise ja vanemakontrolli sätted, videolaenutuse rakenduse sisselogimisteabe, kõik Philips App Gallery lemmikud, interneti järjehoidjad ja varem külastatud lehed. Interaktiivsed MHEG-rakendused võivad teleris kasutada ka küpsiseid. Needki failid kustutatakse.

## <span id="page-42-4"></span><span id="page-42-0"></span>13 Smart TV

#### <span id="page-42-1"></span> $13.1$

## Smart TV seadistamine

Smart TV esimesel avamisel peate seadistama ühenduse. Jätkamiseks lugege kasutustingimused läbi ja nõustuge nendega.

Smart TV avaleht on teie värav internetti. Võite võrgust filme laenutada, ajalehti lugeda, videoid vaadata ja muusikat kuulata, võrgukauplustest osta või vaadata rakendusega Online TV teile sobival ajal võrgust telesaateid.

#### Smart TV avamine

Smart TV avamiseks vajutage **ve Smart TV**. Alternatiivselt võite vajutada  $\bigoplus$  (Kodu) > Äpid, valida **x** Smart TV ja vajutada OK.

Teler loob internetiühenduse ja avab Smart TV avalehe. Selleks võib kuluda mõni sekund.

#### Smart TV sulgemine

Smart TV avalehe avamiseks vajutage nuppu Smart TV.

TP Vision Europe B.V. ei võta mingit vastutust sisuteenuse pakkujate edastatava sisu ja selle kvaliteedi eest.

### <span id="page-42-2"></span> $\overline{13.2}$

## Smart TV avaleht

#### Teie rakendused

Rakendusi käivitatakse Smart TV avalehelt.

#### Internet

Internetirakendus avab veebi teie teleris. Teleris saate vaadata mis tahes veebisaite, kuigi suurem osa neist ei ole loodud teleriekraani jaoks - Mõned pluginad (näiteks lehtede või videote vaatamiseks) ei ole saadaval tleri jaoks.

- Internetilehti näidatakse ühekaupa ja kogu ekraanil.

## <span id="page-42-3"></span>13.3 Rakenduste galerii

Rakenduste (telerile kohandatud veebisaitide kogu) sirvimiseks avage menüü Smart TV valik App gallery.

Leidke YouTube'i videote, päevalehe, veebipõhise fotoalbumi jne rakendusi. Võimalik on kasutada rakendusi võrgukauplusest video laenutamiseks ja nägemata jäänud saadete vaatamiseks. Kui te ei leia soovitud rakendust App gallery'st, võite leida selle veebist, sirvides veebi teleris.

#### **Otsing**

Otsingu abil saate App Gallery st vajalikke rakendusi leida.

Sisestage otsinguvälja märksõna, valige  $\rho$  ja vajutage nuppu OK , et alustada otsingut. Otsingusse võite sisestada nimesid, pealkirju, žanreid, märksõnu.

Alternatiivina võite jätte otsinguvälja tühjaks ja otsida kõige populaarsemaid otsinguid või märksõnu suure hulga kategooriate seast. Valige leitud võtmesõnade loendist võtmesõna ja vajutage nuppu OK, et otsida selle võtmesõnaga seotud rakendusi.

## <span id="page-43-1"></span><span id="page-43-0"></span> $\overline{14}$ TV valikvideod /Nõudevideod

TV valikvideod

 $\bigstar$  (Kodu) > Rakendused > TV valikvideod

Võite vaadata nägemata jäänud telesaateid või oma lemmiksaateid teile sobival ajal.

#### Nõudevideo

#### (Kodu) > Rakendused > Nõudevideo

Saate laenutada filme veebipõhistest videolaenutustest.

## <span id="page-44-0"></span>15 Netflix

Kui olete tellinud Netflixi, saate nautida teleris Netflixi. Teie teleril peab olema internetiühendus.

Netflix rakenduse avamiseks vajutage **NETFLIX**. Saate avada Netflixi kohe teleri ooterežiimist.

www.netflix.com

## <span id="page-45-3"></span><span id="page-45-0"></span> $\overline{16}$ Keskkonnahoidlik

#### <span id="page-45-1"></span> $16.1$

## Euroopa energiamärgis

Euroopa energiamärgis annab teavet selle toote energiasäästuklassi kohta. Mida rohelisem on selle toote energiatõhususe klass, seda vähem energiat see tarbib.

Sildilt leiate energiatõhususe klassi, selle toote keskmise energiatarbe (kui toode on töös) ja keskmise aastase energiatarbe. Samuti leiate selle toote energiatarbe väärtused oma riigi Philipsi veebilehelt [www.philips.com/TVsupport](http://www.philips.com/TVsupport)

olmejäätmete hulka.

![](_page_45_Picture_6.jpeg)

Palun tutvuge kasutatud patareide eraldi kogumist puudutavate kohalike seadustega, sest patareide õigel viisil kasutusest kõrvaldamine aitab ära hoida võimalikke kahjulikke tagajärgi keskkonnale ja inimese tervisele.

## <span id="page-45-2"></span> $\overline{162}$ Kasutusest kõrvaldamine

Kasutatud toote ja patareide kasutusest kõrvaldamine

Teie toode on kavandatud ja toodetud kvaliteetsetest materjalidest ning detailidest, mida saab ümber töötada ja taaskasutada.

![](_page_45_Picture_11.jpeg)

Kui tootele on kinnitatud selline läbikriipsutatud ratastega prügikasti märk, tähendab see, et tootele kohaldatakse ELi direktiivi 2012/19/EL.

![](_page_45_Picture_13.jpeg)

Palun tutvuge kohaliku elektriliste ja elektrooniliste toodete kogumissüsteemiga.

Järgige kohalikke seadusi ja ärge visake kasutatud tooteid tavaliste olmejäätmete hulka. Kasutatud toodete õigel viisil kasutusest kõrvaldamine aitab ära hoida võimalikke kahjulikke tagajärgi keskkonnale ja inimese tervisele.

Toode sisaldab patareisid, mille suhtes kehtib ELi direktiiv 2006/66/EÜ ja mida ei tohi visata tavaliste

# <span id="page-46-7"></span><span id="page-46-0"></span>Tehnilised andmed

### <span id="page-46-1"></span> $\frac{1}{17.1}$

## Toide

Toote tehnilisi andmeid võidakse ette teatamata muuta. Toote täpsemad tehnilised andmed leiate veebilehelt [www.philips.com/TVsupport](http://www.philips.com/TVsupport)

#### Toide

- Toide vooluvõrgust: Vahelduvvool 220–240 V +/-10%
- Ümbritsev temperatuur: 5 °C kuni 35 °C

Teavet energiatarbe kohta vaadake jaotisest Toote lühikirjeldus.

### <span id="page-46-2"></span> $\overline{172}$ Vastuvõtt

• Antennisisend: 75-oomine koaksiaalkaabel (IEC75) • Tuuneri sagedusribad: Hüpersagedusriba, S-kanal,

- UHF (ultrakõrgsagedus), VHF (ülikõrgsagedus)
- DVB: DVB-T2, DVB-C (kaabel) QAM
- Analoogvideo taasesitus: SECAM, PAL
- Digitaalvideo taasesitus: MPEG2 SD/HD (ISO/IEC
- 13818-2), MPEG4 SD/HD (ISO/IEC 14496-10), HEVC\*
- Digitaalne heli taasesitus (ISO/IEC 13818-3)
- Satelliitantenni sisend: 75-oomine F-tüüpi kaabel
- Sisendi sagedusvahemik: 950 kuni 2150 MHz
- Sisendi taseme vahemik: 25 kuni 65 dBm

• DVB-S/S2 QPSK, sümbolikiirus 2 kuni 45M sümbolit, SCPC ja MCPC

• LNB: DiSEqC 1.0, toetab 1 kuni 4 LNB-d, polaarsusvalik 14/18 V, ribavalik 22 kHz, toonipurske režiim, LNB pinge 300 mA (max)

<span id="page-46-5"></span>\* Ainult DVB-T2, DVB-S2 puhul

## <span id="page-46-3"></span> $\overline{173}$ Ekraani lahutusvõime

#### Ekraani diagonaalsuurus

- 24PFS5863: 60 cm / 24 tolli
- 32PFS5863: 80 cm / 32 tolli

#### Ekraani lahutusvõime

<span id="page-46-6"></span><span id="page-46-4"></span>• 1920 x 1080

 $\frac{174}{x}$ 

## Toetatud sisendi lahutusvõime - video

## Toetatud ajastus

Video toetatud ajastus hõlmab värskendus-/kaadri sagedust 23,976 Hz, 29,97 Hz ja 59,94 Hz.

### HDMI

- $\cdot$  480i 60Hz
- $\cdot$  480p 60Hz
- 576i 50Hz
- 576p 50Hz
- 720p 50Hz, 60Hz
- 1080i 50Hz, 60Hz
- 1080p 24Hz, 25Hz, 30Hz, 50Hz, 60Hz

### Komponent, komposiit

#### Komposiit

• PAL, NTSC, SECAM

#### Komponent

- 480i
- 480p
- 576i
- 576p
- 720p 50Hz, 60Hz
- 1080i 50Hz, 60Hz
- 1080p 50Hz, 60Hz
- $17.5$

## Toetatud sisendi lahutusvõime - arvuti

- $\cdot$  640 x 480 60Hz
- $\cdot$  800 x 600 60Hz
- $\cdot$  1024 x 768 60Hz
- $\cdot$  1280 x 800 60Hz
- $\cdot$  1280 x 960 60Hz
- $\cdot$  1280 x 1024 60Hz
- $\cdot$  1366 x 768 60Hz
- $\cdot$  1440 x 900 60Hz
- $\cdot$  1920 x 1080 60Hz

• HDMI 2 sisend - ARC

## $\overline{176}$ Heli

- Dünaamiline stereoheli
- Selge dialoog
- Nutikas heli
- 5 Band Equalizer
- Väljundvõimsus (RMS): 16W (24"), 20W (32")
- Dolby® Audio
- DTS-HD (M6)

## <span id="page-47-0"></span>17.7 Multimeedia

#### Ühendused

• USB 2.0

- Ethernet LAN RJ-45
- Wi-Fi 802.11n (sisseehitatud)
- $\cdot$  BT 4.0
- Toetatavad USB-failisüsteemid
- FAT, NTFS

#### Taasesitusvormingud

• Videokoodek: AVI, MKV, HEVC, H.264/MPEG-4 AVC, MPEG1, MPEG2, MPEG4, WMV9/VC1, VP9 • Helikoodek: MP3, WAV, AAC, WMA (v2 kuni v9.2), WMA-PRO (v9 ja v10)

• Subtiitrid:

- Vorming: SRT, SMI, SSA, SUB, ASS, TXT

- Sümbolite kodeering : UTF-8, Kesk- ja Ida-Euroopa (Windows-1250), kirillitsa (Windows-1251), kreeka

(Windows-1253), türgi (Windows-1254), Lääne-

Euroopa (Windows-1252)

• Pildikodek: JPEG, GIF, PNG, BMP

#### Wi-Fi-sertifikaadiga

Käesolev teler toetab Miracasti sertifikaadiga seadmeid.

Jõudlus võib olenevalt mobiilseadme funktsioonidest ja kasutatud tarkvarast erineda.

## <span id="page-47-1"></span> $\overline{17.8}$ Ühenduvus

#### Teleri külg

- Ühisliidese pesa: CI+ CAM
- $\cdot$  USB 1 USB 2.0
- HDMI 1 sisend MHL

#### Teleri tagakülg

- YPbPr: Y Pb Pr, Audio L/R
- CVBS: CVBS, audio V/P (jagatud YPbPr-ga)
- Heliväljund optiline Toslink
- Kõrvaklapid 3,5 mm ministereopistik
- Võrk LAN RJ45
- Satelliittuuner
- Antenn (75 oomi)

## <span id="page-48-5"></span><span id="page-48-0"></span> $\overline{18}$ Veaotsing

## <span id="page-48-1"></span> $\overline{18.1}$ Soovitused

Kui te ei leia oma teleriprobleemile lahendust menüüst Tõrkeotsing, saate teabe otsimiseks kasutada jaotist Võtmesõnad menüüs Abi > Kasutusjuhend. Valige võtmesõna, et leida Kasutusjuhendist kõige sobivam lehekülg.

Kui Kasutusjuhend ei vasta teie küsimusele, saate minna Philipsi kasutajatoe veebisaidile.

Philipsi teleriga seotud probleemide lahendamiseks võite pöörduda meie võrgutoe poole. Võite valida oma keele ja sisestada oma tootemudeli numbri.

Minge veebisaidile [www.philips.com/TVsupport.](http://www.philips.com/TVsupport)

Klienditoe lehelt leiate oma riigi telefoninumbri, millele helistades saate meiega ühendust võtta ning ka vastuseid korduma kippuvatele küsimustele. Mõnedes riikides saate rääkida mõne meie koostööpartneriga ja küsida neilt otse või saata e-kiri. Saate uue teleritarkvara või kasutusjuhendi alla laadida oma arvutisse.

Kui soovite lisateavet teleri tõrkeotsingu ja korduma kippuvate küsimuste osas...

Minge

veebilehele [http://philips-tvconsumercare.kxondem](http://philips-tvconsumercare.kxondemand.com/portal/en/ModelSelect) [and.com/portal/en/ModelSelect](http://philips-tvconsumercare.kxondemand.com/portal/en/ModelSelect)

#### Teleri abiteabe lugemine tahvelarvutis, nutitelefonis või arvutis

Et pikemaid juhiseid oleks lihtsam jälgida ja täita, võite teleri abiteabe PDF-vormingus alla laadida ja lugeda seda nutitelefonis, tahvel- või lauaarvutis. Alternatiivina saate vajaliku abilehe oma arvutist välja printida.

<span id="page-48-3"></span>Abi (kasutusjuhendi) allalaadimiseks minge veebilehele [www.philips.com/TVsupport](http://www.philips.com/TVsupport)

## <span id="page-48-2"></span> $\overline{182}$ Sisselülitamine

#### Teler ei lülitu sisse

• Eemaldage toitejuhe pistikupesast. Oodake üks minut ja seejärel ühendage see tagasi. Veenduge, et toitejuhe on kindlalt ühendatud. Proovige seade uuesti sisse lülitada.

<span id="page-48-4"></span>• Ühendage teler mõnda teise seinakontakti ja proovige seda sisse lülitada.

• Eemaldage teleri küljest kõik ühendatud seadmed ja proovige seda sisse lülitada.

• Kui teleri ooterežiimi tuli põleb, ei pruugi teler kaugjuhtimispuldile reageerida.

Kriuksuv hääl käivitamisel või väljalülitamisel

Kui lülitate teleri sisse või ooterežiimile, siis kuulete teleri korpusest kriuksuvat häält. Kriuksuv hääl tuleneb teleri normaalsest paisumisest ja kokkutõmbumisest, kui see jahtub ja soojeneb. See ei mõjuta jõudlust.

## Teler läheb pärast Philipsi tervituskuva tagasi

#### ooterežiimi.

Kui teler on ooterežiimis, kuvatakse Philipsi tervituskuva ja seejärel naaseb teler ooterežiimi. See on normaalne käitumine. Kui teler on vooluvõrgust väljas ja ühendatakse uuesti toiteallikaga, kuvatakse tervituskuva järgmisel käivituskorral. Teler ooterežiimist sisselülitamiseks vajutage puldil või teleril olevat nuppu **O** 

(Ooterežiim / Sisselülitamine).

#### Ooterežiimi tuli vilgub.

Eemaldage toitejuhe pistikupesast. Enne toitejuhtme uuesti ühendamist oodake viis minutit. Kui vilkumine jätkub, pöörduge Philips TV klienditeeninduse poole. In Abi > Kasutusjuhend, vajutage värvinuppu Märksõnad ja otsige üles Kontaktinfo.

#### Teler lülitub ise välja

Kui teler lülitub ootamatult välja, võib Väljalülituse taimer olla sisse lülitatud. Väljalülituse taimer lülitab teleri välja, kui 4 tunni jooksul ei ole saadud ühtegi signaali kaugjuhtimispuldilt. Automaatse väljalülitumise vältimiseks saate selle funktsiooni välja lülitada. Vajutage menüüs Abi

 > Kasutusjuhend värvinuppu Võtmesõnad ja valige Väljalülituse taimer.

Teler lülitub automaatselt välja ka siis, kui teler ei leia signaali ja ei saa kaugjuhtimispuldilt käske 10 minuti jooksul.

## 18.3 Kaugjuhtimispult

#### Teler ei reageeri kaugjuhtimispuldi signaalidele.

• Teler vajab käivitumiseks veidi aega. Selle aja jooksul ei reageeri teler kaugjuhtimispuldile ega teleril olevatele juhtseadistele. See on normaalne käitumine. • Kaugjuhtimispuldi patareid võivad olla tühjad. Asendage patareid uutega.

## $\frac{1}{18.4}$ Kanalid

#### Paigaldamisel ei leitud ühtki digikanalit.

• Kontrollige, kas teler ühendati antenni või teenusepakkuja kaabliga. Kontrollige kaabliühendusi.

• Kontrollige, kas teie asukohariigis on digitaalsed kanalid saadaval.

• Kontrollige, kas te olete valinud sobiva DVB (Digital Video Broadcast) süsteemi. Valige DVB-T

(maapealne), kui kasutate antenni või ühisantenni, valige DVB-C (kaabel), kui kasutate kaabeltelevisiooni teenust koos CAM-mooduliga.

• Läbige paigaldus uuesti ja kontrollige, kas valisite õige riigi ja süsteemi.

#### Paigaldamisel ei leitud ühtki analoogkanalit.

• Kontrollige, kas teler ühendati antenniga. Kontrollige kaabliühendusi.

• Kontrollige, kas te olete valinud sobiva DVB (Digital Video Broadcast) süsteemi. Valige DVB-T

(maapealne), kui kasutate antenni või ühisantenni. • Läbige paigaldus uuesti ja valige paigaldamise

ajal Digitaal- ja analoogkanalid.

Mõned kanalid on kadunud, kõiki või mõnesid eelnevalt paigaldatud kanaleid ei õnnestu leida

• Kontrollige, kas olete valinud tavapäraselt kasutatava menüü Kanalite loend või Lemmikute loend.

• Televisiooniteenuse pakkuja võib mõned kanalid ümber paigutada või isegi kustutada. Proovige leida puuduv kanal tavalisest kanaliloendist. Kui kanal on jätkuvalt saadaval, saate panna selle tagasi lemmikute loendisse.

• Kanal võib kanaliloendist kaduda, kui viiakse läbi Automaatne kanali värskendamine. Neid

automaatseid uuendusi teostatakse öösiti, kui teler on ooterežiimis.

Kanalid, mida enam olemas ei ole, kustutatakse ja uued kanalid lisatakse kanalinimistusse. Erandjuhul võidakse mõni kanal kustutada, kui teler ei suuda seda olemasolu kontrollimise käigus tuvastada. Mõni kanal ei pruugi öösiti edastada.

Et kanaleid ei kustutataks Automaatse kanalite uuendamise ajal , sest teler ei leidnud neid, ehkki need on olemas, saate Automaatse kanalite uuendamise välja lülitada.

<span id="page-49-1"></span> (Kodu) > Seaded > Kõik seaded > Kanalid> Antenni/kaabli paigaldus, Satelliiidi paigaldus\* > Automaatne kanalite uuendus

\* Satelliidi paigaldamine on ainult mudelitele, mis satelliidifunktsioone toetavad.

#### DVB-T2 HEVC kanal

<span id="page-49-0"></span>• Veendumaks, et teler toetab teie riigis DVB-T2 HEVCd, vt tehnilisi andmeid ja paigaldage DVB-T kanalid uuesti.

## $18.5$ **Satelliit**

Teler ei suuda soovitud satelliite leida või paigaldab sama satelliiti kaks korda

Kontrollige, et paigaldamise alguses oleks Seadete all määratud õige satelliitide arv. Võite seadistada teleri otsima ühte, kahte või 3/4 satelliiti.

#### Kahe peaga LNB ei suuda leida teist satelliiti

• Kui teler leiab ühe satelliidi, kuid ei suuda leida teist, pöörake antenni mõne kraadi võrra. Suunake antenn nii, et esimesel satelliidil oleks kõige tugevam signaal. Kontrollige esimese satelliidi signaalitugevuse näidikut ekraanil.

• Kontrollige, et seadistuseks oleks määratud Kaks satelliiti.

#### Paigaldamise sätete muutmine ei lahendanud probleemi

Kõik sätted, satelliidid ja kanalid salvestatakse alles paigaldamise lõpus, kui olete lõpetanud.

#### Kõik satelliitkanalid on kadunud.

Unicable'i süsteemi kasutamisel kontrollige, et määrasite Unicable'i sätetes mõlemale sisseehitatud tuunerile kaks ainulaadset kasutajariba numbrit. Võib juhtuda, et mõni muu Unicable'i süsteemi satelliitvastuvõtja kasutab sama kasutajariba numbrit.

#### Tundub, et mõned satelliitkanalid on kanalite

#### loendist kadunud.

Kui tundub, et osa satelliitkanaleid on kadunud või ümber paigutatud, siis võis edastaja muuta nende kanalite transponderi asukohta. Kanalite asukoha taastamiseks kanalite loendis võiksite proovida kanalite paketti värskendada.

#### Mul ei saa satelliiti eemaldada

Tellimuspakettide puhul ei ole võimalik satelliiti eemaldada. Satelliidi eemaldamiseks peate uuesti läbi tegema täieliku paigalduse ja valima teise paketi.

#### Mõnikord on vastuvõtt nõrk

• Kontrollige, kas satelliitantenn on kindlalt kinnitatud. Tugev tuul võib antenni liigutada.

- 
- Lumi ja vihm võivad signaali nõrgendada.

### 18.6 Pilt

#### Pilt puudub / on moonutatud

• Kontrollige, kas teler on ühendatud antenni või

teenusepakkuja kaabliga. Kontrollige kaabliühendusi. • Veenduge, kas allikate menüüs on valitud õige allikas/sisend. Vajutage nuppu **II** Allikad ja valige vajalik allikas/sisend.

• Kontrollige, kas väline seade või allikas on õigesti ühendatud.

• Kontrollige, kas vastuvõtt on nõrk.

• Kontrollige, kas pildiseadistus on määratud minimaalsele väärtusele. Valige Pildi stiil ja valige stiil ning vajutage nuppu OK.

 (Kodu) > Seaded > Kõik seaded > Pilt > Pildi stiil

• Kontrollige, kas teler on katki: proovige mängida videolõiku. Vajutage  $\bigotimes$  Seaded > Abi > Kontrollige telerit.

Kui videoklipp jääb mustaks, helistage Philipsisse. Oodake lõigu lõppemist ja valige Abi menüüst Kontaktiteave. Helistage oma riigis

kehtivale telefoninumbrile.

## Heli on kuulda, kuid pilti ei kuvata

• Valige mõni teine videoallikas ja seejärel uuesti praegune videoallikas.

• Valige Pildi stiil ja valige stiil ning vajutage nuppu OK.

 $\bigwedge$  (Kodu) > Seaded > Kõik seaded > Pilt > Pildi stiil

• Pildi stiili taastamiseks valige uuesti Pildi stiil,

seejärel vajutage **- Taasta stiil**.

• Teleri kõigi sätete lähtestamiseks

minge  $\bigoplus$  (Kodu) > Seaded > Kõik seaded > Üldseaded > Teleri uuesti paigaldamine. • Kontrollige allikate/sisendseadmete ühendusi.

### Vilets vastuvõtt

Kui teleri pilt on moonutatud või kõikuva kvaliteediga, võib põhjuseks olla sisendsignaali vilets kvaliteet. Nõrga signaali tunnuseks on ruuduliseks muutuv või aeg-ajalt hanguv pilt. Vilets digitaalne signaal hakkab pilti mõjutama oluliselt varem kui vilets analoogsignaal.

<span id="page-50-0"></span>• Kontrollige, kas antennikaabel on õigesti ühendatud.

• Suured kõlarid, maandamata elektriseadmed, neoonvalgustus, kõrged hooned ja muud suured objektid võivad antenni kasutamise korral mõjutada vastuvõtu kvaliteeti. Proovige vastuvõttu parandada antenni suunda muutes või seadmeid televiisorist kaugemale paigutades. Vastuvõttu võib halvendada vilets ilm.

• Kontrollige, kas kõik seadmesse tulevad ja sellest väljuvad ühendused on korralikult kinnitatud.

• Kui ainult ühe kanali vastuvõtt on halb, siis reguleerige seda kanalit: Analoog: manuaalne paigaldamine. (Ainult analoogkanalitele)

#### $\bigwedge$  (Kodu) > Seaded > Kanalite paigaldamine > Antenni/kaabli

paigaldamine > Analoog: käsitsi paigaldamine • Kontrollige, kas sissetulev digitaalne signaal on piisavalt tugev. Vajutage digitaalse kanali vaatamise ajal nuppu  $\equiv 0$ PTIONS, valige Olek ja vajutage nuppu OK. Kontrollige mõõdikuid Signaali tugevus ja Signaali kvaliteet.

#### Seadme pildikvaliteet on halb

• Kontrollige, kas seade on õigesti ühendatud.

Veenduge, et seadme väljundvideoseaded on seatud kõrgeimale lahutusvõimele, kus kohalduv.

• Taastage pildi stiil või valige mõni teine pildi stiil.

#### Pildisätted muutuvad mingi aja möödudes.

Kontrollige, kas teleri asukohaks on mööratud Kodu . Seadeid saate muut ja salvestada selles režiimis.

 (Kodu) > Seaded > Kõik seaded > Üldseaded > Asukoht

#### Ilmub hüpikaken

Kui ekraanile ilmub aeg-ajalt reklaam või kui Pildi stiil lülitub sisselülitamisel tagasi sättele Elav, on teleri asukohaks märgitud Pood. Määrake teleri asukohaks Kodu, kui kasutate seda kodus.

 (Kodu) > Seaded > Kõik seaded > Üldseaded > Asukoht

#### Pilt ei sobi ekraanile / Vale või ebastabiilne

pildisuurus / Pildi asend on vale • Kui pildi mõõtmed (kuvasuhe) ei mahu ekraanile, nii et pildi ülemisse ja alumisse serva või külgedele tekivad mustad ribad, vajutage klahvi **E** Pildi kuvasuhe > Ekraani täitmine.

• Kui pildi suurus pidevalt muutub, vajutage klahvi  $\equiv$  Pildi kuvasuhe > Ekraanile mahutamine • Kui pilt on ekraanil vales asendis, proovige kontrollida signaali eraldusvõimet ja ühendatud seadme väljundi tüüpi, vajutage **II**Pildi formaat > Originaal.

Arvutiekraani kuva ei ole stabiilne

Kontrollige, kas arvutil on toetatud lahutusvõime ja värskendussagedus.

## $\overline{18.7}$ Heli

#### Heli puudub või on halb helikvaliteet

• Kontrollige, kas teleri heli sätted on korras ja vajutage (v) helitugevuse või  $\blacktriangleleft$  vaigistamise klahvi.

• Kui kasutate digivastuvõtjat (digiboksi), kontrollige, et vastuvõtja helitugevus ei oleks seatud nulli või vaigistatud.

• Kui kasutate teleri heli edastamiseks

kodukinosüsteemi, kontrollige, kass teleri helisignaal on sellega korralikult ühendatud. Kontrollige, kas HDMI-kaabel on ühendatud kodukinosüsteemi porti HDMI1 ARC.

• Kontrollige, kas teleri heliväljund on ühendatud kodukino helisisendiga.

Kodukino (HTS) kõlaritest peaks kostuma heli.

#### Vali kahinaga heli

Kui vaatate videot teleri külge ühendatud USBmälupulgalt või arvutist, võib teie kodukinosüsteemist kostuv heli olla moonutatud. Selline heli on kuulda,

kui audio- või videofailil on DTS heli, aga kodukinosüsteemil puudub DTS heli töötlus. Saate seda parandada, määrates teleri Digitaalseks väljundformaadks Stereo.

Vajutage $\bigwedge$  (Kodu) > Seaded > Kõik seaded > Heli > Täiustatud > Digitaalne väljudnformaat

## <span id="page-51-0"></span>18.8 **HDMI**

#### HDMI

• Pange tähele, et HDCP (kõrge läbilaskevõimega digitaalse sisu kaitse) tugi võib pikendada teleri HDMIseadme andmete kuvamise aega.

• Kui teler ei tunne HDMI-seadet ära ja pilti ei kuvata, siis proovige allikas teise seadme vastu vahetada ja uuesti tagasi.

• Kui tekivad vahelduvad helikatkestused, kontrollige HDMI-seadme väljundisätete õigsust.

#### HDMI EasyLink ei toimi

<span id="page-51-3"></span>• Kontrollige, kas teie HDMI-seadmed ühilduvad standardiga HDMI-CEC. EasyLinki funktsioonid töötavad ainult HDMI-CEC-iga ühilduvate seadmetaga.

#### Ei kuvata helitugevuse ikooni

• See on normaalne, kui on ühendatud HDMI-CEC heliseade ja te kasutate teleri kaugjuhtimispulti seadme helitugevuse reguleerimiseks.

## <span id="page-51-1"></span>18.9 USB

Ei kuvata USB-seadmel olevaid pilte, videosid ja muusikat

• Kontrollige, kas USB-mäluseade ühildub standardiga Mass Storage Class (massmälu klass), nagu on kirjeldatud mäluseadme dokumentides.

• Kontrollige, kas USB-mäluseade ühildub teleriga. • Kontrollige, kas teler toetab neid heli- ja

pildifailivorminguid. Lisateabe saamiseks vajutage menüüs Abi värvinuppu Võtmesõnad ja valige Multimeediumid.

#### USB-failide ebaühtlane esitus

<span id="page-51-2"></span>• USB-mäluseadme edastamiskiirus võib piirata andmete telerisse edastamise kiirust, põhjustades kehva taasesitust.

## 18.10 Wi-Fi ja internet

#### Wi-Fi võrku ei leitud või see on häiritud

- Kontrollige, kas võrgu tulemüürid lubavad juurdepääsu teleri juhtmeta ühendusele.
- Kui juhtmeta võrk ei toimi kodus õigesti, proovige
- juhtmega võrgu installimist.

#### Internet ei toimi

• Kui teler on ruuteriga korralikult ühendatud, kontrollige internetiühenduse olemasolu.

#### Arvuti ja internetiühendus on aeglased

• Juhtmeta võrgu ruuteri kasutusjuhendist leiate teavet majasisese tööraadiuse, edastuskiiruse ja teiste signaalikvaliteeti mõjutavate tegurite kohta. • Kasutage ruuteriga kiiret internetiühendust

(lairibaühendust).

#### **DHCP**

• Kui ühendamine ebaõnnestus, võite kontrollida ruuteri DHCP (dünaamilise hostikonfiguratsiooni protokolli) seadeid. DHCP peaks olema sisse lülitatud.

#### 18.11

## Menüü on vales keeles

#### Muutke menüü tagasi soovitud keelde.

1 - Vajutage nuppu  $\bigstar$  (Seaded), ja vajutage korra nuppu $\vee$  (alla).

2 - Vajutage 7 korda nuppu**>** (paremale), ja vajutage nuppu OK.

3 - Vajutage 7 korda nuppu**v** (alla), ja vajutage 3 korda nuppu  $\sum$  (paremale), valige keel ja vajutage nuppu OK.

## <span id="page-52-2"></span><span id="page-52-0"></span>19 Ohutus ja hooldus

## <span id="page-52-1"></span> $\overline{191}$

## **Ohutus**

## Tähtis!

Enne teleri kasutamist lugege kõik ohutusjuhised mõttega läbi. Juhiste eiramisest tingitud kahjudele garantii ei laiene.

## Elektrilöögi või tulekahju oht!

• Vältige igal juhul teleri kokkupuudet vihmapiiskade või veega. Ärge kunagi asetage teleri lähedusse vedelikke sisaldavaid anumaid (nt vaase). Kui teleri peale või sisse satub vedelik, eemaldage teler kohe vooluvõrgust.

Võtke ühendust Philipsi teleri kasutajatoega ja laske teler enne selle kasutamist kontrollida.

• Ärge kunagi jätke telerit, kaugjuhtimispulti ega patareisid liigse kuumuse kätte. Ärge kunagi asetage neid põleva küünla, lahtise leegi ega teiste kuumaallikate lähedusse, sh otsese päikesevalguse kätte.

• Ärge kunagi asetage esemeid teleri ventilatsioonivõi muudesse avaustesse.

• Ärge asetage raskeid esemeid toitekaabli peale.

• Toitepistikud ei tohi olla välise surve all. Logisevad pistikud võivad põhjustada kaarlahendusi ja tulekahju. Veenduge, et toitekaabel ei satu surve alla, kui te teleri ekraani pöörate.

• Teleri eemaldamiseks vooluvõrgust ühendage teleri toitepistik pistikupesast lahti. Toidet lahti ühendades tõmmake alati pistikust, mitte kaablist. Veenduge, et teil on alati toitepistikule ja -kaablile ning pistikupesale vaba juurdepääs.

## Vigastuse või teleri kahjustamise oht!

• Rohkem kui 25 kg või 55 naela kaaluva teleri tõstmiseks ja kandmiseks on vaja kahte inimest.

• Kui paigaldate teleri alusele, kasutage ainult komplektis olevat alust. Kinnitage alus kindlalt teleri

külge.

Asetage teler lamedale, tasasele pinnale, mis on suuteline selle raskust kandma.

• Seinale paigaldamisel veenduge, et konstruktsioon peab teleri massile kindlalt vastu. TP Vision ei vastuta valest paigaldamisest tingitud õnnetuse, vigastuse või kahju eest.

• Mõned selle toote osad on valmistatud klaasist. Kahjustuste ja vigastuste vältimiseks käsitsege toodet hoolikalt.

#### Teleri kahjustamise oht!

Enne teleri ühendamist vooluvõrku veenduge, et toitepinge vastab teleri tagaküljel toodud väärtusele. Ärge kunagi ühendage telerit sellest väärtusest erineva pingega vooluvõrku.

## Laste vigastuse oht!

Järgige neid ettevaatusabinõusid, et vältida teleri ümberkukkumist ja seeläbi laste vigastamist.

• Ärge kunagi paigutage telerit pinnale, mis on kaetud riide või muu äratõmmatava materjaliga.

• Veenduge, et ükski teleri osa ei ulatu üle aluspinna nurga.

• Ärge kunagi asetage telerit kõrgele mööbliesemele (näiteks raamaturiiulile) ilma nii mööblieset kui ka telerit seina või sobiva toe külge kinnitamata.

• Rääkige lastega ohtudest, mis võivad kaasneda

mööblile ronimisega, et telerini ulatuda.

#### Patareide allaneelamise oht!

Kaugjuhtimispult võib sisaldada mündikujulisi patareisid, mida lapsed võivad kergesti alla neelata. Hoidke need patareid alati väljaspool laste käeulatust!

## Ülekuumenemise oht!

Ärge kunagi paigaldage telerit kitsasse ja suletud paika. Jätke kindlasti teleri ümber vähemalt 10 cm või 4 tolli jagu õhutusruumi. Veenduge, et kardinad või muud esemed ei kata kunagi teleri ventilatsiooniavasid.

### Äike

Eemaldage enne äikesevihma algust teler vooluvõrgust ja antenni küljest. Äikesevihmade ajal ärge kunagi puudutage telerit, selle toitejuhet ega antenni kaablit.

## Kuulmiskahjustuse oht!

Vältige kõrvaklappide kasutamist suure helitugevusega või kaua aega järjest.

### Madalad temperatuurid

Kui telerit transporditakse madalamal temperatuuril kui 5 °C või 41 °F, pakkige teler enne pistikupessa ühendamist lahti ja oodake, kuni teleri temperatuur ühtlustub toatemperatuuriga.

### **Niiskus**

Väga harva võib juhtuda, et temperatuuri ja niiskuse tõttu tekib teleri klaasist esiosa sisse vähene kondensaat. Selle vältimiseks hoidke teler otsesest päikesevalgusest, kuumusest ja liigsest niiskusest eemal. Kui aga kondensaat siiski tekib, kaob see iseenesest, kui lasete teleril paar tundi töötada. Kondensaadist tulenev niiskus ei kahjusta telerit ega põhjusta selle talitlushäireid.

## <span id="page-53-0"></span> $\overline{192}$ Ekraanihooldus

### Puhastamine

• Ärge kunagi puudutage, lükake, hõõruge ega lööge ekraani mõne esemega.

• Eemaldage teler enne puhastamist pistikupesast.

• Puhastage telerit ja raami pehme niiske lapiga ning pühkige seda ettevaatlikult. Ärge puhastage telerit alkoholi, kemikaalide või majapidamises kasutatavate puhastusvahenditega.

• Et vältida moonutusi ja värvide hajumist, pühkige veetilgad võimalikult kiiresti ära.

• Võimaluse korral hoiduge liikumatutest kujutistest. Liikumatud kujutised on sellised, mis jäävad ekraanile pikemaks ajaks. Kui olete sunnitud liikumatuid kujutisi kasutama, vähendage ekraani kahjustuste vältimiseks ekraani kontrastsust ja heledust.

## <span id="page-54-0"></span> $\overline{20}$ Kasutustingimused

2018 © TP Vision Europe B.V. Kõik õigused kaitstud.

Selle toote tõi turule TP Vision Europe B.V. või üks tema filiaalidest (edaspidi TP Vision), kes on toote valmistaja. TP Vision annab garantii telerile, mille pakendis oli see brošüür. Philips ja Philips Shield Emblem on ettevõtte Koninklijke Philips N.V. registreeritud kaubamärgid.

Tehnilisi andmeid võidakse ette teatamata muuta. Kaubamärgid kuuluvad ettevõttele Koninklijke Philips N.V või teistele omanikele. TP Vision jätab endale õiguse tooteid igal ajal muuta ilma kohustuseta varasemaid laovarusid vastavalt kohandada.

Teleri pakendis olevat trükimaterjali ja teleri mällu salvestatud või Philipsi veebilehelt [www.philips.com/supporta](http://www.philips.com/TVsupport)lla laaditud kasutusjuhendit peetakse piisavaks süsteemi eesmärgipäraseks kasutusamiseks.

Selles juhendis sisalduvat teavet peetakse piisavaks süsteemi eesmärgipäraseks kasutamiseks. Kui toodet või selle eraldi mooduleid kasutatakse otstarbel, mida pole selles juhendis kirjeldatud, siis tuleb saada kinnitus sellise kasutuse sobilikkuse ja võimalikkuse kohta. TP Vision garanteerib, et materjal ise ei riku ühtegi Ameerika Ühendriikide patenti. Otseselt ega kaudselt ei anta ühtegi täiendavat garantiid. TP Vision ei vastuta ühegi dokumendis esineda võiva vea eest ega ühegi dokumendi sisust põhjustatud probleemi eest. Philipsile edastatud vead kohandatakse ja avaldatakse Philipsi tugiteenuse veebisaidil nii kiiresti kui võimalik.

Terms of warranty - Risk of injury, damage to TV or void of warranty!

Never attempt to repair the TV yourself. Kasutage telerit ja selle lisaseadmeid ainult tootja poolt ettenähtud viisil. Teleri tagaküljele trükitud hoiatusmärk tähistab elektrilöögi ohtu. Ärge kunagi eemaldage teleri katet. Võtke hooldamise või parandamise asjus alati ühendust Philipsi teleri klienditeenindusega. Telefoninumbri leiate teleriga kaasas olevast dokumentatsioonist. Võite ka kasutada meie veebisaiti [www.philips.com/support](http://www.philips.com/TVsupport) ja valida vajadusel oma riigi. Kõik selles juhendis keelatud toimingud või kohandamised ja monteerimistoimingud, mida selles juhendis ei ole soovitatud või lubatud, tühistavad garantii.

#### Pikslite omadused

Sellele vedelkristallekraaniga/LED-idega tootel on suur arv värvipiksleid. Ehkki tootel on efektiivseid piksleid 99,999% või rohkem, võivad ekraanile pidevalt ilmuda mustad või heledad (punased, rohelised või sinised) täpid. See on ekraani strukturaalne omadus (mis vastab üldistele tööstusstandarditele) ja see ei ole häire.

#### CE nõuetele vastavus

Siinkohal deklareerib TP Vision Europe B.V., et see teler on vastavuses direktiivide 2014/53/EL (RED), 2009/125/EÜ (ökodisain), 2010/30/EL (energiamärgis) ja 2011/65/EÜ (RoHS) põhinõuete ja muude asjakohaste sätetega.

Vastavus elektromagnetväljade standarditele TP Vision Europe B.V. toodab ja müüb mitmeid tarbijatele suunatud tooteid, mis on üldjuhul suutelised väljastama ja vastu võtma elektromagnetilisi signaale nagu kõik elektroonilised seadmed. Üks Philipsi peamistest äripõhimõtetest on jälgida meie toodete puhul kõiki vajalikke tervise- ja ohutusalaseid nõudeid, vastata kõigile kehtivatele seaduslikele nõuetele ning jääda toote tootmisprotsessi ajal kõigi kehtivate EMF-standardite raamesse.

TP Vision on pühendunud sellele, et välja arendada, toota ja turustada tooteid, mis ei põhjusta tervisekahjustusi. TP Vision kinnitab, et kui ettevõtte tooteid kasutatakse õigesti ning eesmärgipäraselt, on nende ohutu kasutamine tõestatud teadusliku tõendusmaterjali põhjal. TP Vision osaleb aktiivselt rahvusvaheliste elektromagnetvälja- ja ohutusstandardite väljatöötamises, mis võimaldab TP Vision'il näha ette tulevikus tekkivaid standardiseeritud nõudeid ning oma tooted neile varakult vastavaks muuta.

## <span id="page-55-0"></span> $\overline{21}$ Autoriõigused

## <span id="page-55-1"></span> $\overline{211}$ MHL

<span id="page-55-5"></span>MHL, Mobile High-Definition Link ja MHL-i logo on MHL, LLC kaubamärgid või registreeritud kaubamärgid.

![](_page_55_Picture_3.jpeg)

# dts-wi

 $215$ 

## Wi-Fi Alliance

Wi-Fi®, Wi-Fi CERTIFIED logo, Wi-Fi logo Wi-Fi Alliance'i registreeritud kaubamärgid.

![](_page_55_Picture_8.jpeg)

## <span id="page-55-2"></span>21.2 HDMI

<span id="page-55-6"></span>HDMI ja HDMI High-Definition Multimedia Interface ning HDMI-i logo on ettevõtte HDMI Licensing LLC kaubamärgid või registreeritud kaubamärgid Ameerika Ühendriikides ja teistes riikides.

## 21.6 Muud kaubamärgid

Kõik muud registreeritud ja registreerimata kaubamärgid kuuluvad nende vastavatele omanikele.

![](_page_55_Picture_13.jpeg)

## <span id="page-55-3"></span>21.3 Dolby Audio

Toodetud ettevõtte Dolby Laboratories litsentsi alusel. Dolby, Dolby Audio ja kahekordne D-märk on ettevõtte Dolby Laboratories kaubamärk.

## **DE DOLBY AUDIO"**

## <span id="page-55-4"></span>21.4 DTS-HD (kursiiv)

For DTS patents, see [http://patents.dts.com.](http://patents.dts.com) Manufactured under license from DTS Licensing Limited. DTS, the Symbol, DTS and the Symbol together, DTS-HD, and the DTS-HD logo are registered trademarks and/or trademarks of DTS, Inc. in the United States and/or other countries. © DTS, Inc. All Rights Reserved.

## <span id="page-56-0"></span> $\overline{22}$ Avatud lähtekood

<span id="page-56-1"></span> $\overline{221}$ 

## Avatud lähtekoodiga tarkvara

Selles teleris kasutatakse avatud lähtekoodiga tarkvara. TP Vision Europe B.V-lt saab tellida teleris kasutatud autoriõigusega kaitstud avatud lähtekoodiga tarkvarapakettide lähtekoodi koopia, kui selle avaldamine on litsentsidega nõutud.

See pakkumine kehtib selle teabe saajale kuni kolm aastat toote ostmisest. Lähtekoodi saamiseks kirjutage palun inglise keeles aadressile ... . .

[open.source@tpv-tech.com](mailto:open.source@tpv-tech.com)

## <span id="page-56-2"></span> $\overline{222}$ Avatud lähtekoodi litsents

## Teave avatud lähtekoodi litsentsi kohta

README (kirjeldus) TP Vision Netherlands B.V. teleri tarkvara osade lähtekoodi kohta, mis liigitatakse avatud lähtekoodiga litsentside alla.

Selles dokumendis kirjeldatakse TP Vision Netherlands B.V. telerites kasutatava lähtekoodi distrot, mis liigitatakse kas GNU üldise avaliku litsentsi (GPL) või GNU vähem üldise avaliku litsentsi (LGPL) või ükskõik millise muu avatud lähtekoodi litsentsi alla. Selle tarkvara koopiate hankimise juhised leiate kasutusjuhendist.

TP Vision Netherlands B.V. EI ANNA SELLELE TARKVARALE ÜHTEGI OTSEST EGA KAUDSET GARANTIID, SEALHULGAS SELLE KAUBANDUSLIKU VÕI KINDLAKS EESMÄRGIKS SOBIVUSE KOHTA. TP Vision Netherlands B.V. ei paku sellele tarkvarale mingisugust tuge. Eelnevalt väljatoodu ei mõjuta teie soetatud TP Vision Netherlands B.V. tootele (toodetele) kehtivaid garantiisid ja seadustest tulenevaid õigusi. See kehtib vaid lähtekoodile, mis on teile kättesaadavaks tehtud.

## Open Source

#### bash (3.2.48)

Bash is the shell, or command language interpreter, that will appear in the GNU operating system. Bash is an sh-compatible shell that incorporates useful features from the Korn shell (ksh) and C shell (csh).

It is intended to conform to the IEEE POSIX P1003.2/ISO 9945.2 Shell and Tools standard. It offers functional improvements over sh for both programming and interactive use.

In addition, most sh scripts can be run by Bash without modification. Source: http://www.gnu.org/software/bash/

#### c-ares (1.10.0)

c-ares is a C library that performs DNS requests and name resolves asynchronously. Source: http://c-ares.haxx.se/

#### coreutils (6.9)

The GNU Core Utilities are the basic file, shell and text manipulation utilities of the GNU operating system. These are the core utilities which are expected to exist on every operating system. Source: http://www.gnu.org/software/coreutils/

#### e2fsprogs (2.12.2)

e2fsprogs provides the filesystem utilities for use with the ext2 filesystem, it also supports the ext3 and ext4 filesystems.

This piece of software is made available under the terms and conditions of the e2fsprogs license, which can be found below.

Source: http://e2fsprogs.sourceforge.net/

#### Expat (2.01)

xml paser; Expat is an XML parser library written in C. It is a stream-oriented parser in which an application registers handlers for things the parser might find in the XML document (like start tags). An introductory article on using.

This piece of software is made available under the terms and conditions of the Expat license, which can be found below.

Source: http://expat.sourceforge.net/

#### DFB (4.2.31)

It is a software library for GNU/Linux/UNIX based operating system with a small memory footprint that provides graphics acceleration, input device handling and abstraction layer, and integrated windowing system with support for translucent windows and multiple display layers on top of the Linux framebuffer without requiring any kernel modifications

Source: http://sourceforge.net/projects/jointspace/fil es/remote\_applications\_SDK/remote\_spplications\_S

#### DK\_v1.3.1/DirectFB141\_source\_1.3.1.7z/download

#### SAWMAN

SaWMan, the Shared application and Window Manager, is a new window manager module for use with DirectFB.

Source: http://www.directfb.org/index.php?path=Mai n%2FDownloads&page=1

#### findutils (4.2.31)

The GNU Find Utilities are the basic directory searching utilities of the GNU operating system. These programs are typically used in conjunction with other programs to provide modular and powerful directory search and file locating capabilities to other commands.

Source: http://www.gnu.org/software/findutils/

#### Freetype (2.4.3)

FreeType is a software font engine that is designed to be small, efficient, highly customizable, and portable while capable of producing high-quality output (glyph images).

Source: http://freetype.sourceforge.net

#### fuse (2.8.4)

Fuse is a simple interface for userspace programs to export a virtual filesystem to the linux kernel. This piece of software is made available under the terms and conditions of the fuse license, which can be found below.

Source: http://fuse.sourceforge.net/

#### gawk (3.1.5)

If you are like many computer users, you would frequently like to make changes in various text files wherever certain patterns appear, or extract data from parts of certain lines while discarding the rest. To write a program to do this in a language such as C or Pascal is a time-consuming inconvenience that may take many lines of code.

The job is easy with awk, especially the GNU implementation: gawk.

Source: http://www.gnu.org/software/gawk/

#### glibc (2.12.2)

Any Unix-like operating system needs a C library: the library which defines the "system calls" and other basic facilities such as open, malloc, printf, exit...The GNU C library is used as the C library in the GNU system and most systems with the Linux kernel This piece of software is made available under the terms and conditions of the glibc license, which can be found below.

Source: http://www.gnu.org/software/libc/

#### grep (2.5.1a)

The grep command searches one or more input files for lines containing a match to a specified pattern. By default, grep prints the matching lines.

Source: http://www.gnu.org/software/grep/

#### gzip (1.3.12)

GNU Gzip is a popular data compression program originally written by Jean-loup Gailly for the GNU project. Mark Adler wrote the decompression part. Source: http://www.gnu.org/software/gzip/

#### inetutils (1.4.2)

Inetutils is a collection of common network programs. Source: http://www.gnu.org/software/inetutils/

#### iptables (1.4.15)

For Cross connection. Source: http://www.netfilter.org/projects/iptables/

#### iputils (s20101006)

The iputils package is set of small useful utilities for Linux networking. It was originally maintained by Alexey Kuznetsov. Source: http://www.skbuff.net/iputils/

#### Libcurl (7.30.0)

HTTP client;libcurl is a free and easy-to-use clientside URL transfer library, supporting FTP, FTPS, HTTP, HTTPS, SCP, SFTP, TFTP, TELNET, DICT, LDAP, LDAPS, FILE, IMAP, SMTP, POP3 and RTSP. libcurl supports SSL certificates, HTTP POST, HTTP PUT, FTP uploading, HTTP form based upload, proxies, cookies, user+password authentication (Basic, Digest, NTLM, Negotiate, Kerberos4), file transfer resume, http proxy tunneling and more!

This piece of software is made available under the terms and conditions of the Libcurl license, which can be found below.

Source: http://curl.haxx.se/

#### libiconv (1.11.1)

This library provides an iconv() implementation, for use on systems which don't have one, or whose implementation cannot convert from/to Unicode. . This piece of software is made available under the terms and conditions of the libiconv license, which can be found below.

Source: http://ftp.gnu.org/pub/gnu/libiconv

#### libmtp (0.3.6)

libmtp is an Initiator implementation of the Media Transfer Protocol (MTP) in the form of a library suitable primarily for POSIX compliant operating systems. We implement MTP Basic, the stuff proposed for standardization. Source: http://libmtp.sourceforge.net/

#### libjpg (6b)

This library is used to perform JPEG decoding tasks. This piece of software is made available under the terms and conditions of the libipg license, which can be found below.

Source: http://www.ijg.org/

#### libusb

This is the home of libusb, a library that gives user level applications uniform access to USB devices across many different operating systems. libusb is an open source project licensed under the GNU Lesser General Public License version 2.1.

Many participants in the libusb community have helped and continue to help with ideas,

implementation, support and improvements for libusb.

This piece of software is made available under the terms and conditions of the libusb license, which can be found below.

Source:

http://libusb.wiki.sourceforge.net http://www.libusb.org/

#### libusb-compat

Library to enable user space application programs to communicate with USB devices.

This piece of software is made available under the terms and conditions of the libusb-compat license, which can be found below.

Source:

http://libusb.wiki.sourceforge.net/LibusbCompat0.1

#### libpng (1.2.43)

libpng -THE reference library for reading, displaying, writing and examining png Image Network Graphics. This piece of software is made available under the terms and conditions of the libpng license, which can be found below.

Source: http://sourceforge.net/projects/libpng/files/

#### Libxml2 (2.7.8)

The "libxml2" library is used in AstroTV as a support for the execution of NCL application. This library was developed for the GNOME software suite and is available under a "MIT" license. Source: http://www.xmlsoft.org

#### Linux Kernel (3.1)

The Linux kernel is an operating system kernel used by the Linux family of Unix-like operating systems. This piece of software is made available under the terms and conditions of the Linux Kernel license, which can be found below. Source: http://www.kernel.org

Linux Fusion (8.7.0) Source: GNU

liveMedia (2011.06.12) c++ runtime library for RTSP requirement Source: www.live555.com

#### lvm2 (2.02.89)

Userspace toolset that provide logical volume management facilities on linux. This piece of software is made available under the terms and conditions of the lvm2 license, which can be found below.

Source: ftp://sources.redhat.com/pub/lvm2/releases/

#### module-init-tools (3.12)

Provides developer documentation for the utilities used by Linux systems to load and manage kernel modules (commonly referred to as "drivers"). Source: https://modules.wiki.kernel.org/index.php/M ain\_Page

#### mtd-utils

The aim of the system is to make it simple to provide a driver for new hardware, by providing a generic interface between the hardware drivers and the upper layers of the system. Hardware drivers need to know nothing about the storage formats used, such as FTL, FFS2, etc., but will only need to provide simple routines for read, write and erase. Presentation of the device's contents to the user in an appropriate form will be handled by the upper layers of the system. This piece of software is made available under the terms and conditions of the mtd-utils license, which can be found below.

Source: http://www.linuxmtd.infradead.org/index.html

#### ncurses (5.7)

The ncurses (new curses) library is a free software emulation of curses in System V Release 4.0 (SVr4), and more. It uses terminfo format, supports pads and color and multiple highlights and forms characters and function-key mapping, and has all the other SVr4-curses enhancements over BSD curses. SVr4 curses is better known today as X/Open Curses. Source: http://www.gnu.org/software/ncurses/

#### net-tools (1.6)

The Net-tools?package is a collection of programs for controlling the network subsystem of the Linux kernel. Source: http://www.linuxfromscratch.org/blfs/view/6. 3/basicnet/net-tools.html

#### NTFS-3G Read/Write Driver (2010.5.22)

NTFS-3G is an open source cross-platform implementation of the Microsoft Windows NTFS file system with read-write support. NTFS-3G often uses the FUSE file system interface, so it can run unmodified on many different operating systems. It is runnable on Linux, FreeBSD, NetBSD, OpenSolaris, BeOS, QNX, WinCE, Nucleus, VxWorks, Haiku,MorphOS, and Mac OS X It is licensed under either the GNU General Public License or a proprietary license. It is a partial fork of ntfsprogs and is under active maintenance and development. This piece of software is made available under the terms and conditions of the NTFS-3G Read/Write Driver license, which can be found below. Source: http://www.tuxera.com

#### openssl (1.0.1j)

OpenSSL is an open source implementation of the SSL and TLS protocols. The core library (written in the C programming language) implements the basic cryptographic functions and provides various utility functions. Wrappers allowing the use of the OpenSSL library in a variety of computer languages are available.

Source: http://www.openssl.org/

procps (ps, top) (3.2.8)

procps is the package that has a bunch of small useful utilities that give information about processes using the /proc filesystem.

The package includes the programs ps, top, vmstat, w, kill, free, slabtop, and skill.

Source: http://procps.sourceforge.net/index.html

samba (3.0.37)

Samba is the standard Windows interoperability suite of programs for Linux and Unix. Source: http://www.samba.org/

#### SaWMan (1.5.3)

SaWMan, the Shared application and Window Manager, is a new window manager module for use with DirectFB. Source: http://www.directfb.org

#### sed (4.1.5)

sed (stream editor) isn't an interactive text editor. Instead, it is used to filter text, i.e., it takes text input, performs some operation (or set of operations) on it, and outputs the modified text.

sed is typically used for extracting part of a file using pattern matching or substituting multiple occurrences of a string within a file.

Source: http://www.gnu.org/software/sed/

#### SQLite3 (2.12.2)

SQLite is a in-process library that implements a selfcontained, serverless, zero-configuration,

transactional SQL database engine.

This piece of software is made available under the terms and conditions of the SQLite3 license, which can be found below.

Source: http://www.sqlite.org/

#### SquashFS

SquashFS is a compressed read-only file system for Linux. SquashFS compresses files, inodes and directories, and supports block sizes up to 1 MB for greater compression. SquashFS is also the name of free/open software, licensed under the GPL, for accessing SquashFS filesystems.

This piece of software is made available under the terms and conditions of the SquashFS license, which can be found below.

Source: http://squashfs.sourceforge.net/

#### tar (1.17)

GNU Tar provides the ability to create tar archives, as well as various other kinds of manipulation. For example, you can use Tar on previously created archives to extract files, to store additional files, or to update or list files which were already stored. Source: http://www.gnu.org/software/tar/

#### u-Boot (2011.12)

The uboot will load the linux kerenl to dram,and jump to run .

This piece of software is made available under the terms and conditions of the u-Boot loader license, which can be found below. Source: http://www.denx.de

udhcpc (0.9.8cvs20050303-3)

Source: http://udhcp.sourcearchive.com/downloads/ 0.9.8cvs20050303-3/

uDirectFB (1.5.3) Source: http://www.directfb.org

#### uriparser (0.7.7)

Uriparser is a strictly RFC 3986 compliant URI parsing and handling library written in C. uriparser is crossplatform, fast, supports Unicode and is licensed under the New BSD license. Source: http://uriparser.sourceforge.net/

util-linux-ng (2.18)

Various system utilities. Source: http://userweb.kernel.org/\kzak/util-linuxng/

wget (1.10.2)

GNU Wget is a free software package for retrieving files using HTTP, HTTPS and FTP, the most widelyused Internet protocols. It is a non-interactive commandline tool, so it may easily be called from scripts,?cron?jobs, terminals without X-Windows support, etc. Source: http://ftp.gnu.org/gnu/wget/wget-1.10.2.tar.gz

wpa\_supplicant v0.8(wext)/v2.3(cfg80211) wpa\_supplicant is a WPA Supplicant for Linux, BSD, Mac OS X, and Windows with support for WPA and WPA2 (IEEE 802.11i / RSN). It is suitable for both desktop/laptop computers and embedded systems. Supplicant is the IEEE 802.1X/WPA component that is used in the client stations. It implements key negotiation with a WPA Authenticator and it controls the roaming and IEEE 802.11 authentication/association of the wlan driver. Source: https://w1.fi/wpa\_supplicant/

xerces-c++ (3.1.1) Source: http://xerces.apache.org/

zlib (6b)

The 'zlib' compression library provides in-memory compression and decompression functions, including integrity checks of the uncompressed data. This piece of software is made available under the terms and conditions of the zlib license, which can be found below. Source: http://www.zlib.net/

61

# Lahtiütlemine seoses kolmandate poolte pakutavate teenuste ja/või tarkvaraga.

<span id="page-61-0"></span> $\overline{23}$ 

Kolmandate poolte pakutavad teenused ja/või tarkvara võivad muutuda, nende pakkumine võidakse peatada või katkestada sellest eelnevalt teatamata. TP Vision ei kanna mingit vastutust selliste olukordade eest.

## <span id="page-62-0"></span>Indeks

#### A

[Aeg](#page-37-0) *38* [Ajavöönd](#page-37-0) *38* [Allikate loend](#page-15-3) *16* [Asendage ikoon või nimetage see ümber](#page-15-3) *16* [Automaatne kellarežiim](#page-37-0) *38*

#### Ü

[Üldsätted](#page-36-0) *37* [Ülikõrge lahutusvõime](#page-33-0) *34*

#### C

[CAMi PIN](#page-39-0) *40* [CI-kaart](#page-12-1) *13*

#### D

[Dünaamiline kontrastsus](#page-32-0) *33* [Dünaamiline stereoheli](#page-34-0) *35* [Digitaalmeedia visualiseerija – DMR](#page-41-1) *42* [Digiväljundi menüü](#page-34-0) *35* [Digiväljundi nihe](#page-34-0) *35* [Digiväljundi tasandamine](#page-34-0) *35* [Digiväljundi viivitus](#page-34-0) *35* [Digiväljundi vormindus](#page-34-0) *35*

#### E

[Ekraani väljalülitamine](#page-36-0) *37* [Ekvalaiser](#page-34-0) *35* [Energia säästmine](#page-36-0) *37* [Euroopa ökomärgis](#page-45-3) *46*

#### F

[Fotod, videod ja muusika](#page-29-4) *30*

#### G

[Gamma](#page-33-0) *34*

#### H

[HbbTV](#page-35-0) *36* [HDMI - CEC](#page-36-0) *37* [HDMI helisüsteem](#page-34-0) *35* [Heli keel](#page-37-0) *38* [Heli, automaatne helitugevuse ühtlustamine](#page-34-0) *35* [Heli, helitugevuse deltaväärtus](#page-34-0) *35* [Helimenüü](#page-34-0) *35* [Helistiil](#page-34-0) *35* [Heliväljundi menüü](#page-34-0) *35* [Hiire sätted](#page-36-0) *37*

#### K

[Kanal, kanali ümbernimetamine](#page-22-0) *23* [Kanal, kanalite filter](#page-22-0) *23* [Kanali lukustamine](#page-22-0) *23* [Kanali lukustuse eemaldamine](#page-22-0) *23* [Kanali suvandid](#page-20-0) *21* [Kanalid](#page-16-3) *17* [Kanaliloendi koopia](#page-20-0) *21* [Kanalite loend](#page-21-1) *22* [Kanalite logod](#page-35-0) *36* [Kasutusest kõrvaldamine](#page-45-3) *46* [Kasutushõlbustus](#page-38-0) *39* [Kasutushõlbustus, erinev helitugevus](#page-38-0) *39* [Kasutushõlbustus, heliefektid](#page-38-0) *39*

[Kasutushõlbustus, helikirjeldus](#page-38-0) *39* [Kasutushõlbustus, kõne](#page-38-0) *39* [Kasutushõlbustus, vaegkuuljad](#page-38-0) *39* [Kasutusjuhend](#page-2-5) *3* [Kasutusjuhend veebis](#page-2-5) *3* [Kaugjuhtimispult](#page-5-2) *6* [Kaugjuhtimispult - infrapunaandur](#page-6-2) *7* [Kaugjuhtimispult ja patareid](#page-5-2) *6* [Kaupluse asukoht](#page-37-0) *38* [Kaupluse seadistus](#page-37-0) *38* [Kell](#page-37-0) *38* [Kiired pildisätted](#page-33-0) *34* [Kiirsätete menüü](#page-31-4) *32* [Klienditeenindus](#page-2-5) *3* [Kodu või kauplus](#page-37-0) *38* [Kodumenüü](#page-31-4) *32* [Kontakt](#page-2-5) *3* [Kontrastsus](#page-32-0) *33* [Kuupäev](#page-37-0) *38*

#### L

[Lapselukk](#page-38-0) *39* [Lapselukk, koodi määramine](#page-38-0) *39* [Lapselukk, koodi muutmine](#page-38-0) *39* [Lähtesta sätted](#page-37-0) *38* [Lülitage sisse koos Wi-Fi-ga](#page-41-1) *42* [Lemmikkanal, kanalite vahemik](#page-22-0) *23* [Lemmikkanal, loomine](#page-22-0) *23* [Lemmikkanal, muutmine](#page-22-0) *23* [Lemmikkanalid](#page-23-2) *24*

#### M

[Menüü keeled](#page-37-0) *38* [Miracast](#page-11-1) *12* [Miracasti ühendus](#page-11-1) *12*

#### N

[Nõudevideo](#page-43-1) *44* [Netflixi sätted](#page-41-1) *42*

#### $\cap$

[Ohutus ja hooldus](#page-52-2) *53* [Otsige kasutajatuge](#page-2-5) *3*

#### P

[Paigalda kanal - Antenn](#page-16-3) *17* [Paigalda kanal - Kaabel](#page-16-3) *17* [Paigalda kanal - Satelliit](#page-18-0) *19* [Patareid](#page-5-2) *6* [Pause TV](#page-28-1) *29* [Philipsi tugi](#page-2-5) *3* [Pildi kontrasti režiim](#page-32-0) *33* [Pildi kontrastsuse menüü](#page-32-0) *33* [Pildi puhastamine, müravähendus](#page-33-0) *34* [Pildi stiil](#page-31-4) *32* [Pildivorming](#page-33-0) *34* [Pilt, kontrastsus](#page-32-0) *33* [Pilt, teravus](#page-32-0) *33* [Pilt, värvus](#page-32-0) *33* [Probleemid](#page-48-5) *49*

#### R

[Rakenduste galerii](#page-42-4) *43*

[Registreerige teler](#page-2-5) *3* [Remont](#page-2-5) *3*

#### S

[Salvestised](#page-27-2) *28* [Seadme ühendamine](#page-9-5) *10* [Selge dialoog](#page-34-0) *35* [Sisemälu kustutamine](#page-41-1) *42* [Sisendi lahutusvõime](#page-46-7) *47* [Smart TV](#page-42-4) *43* [Spikrimenüü](#page-2-5) *3* [Staatiline IP-aadress](#page-41-1) *42* [Subtiitri keel](#page-37-0) *38* [Suveaeg](#page-37-0) *38*

#### T

[Tarkvara uuendamine](#page-4-3) *5* [Tarkvara värskendamine - Internetist](#page-4-3) *5* [Tarkvara värskendamine - Kohalikud värskendused](#page-4-3) *5* [Tarkvara värskendamine - OAD](#page-4-3) *5* [Tarkvara värskendamine - USB](#page-4-3) *5* [Tarkvara versioon](#page-4-3) *5* [Täpsemad helisätted](#page-34-0) *35* [Täpsemad pildisätted](#page-32-0) *33* [Telekava](#page-25-3) *26* [Telekava andmed](#page-35-0) *36* [Teleri kõlar](#page-34-0) *35* [Teleri võrgunimi](#page-41-1) *42* [Teletekst](#page-23-2) *24* [Teravus](#page-32-0) *33* [Toitejuhe](#page-7-4) *8* [Tuvastage teler](#page-2-5) *3* [TV valikvideod](#page-43-1) *44*

#### $\overline{U}$

[Unetaimer](#page-37-0) *38* [USB-kõvaketas](#page-36-0) *37* [USB-kõvaketas - Paigaldamine](#page-13-0) *14* [USB-kõvaketas - Vormindamine](#page-13-0) *14* [USB-kõvaketta ühendamine](#page-13-0) *14* [USB-klaviatuuri sätted](#page-36-0) *37*

#### V

[Vaata võrgu seadistusi](#page-41-1) *42* [Vanemakontrolli piirang](#page-39-0) *40* [Vastuvõtt](#page-46-7) *47* [Väljalülituse taimer](#page-36-0) *37* [Värvus](#page-32-0) *33* [Võrgusätete menüü](#page-41-1) *42* [Võrgusätted](#page-40-3) *41* [Võrk - juhtmeta](#page-40-3) *41* [Veaotsing](#page-48-5) *49* [Video kontrastsus](#page-33-0) *34*

#### W

[Wi-Fi](#page-41-1) *42*

![](_page_64_Picture_0.jpeg)

All registered and unregistered trademarks are property of their respective owners.<br>Specifications are subject to change without notice.<br>Philips and the Philips' shield emblem are trademarks of Koninklijke Philips N.V.<br>and

philips.com